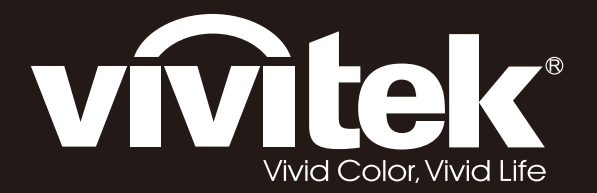

**User Manual** 

# **DU6198Z DU6298Z**

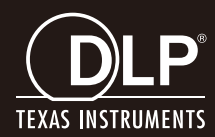

#### **Telif Hakkı**

Tüm fotoğraflar, şekiller ve yazılımlar dahil olmak üzere bu yayın uluslararası telif hakkı yasaları uyarınca korunmaktadır ve her hakkı saklıdır. Bu kılavuz ve içindeki materyaller yazarın yazılı izni olmaksızın çoğaltılamaz.

© Telif Hakkı 2021

#### **Feragat**

Bu belgede verilen bilgiler, bildirim yapılmaksızın değişikliğe tabidir. Üretici burada verilen bilgiler hakkında herhangi bir beyan veya garanti vermemekte olup özellikle belirli bir amaç için uygunluk veya pazarlanabilirlik ile ilgili dolaylı garantilerden feragat etmektedir. Üretici herhangi bir kişiye bilgi verme yükümlülüğü olmaksızın bu yayını revize etme veya zaman içinde içeriğinde değişiklik yapma hakkını saklı tutar.

#### **Ticari Marka Onayı**

Kensington, ABD'de düzenlenmiş tesciller ve diğer ülkelerde beklemede olan başvurular doğrultusunda ACCO Brand Corporation'ın tescilli bir markasıdır.

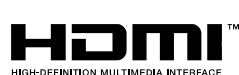

HDMI, HDMI Logosu ve Yüksek Tanımlamalı Multimedya Arayüzü, HDMI Licensing LLC'nin ABD'de ve diğer ülkelerde ticari markaları veya kayıtlı ticari markalarıdır.

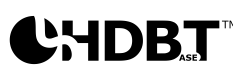

HDBaseT™ ve HDBaseT Alliance logosu, HDBaseT Alliance şirketinin ticari markalarıdır.

Bu kılavuzda kullanılan diğer tüm ürün adları kendi sahiplerinin malı olup onaylanmıştır.

#### **Ö nemli Güvenlik Bilgileri**

### *Ö nemli:*

*Projektörü kullanmadan önce bu bölümü dikkatlice okumanız önemle tavsiye edilir. Bu güvenlik ve kullanım yönergeleri projektörü uzun yıllar güvenli bir biçimde kullanmanızı sağlayacaktır. Bu kılavuzu gelecekte başvuru amacıyla saklayın.*

#### *Kullanılan Semboller*

Ünite üzerinde ve bu kılavuzda sizi tehlikeli durumlar hakkında uyarmak için uyarı sembolleri kullanılmıştır.

Sizi önemli bilgiler hakkında uyarmak için bu kılavuzda aşağıdaki yazı biçimleri kullanılmıştır.

*Not: Konu ile ilgili ek bilgiler verir.*

*Ö nemli:*

*Göz ardı edilmemesi gereken ek bilgiler verir.*

*İkaz:*

*Sizi üniteye zarar verebilecek durumlar hakkında uyarır.* 

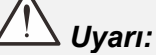

*Sizi üniteye zarar verebilecek, tehlikeli bir ortam oluşturabilecek veya yaralanmaya neden olabilecek durumlar hakkında uyarır.* 

Bu kılavuzda OSD menülerinde bulunan bileşen parçalar ve öğeler bu örnekte olduğu gibi kalın yazı tipinde gösterilmiştir:

"**Ana** menüsünü açmak için uzaktan kumanda üzerindeki **Menü** düğmesine basın."

#### *Genel Güvenlik Bilgileri*

- ➢ Ünite kasasını açmayın. Ünitenin içinde kullanıcının bakım yapabileceği parçalar yoktur. Servis için kalifiye servis personeli ile irtibata geçin.
- ➢ Bu kılavuzdaki ve ünite kasası üzerindeki tüm uyarıları ve ikazları takip edin.
- ➢ Gözlerinizin zarar görmesini önlemek için ışık kaynağı açıkken merceğin içine bakmayın.
- ➢ Üniteyi dengesiz bir yüzey, tekerlekli taşıyıcı veya stand üzerine yerleştirmeyin.
- ➢ Sistemi su kenarında, doğrudan güneş ışığında veya ısıtıcı bir aygıtın yanında kullanmaktan kaçının.
- ➢ Ü nite üzerine kitap veya çanta gibi ağır nesneler koymayın.

#### *Uyarı*

Bu ürün, bu makineyi çalıştırma imkanına sahip yetişkinler için tasarlanmıştır.

Lütfen projektör modeli numaranızı ve seri numaranızı not edin ve ileride bakım amaçları için bilgileri saklayın. Ekipman kaybedildiğinde veya çalındığında bilgiler polis raporu için de kullanılabilir.

Model numarası:

Seri numarası:

### **LAZER UYARISI**

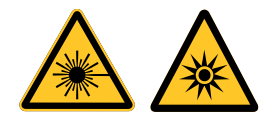

Bu sembol, talimatlara uyulmadığında gözün lazer radyasyonuna maruz kalma olasılığı olduğunu gösterir.

#### **SINIF 3R LAZER ÜRÜNÜ**

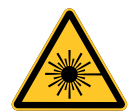

Bu Lazer Ürünü, tüm işlem prosedürleri esnasında Sınıf 3R olarak belirtilmiştir. LAZER IŞIĞI - GÖZÜN DOĞRUDAN MARUZ KALMASINDAN SAKININ.

Lazeri başka kişilere veya yansıtıcı nesnelere yöneltmeyin veya lazer ışığının başka kişilere veya yansıtıcı nesneleri yöneltilmesine veya yansıtılmasına izin vermeyin.

Doğrudan veya yayılmış ışık gözlere ve cilde tehlikeli olabilir.

Birlikte verilen talimatlara uyulmazsa gözün lazer radyasyonuna maruz kalma olasılığı vardır.

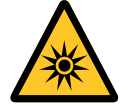

Dikkat: Burada belirtilenlerin dışında kontrollerin kullanımı, ayarlamalar veya işlem uygulamaları tehlikeli radyasyona maruz kalınması ile sonuçlanabilir.

#### *Lazer Parametreleri*

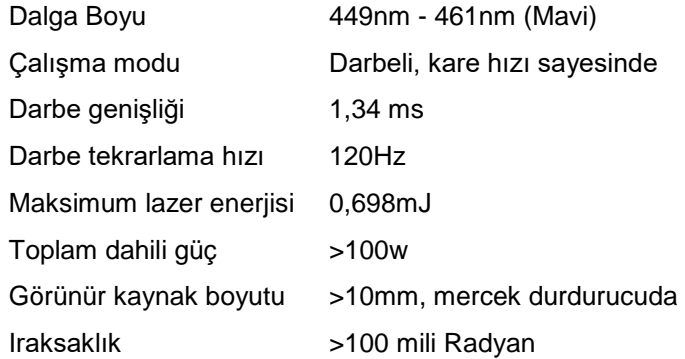

#### *Risk Grubu 3 Bilgileri*

#### **Hafif tehlike uyarısı**

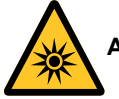

**Aşağıdakilere uyulmaması ciddi yaralanmalara neden olabilir:**

- ⚫ **Işına doğrudan maruz kalmaya izin verilmez, RG3 IEC 62471-5:2015.**
- ⚫ **Operatörler, tehlike mesafesinde ışına erişimi kontrol eder veya projektörü, tehlike mesafesindeki izleyicilerin gözlerinin maruz kalmasını önlemek için yeterli yüksekliğe kurar.**

Tehlike mesafesi, projeksiyon merceğinden ölçülen, birim yüzey başına yoğunluk veya enerjinin kornea veya cilt üzerindeki geçerli maruz kalma sınırından daha düşük olduğu mesafedir. Kişi tehlike mesafesi dahilindeyse, ışın maruziyeti güvensiz olarak kabul edilir.

#### *Bu projektör için tehlike mesafesi 0-150 cm'dir.*

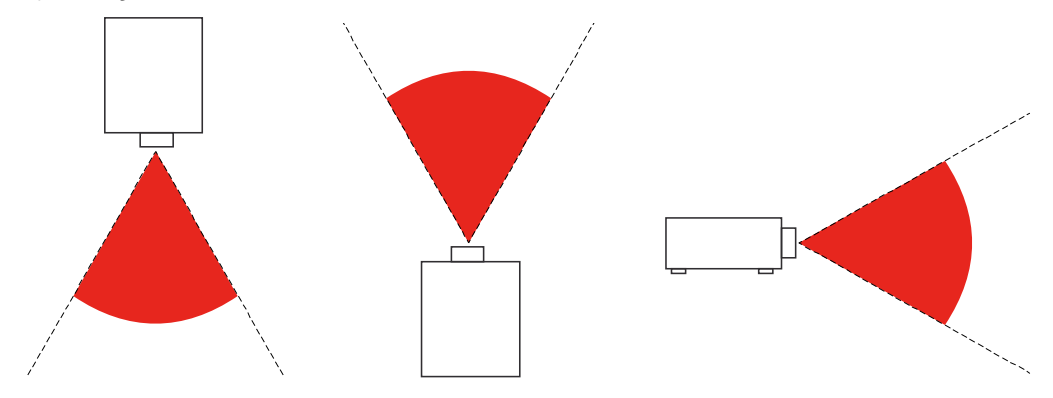

#### *Not:*

*Bu projektör, güvenli bir yere kurulması ve kalifiye ve profesyonel eğitimli personel tarafından kullanılması gereken bir RG3 ürünüdür.*

*Merceğin takılması ve çıkarılması için, lütfen yetkili profesyoneller tarafından takılması amacıyla satıcınıza başvurun. Projektörü kendiniz kurmaya çalışmayın, aksi takdirde görme yeteneğiniz zarar görebilir.*

*Projektörü başınızın üzerine monte etmeniz durumunda, zemin yüzeyi ile RG3 alanı arasında en az 3m'den fazla mesafe bırakın. Operatörler, tehlike mesafesinde ışına erişimi kontrol eder veya ürünü, tehlike mesafesinde izleyicilerin gözlerinin maruz kalmasını önlemek için yeterli yüksekliğe kurar.*

## *Uyarı:*

*Buradan belirtilenlerin dışında kontrollerin kullanımı, ayarlamalar veya işlem uygulamaları tehlikeli lazer ışığına maruz kalınması ile sonuçlanabilir.* 

#### *Ü rün etiketleri*

Aşağıdaki çizimde etiketin yeri gösterilmektedir

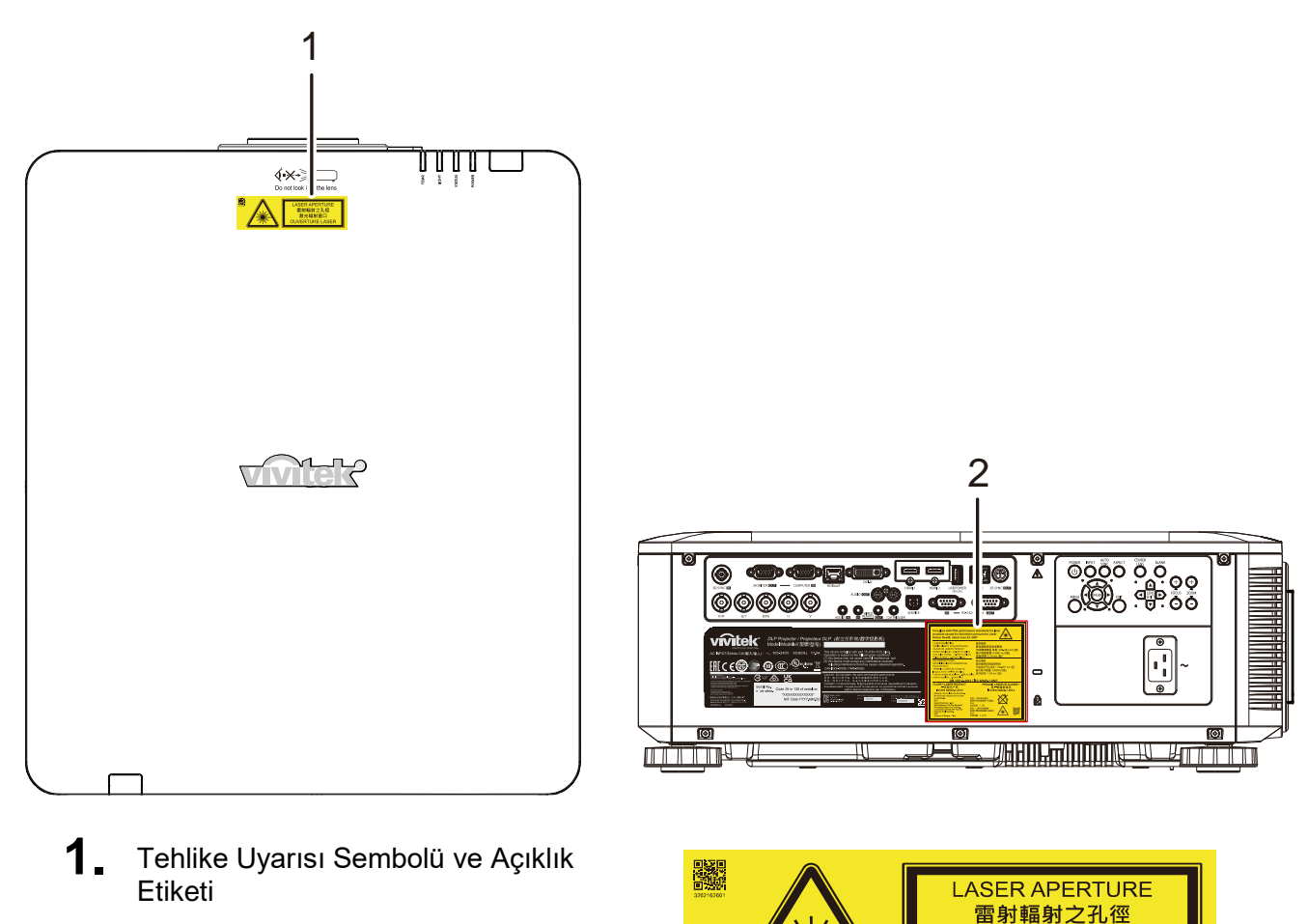

**2.** Açıklayıcı Etiket

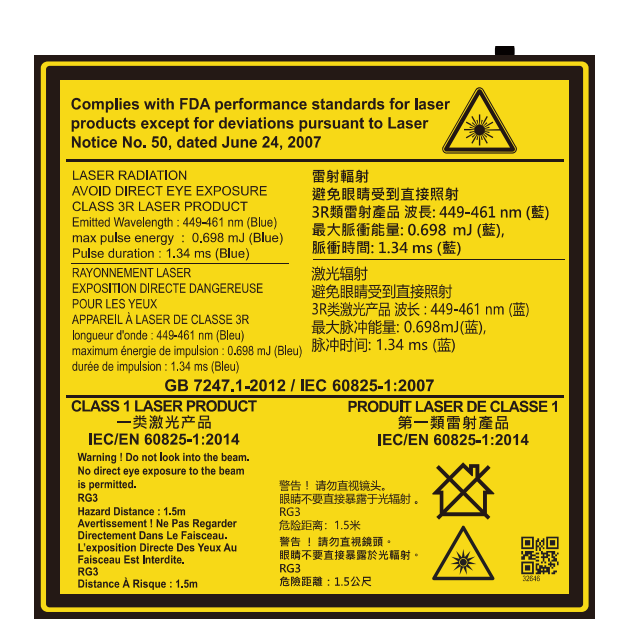

激光辐射窗口 **OUVERTURE LASER** 

#### *Lazer açıklığının yeri*

Aşağıdaki çizim lazer açıklığının yeridir. Gözün doğrudan ışığa bakmamasına dikkat edin.

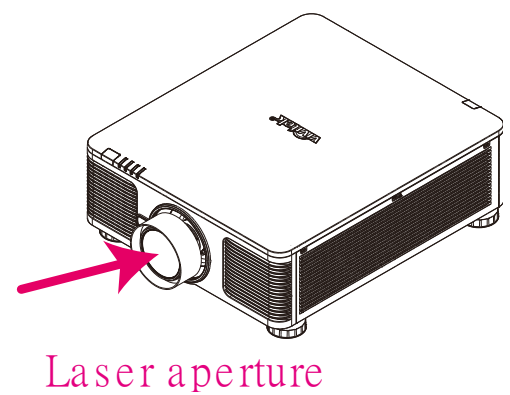

#### *Kilitleme anahtarları*

Bu makinede lazer ışığı Sızıntısından korumak için 2 (Üst kapak x 1, Mercek x 1) adet Kilitleme anahtarı vardır.

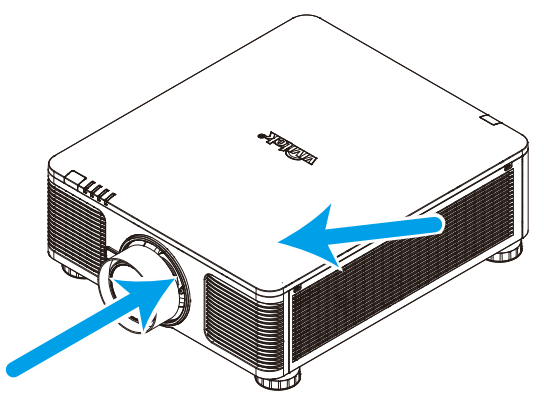

- 1. Üst kapak söküldüğünde sistem bağımsız olarak kapanır.
- 2. Mercek söküldüğünde veya düzgün takılmadığında sistem bağımsız olarak kapanır.

#### *Projektör Kurulum Bildirimi*

➢ *Projektör kurulumu için hiçbir sınırlama açısı yoktur.*

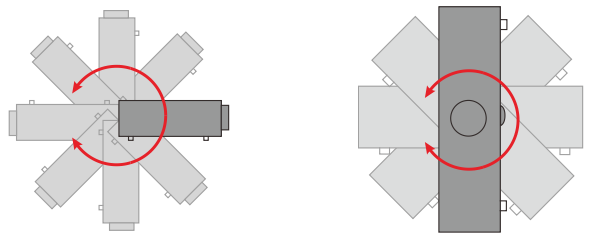

➢ Çıkış havalandırması çevresinde en az 50 cm açıklık bırakın.

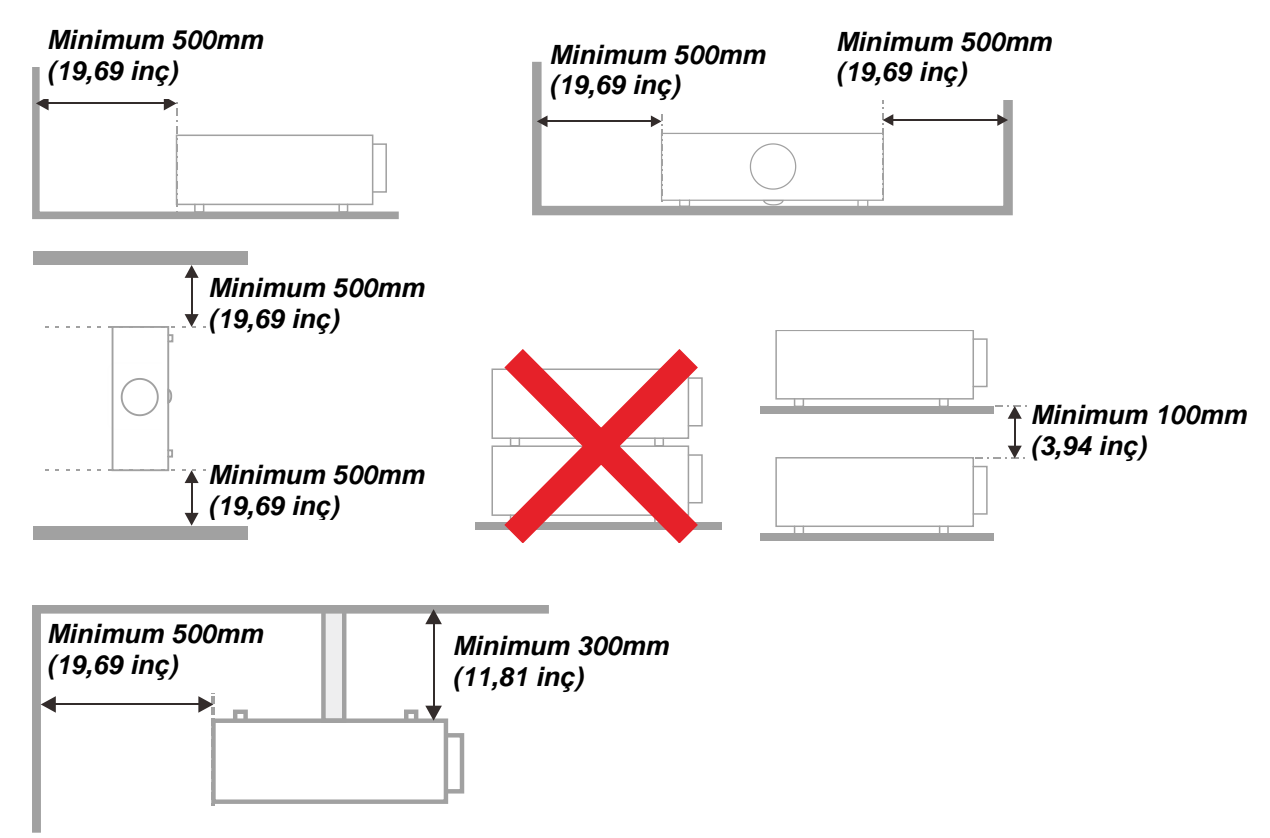

- ➢ Giriş havalandırmasının çıkış havalandırmasından gelen sıcak havayı almadığından emin olun.
- ➢ Projektörü kapalı bir alanda kullanırken, alandaki ortam hava sıcaklığının projektör çalışırken çalışma sıcaklığını geçmediğinden ve giriş ve çıkış havalandırma deliklerinin engellenmediğinden emin olun.
- ➢ Projektörün çıkan havayı geri almadığından emin olmak için, ortam onaylı bir ısıl değerlendirmeden geçirilmelidir, aksi takdirde ortam sıcaklığı kabul edilebilir çalışma sıcaklığı aralığında olsa bile aygıtın kapanmasına neden olabilir.

#### *Montaj Konumunu Doğrulama*

- ➢ Güç sağlamak için, Projektör Sistemindeki tüm ekipmanlar için düzgün topraklama ve dengelenmiş toprak potansiyeli elde etmek için 3 bıçaklı (topraklama kablosuyla) soketin kullanılması gerekir.
- ➢ Projektörle sağlanan güç kodu kullanılmalıdır. Öğe eksikse, bunun yerine başka nitelikli 3 bıçaklı (topraklama kablosuyla) güç kablosu kullanılabilir; ancak, 2 bıçaklı güç kablosu kullanmayın.
- ➢ Voltajın dengeli olduğundan, düzgün topraklama yapıldığından ve elektrik kaçağı olmadığından emin olun.
- ➢ Toplam güç tüketimini ölçün; güvenlik sorunu ve kısa devre oluşmaması için bu güvenli kapasiteyi aşmamalıdır.
- ➢ Yüksek rakımlı yerlerde Yüksek Yer Modunu açın
- ➢ Projektör yalnızca dik veya ters monte edilebilir.
- ➢ Braketi monte ederken, ağırlık sınırının aşılmadığından ve iyi sabitlendiğinden emin olun.
- ➢ Klima menfezlerine veya subwoofer'a yakın monte etmeyin.
- ➢ Çok sıcak, yeterli soğutma olmayan veya çok tozlu yerlere monte etmekten kaçının.
- ➢ Kızılötesi parazitlerin arızaya neden olmaması için ürününüzü floresan ampullerden (>1metre) uzak turun.
- ➢ VGA GİRİŞ konektörü VGA GİRİŞ bağlantı noktasına bağlanmalıdır. Optimum görüntü efekti elde etmek için sinyal kablosunun düzgün bağlandığından emin olmak için sıkıca takılması gerektiğini, her iki yandaki vidaların iyice sıkıştırılması gerektiğini unutmayın.
- ➢ SES GİRİŞİ konektörü SES GİRİŞİ bağlantı noktasına bağlanmalıdır ve SES ÇIKIŞI bağlantı noktasına veya BNC, RCA gibi diğer bağlantı noktalarına bağlanamaz; aksi halde, çıkışı sessize alır ve hatta bağlantı noktasına ZARAR VERİR.
- ➢ Hasar görmemesi için ürünü 200 cm'den yükseğe monte edin
- ➢ Güç kablosu ve sinyal kablosu projektörü açmadan önce bağlanmalıdır. Projektörü başlatma ve çalıştırma işlemi sırasında, projektöre zarar vermemek için sinyal kablosunu veya güç kablosunu TAKMAYIN veya ÇIKARMAYIN.

#### *Soğutma notları*

#### **Hava çıkışı**

- ➢ Düzgün soğutma için, hava çıkışına 50 cm mesafe içinde engelleyici bir nesne olmadığından emin olun.
- ➢ Görüntüde bozulmaya neden olmaması için hava çıkışı diğer projektörlerin merceğinin önünde olmamalıdır.
- ➢ Çıkış diğer projektörlerin girişlerinden en az 100 cm uzakta olmalıdır
- ➢ Projektör kullanım sırasında çok miktarda ısı üretir. Dahili fan kanma sırasında projektörün ısısını savurur ve bu işlem bir süre devam edebilir. Projektör BEKLEME MODU durumuna girdikten sonra, projektörü kapatmak için AC güç düğmesine basın ve güç kablosunu çıkarın. Kapanma işlemi sırasında projektör zarar görebileceğinden güç kablosunu ÇIKARMAYIN. Bu arada, geciktirilen ısı yayımı da projektörün hizmet ömrünü etkileyecektir. Kapanma işlemi kullanılan modele göre değişebilir. Durum ne olursa olsun, projektör BEKLEME durumuna girdikten sonra güç kablosunun bağlantısını kestiğinizden emin olun.

#### **Hava girişi**

- ➢ Hava girişine 30 cm mesafe içinde engelleyici bir nesne olmadığından emin olun.
- ➢ Girişi diğer ısı kaynaklarından uzakta tutun
- ➢ Çok tozlu alanlardan kaçının

#### *Güç Güvenliği*

- ➢ Sadece ürünle birlikte gelen güç kablosunu kullanın.
- ➢ Güç kablosunun üzerine herhangi bir nesne koymayın. Güç kablosunu üzerine basılmayacak bir yere yerleştirin.
- ➢ Depolama halinde veya uzun süre kullanılmadığı zamanlarda uzaktan kumandanın pillerini çıkarın.

#### *Projektörün Temizlenmesi*

- ➢ Temizlik öncesinde güç kablosunu çıkarın. Bkz. *[Projektörün Temizlenmesi](#page-78-0)* sayfa [66.](#page-78-0)
- ➢ Yaklaşık bir saat ışık kaynağının soğumasını bekleyin.

#### *Düzenleyici Uyarılar*

Projektörü kurmadan ve kullanmadan önce *[Mevzuata Uygunluk](#page-95-0)* sayfa [83](#page-95-0) içindeki düzenleyici bilgileri okuyun.

#### *Sembollerin Açıklaması*

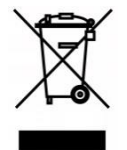

ELDEN Ç IKARMA: Elektrik ve elektronik ekipmanların elden çıkarılması için evsel veya belediye atık toplama hizmetlerini kullanmayın. AB ülkeleri ayrı geri dönüştürme toplama hizmetlerinin kullanımını gerekli kılmaktadır.

#### *Lazer Işınlarına Özellikle Dikkat Edin!*

DLP projektörler ve yüksek güçlü lazer ekipmanı aynı odada kullanıldığında özel dikkat gösterilmelidir.

Lazer ışınının projektör merceğine doğrudan veya dolaylı olarak çarpması Dijital Aynalı Cihazlara (DMD™) ciddi hasar verebilir.

#### *Güneş Işığı Uyarısı*

Doğrudan güneş ışığı altında kullanmaktan kaçının.

Projektör merceğine gelen güneş ışığı Dijital Aynalı Cihazlara (DMD™) ciddi hasar verebilir.

#### **Başlıca Özellikler**

- *NTSC, PAL ve SECAM gibi tüm video standartlarına uygunluk.*
- *Yüksek parlaklık derecesi gün ışığında veya aydınlatmalı odalarda sunumlara imkan verir.*
- *Esnek ayar ön, arka projeksiyonlara imkan verir.*
- *Görüş hattı projeksiyonlar, açılı projeksiyonlar için gelişmiş anahtar taşı düzeltmesi ile kare şeklini korur.*
- *Otomatik olarak algılanan giriş kaynağı.*
- *Herhangi bir ortamda projeksiyon için yüksek parlaklık.*
- *Net ve keskin görüntüler için WUXGA'ya kadar çözünürlükleri destekler.*
- *Texas Instruments'tan DLP® ve BrilliantColor™ teknolojileri.*
- *Kolay takmak için ortalanmış mercek.*
- *Yatay ve dikey mercek kaydırma.*
- *RJ45 yoluyla entegrasyon ve sistem yönetimi için ağa hazır.*
- *Toz ve duman etkisini en aza indirmek için mühürlü motor.*
- *Hırsızlığa karşı güvenlik özellikleri arasında şunlar bulunur: Kensington güvenlik yuvası, güvenlik çubuğu.*
- *Dahili HDBaseT alıcısı. Standart CAT5e/6 LAN kablosu üzerinden HD video, dijital ses içeriği RS232, RJ45 ve Kızılötesi işlevi dağıtımı desteğine sahip HDBaseT™ arabirimi.*
- *Üstün parlaklık ve renk homojenliği için gelişmiş lazer fosfor ışığı motoru.*
- *Lazer tasarım 20.000 saate kadar çalışma süresi sunar.*

#### **Bu Kılavuz Hakkında**

Bu kılavuz son kullanıcılar için tasarlanmış olup DLP projektörün nasıl kurulacağını ve kullanılacağını açıklamaktadır. Mümkün olduğunca ilişkili bilgiler (bir şekil ve açıklaması gibi) tek bir sayfada verilmiştir. Bu yazıcı dostu biçim kullanım kolaylığının yanı sıra kağıt tasarrufu sağlayarak çevreyi korur. Sadece ihtiyaç duyduğunuz bölümleri yazdırmanız tavsiye edilmektedir.

## İçindekiler

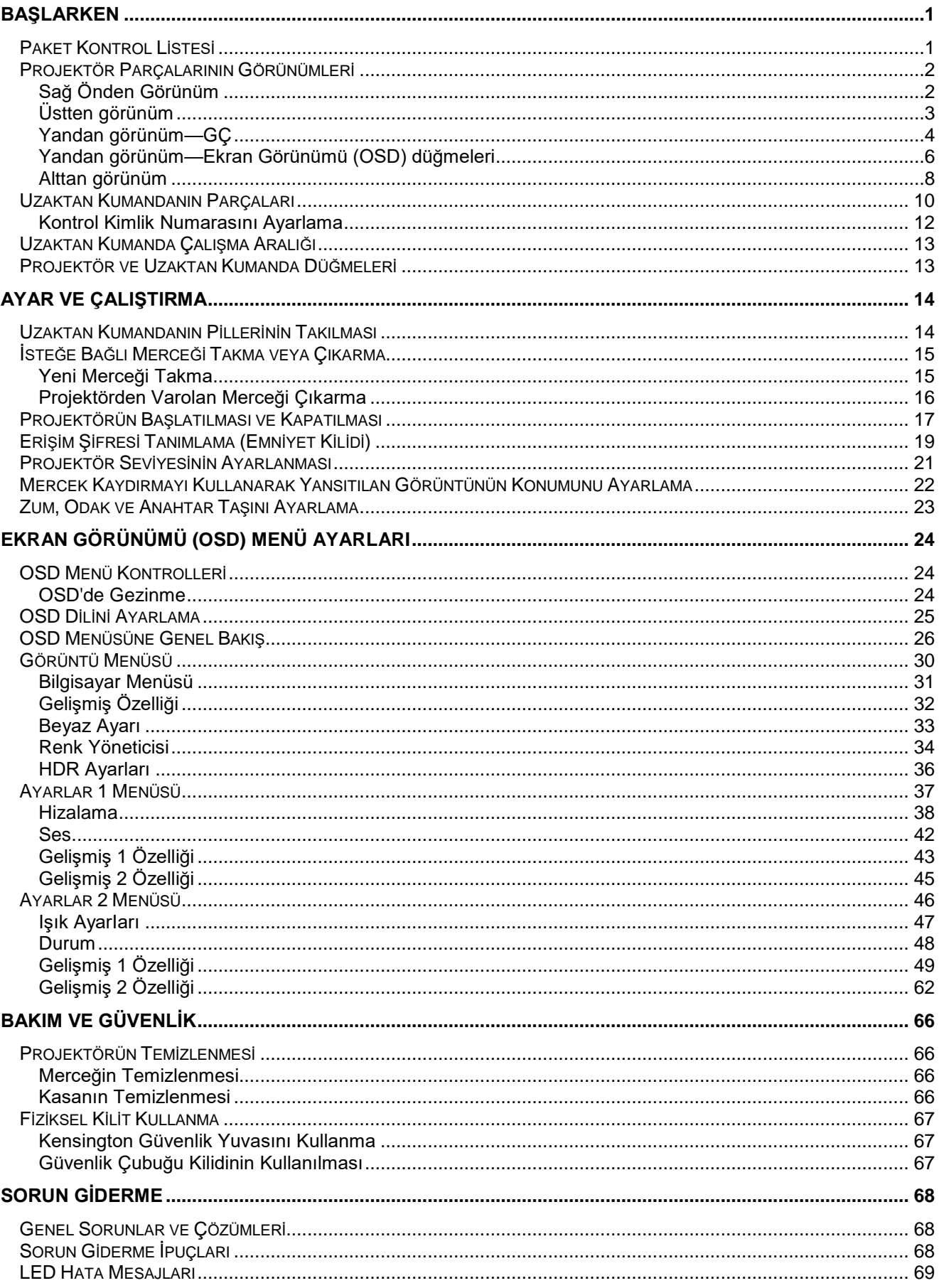

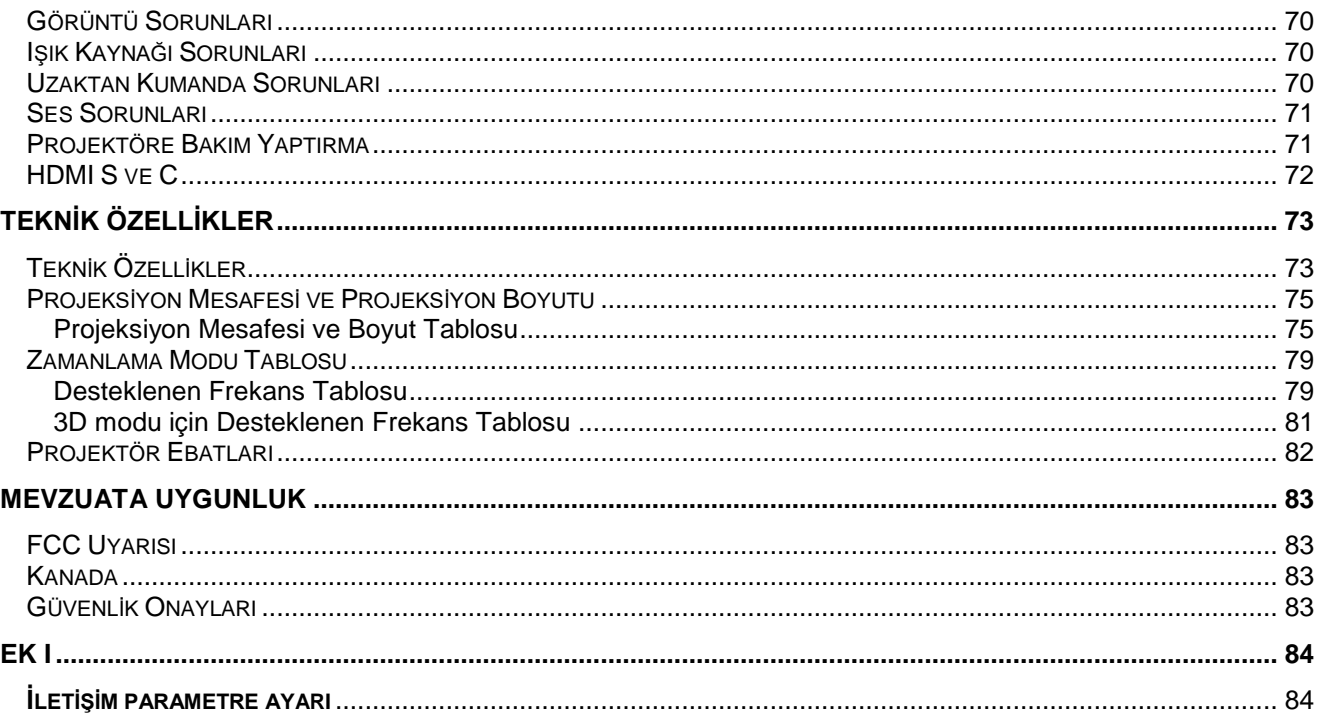

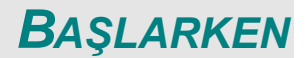

#### <span id="page-13-1"></span><span id="page-13-0"></span>**Paket Kontrol Listesi**

Projektörü paketinden dikkatli bir biçimde çıkarın ve aşağıdaki parçaların bulunup bulunmadığını kontrol edin:

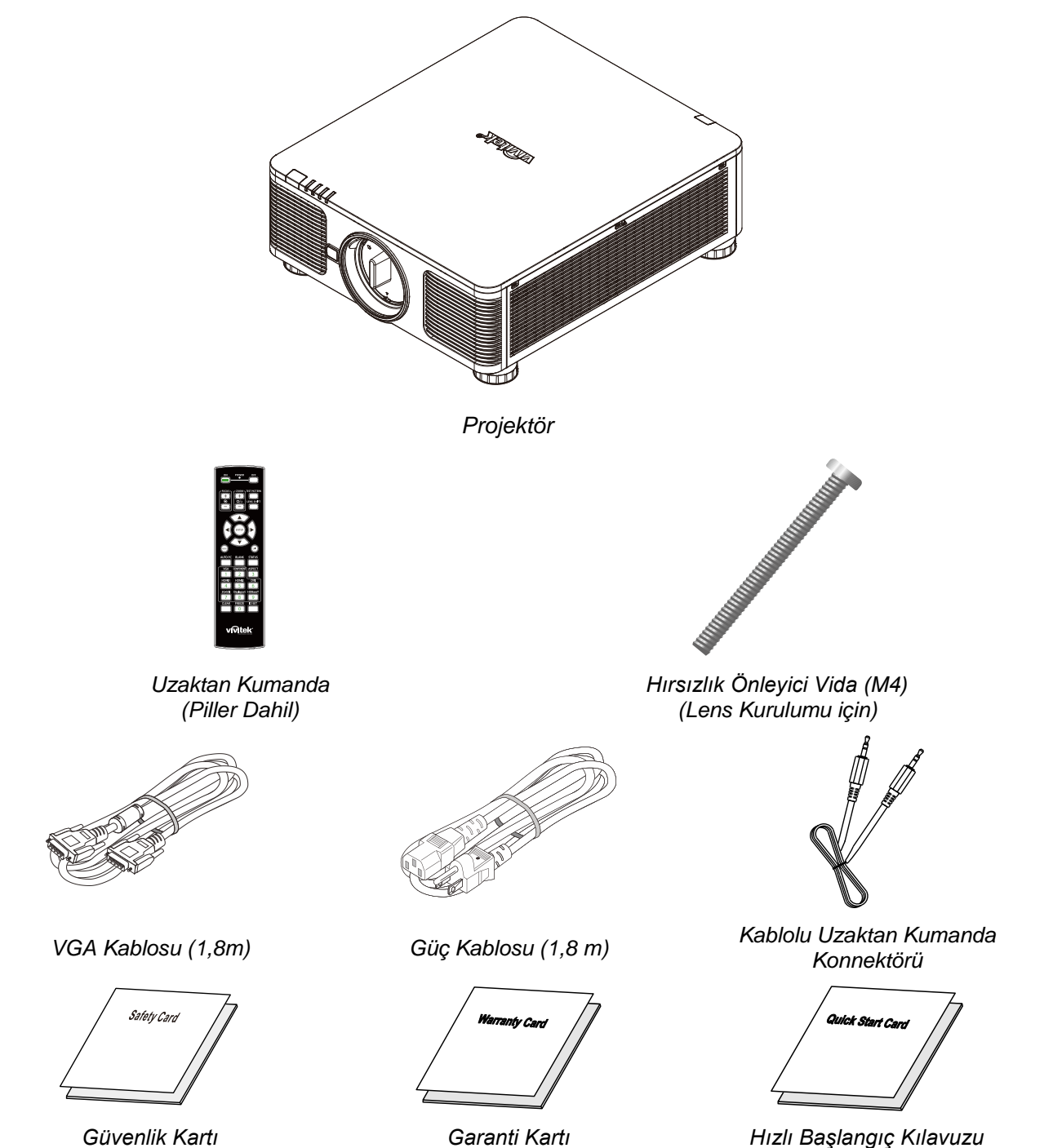

Eksik veya hasarlı görünen bir parça varsa veya ünite çalışmıyorsa derhal satıcınızla irtibata geçin. Ekipmanı garanti servisi için iade etmeniz gerekmesi halinde kullanmak üzere orijinal paketleme malzemesini saklamanız tavsiye edilir.

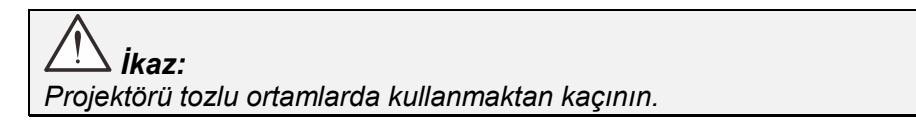

## <span id="page-14-0"></span>**Projektör Parçalarının Görünümleri**

## <span id="page-14-1"></span>*Sağ Önden Görünüm*

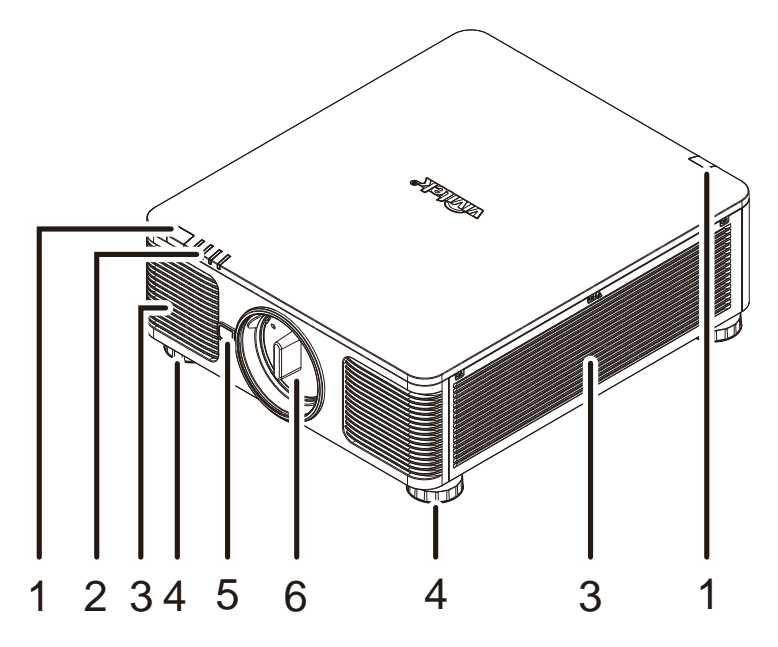

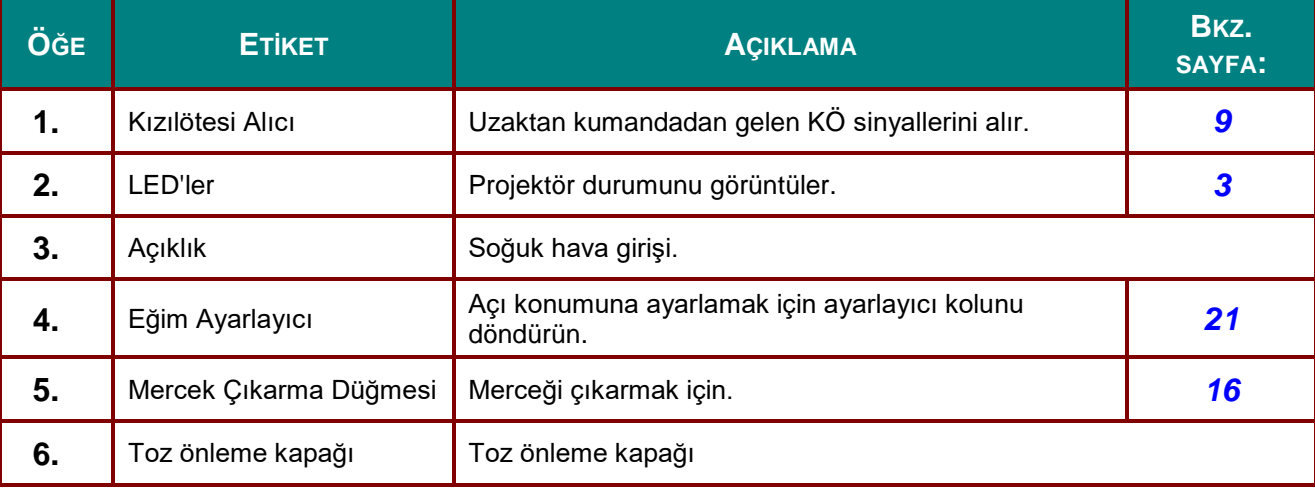

#### *Ö nemli:* Ţ

*Projektördeki havalandırma delikleri iyi hava sirkülasyonunu ve dolayısıyla projektör ışık kaynağının soğuk kalmasını sağlar. Havalandırma deliklerini engellemeyin.*

## <span id="page-15-0"></span>*Ü stten görünüm*

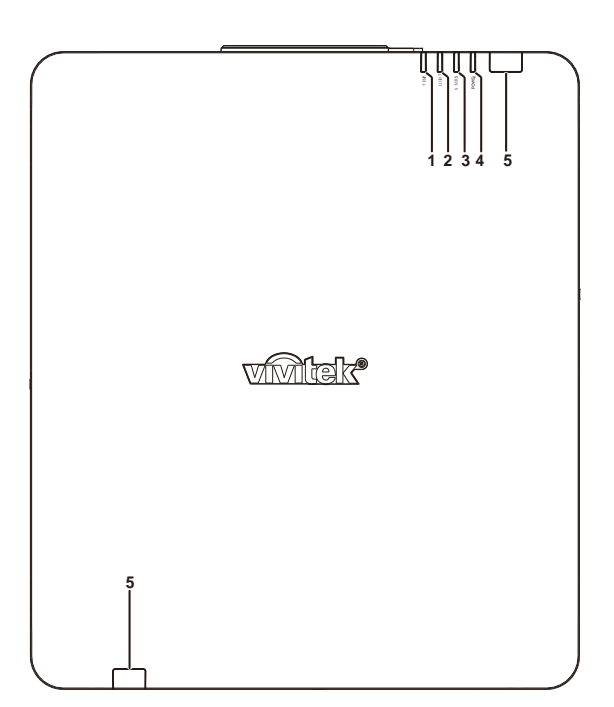

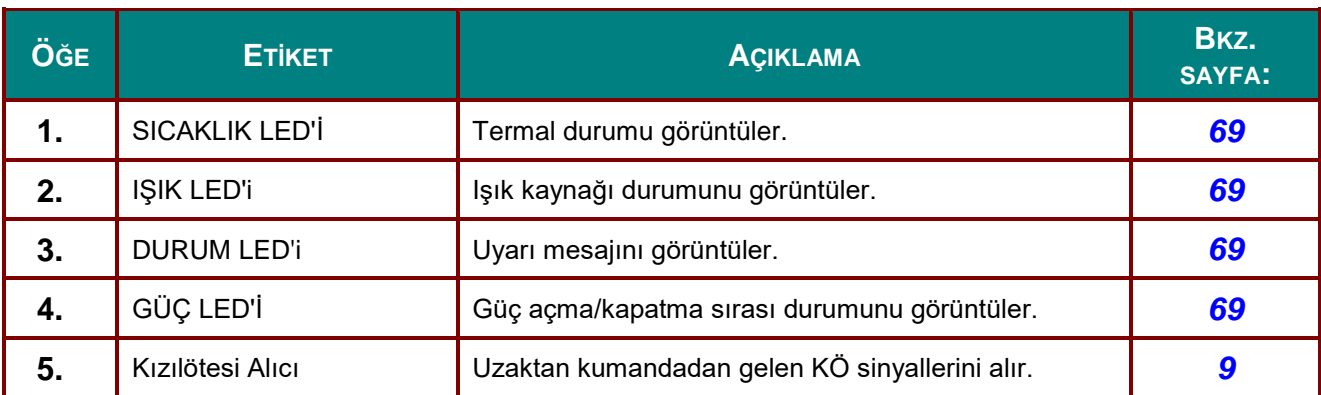

<span id="page-16-0"></span>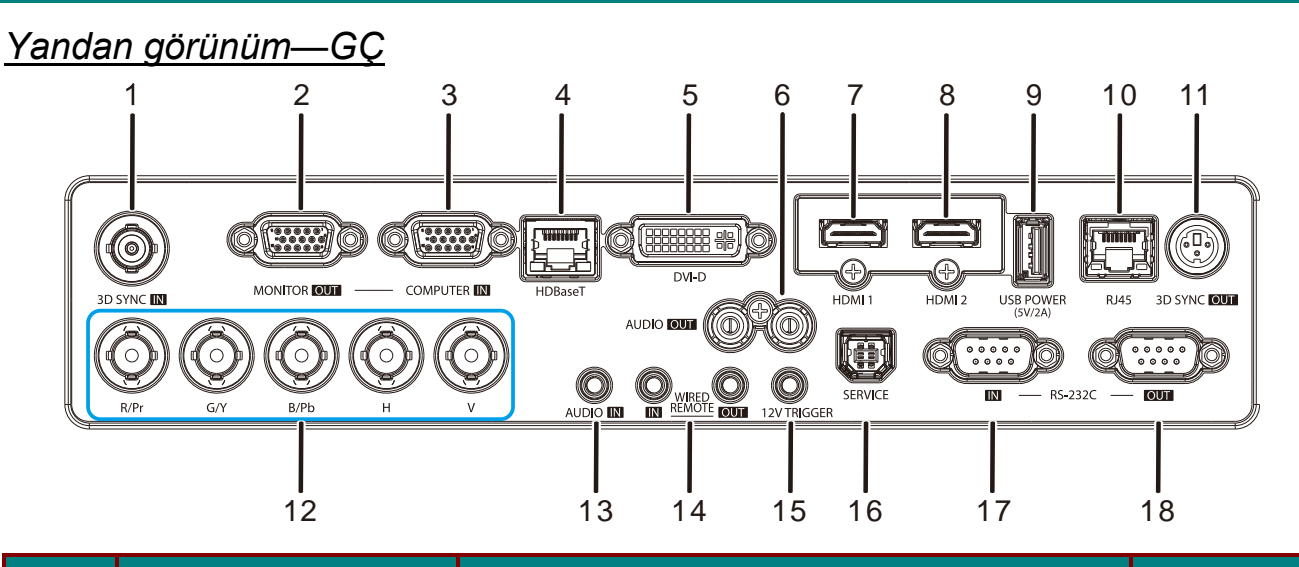

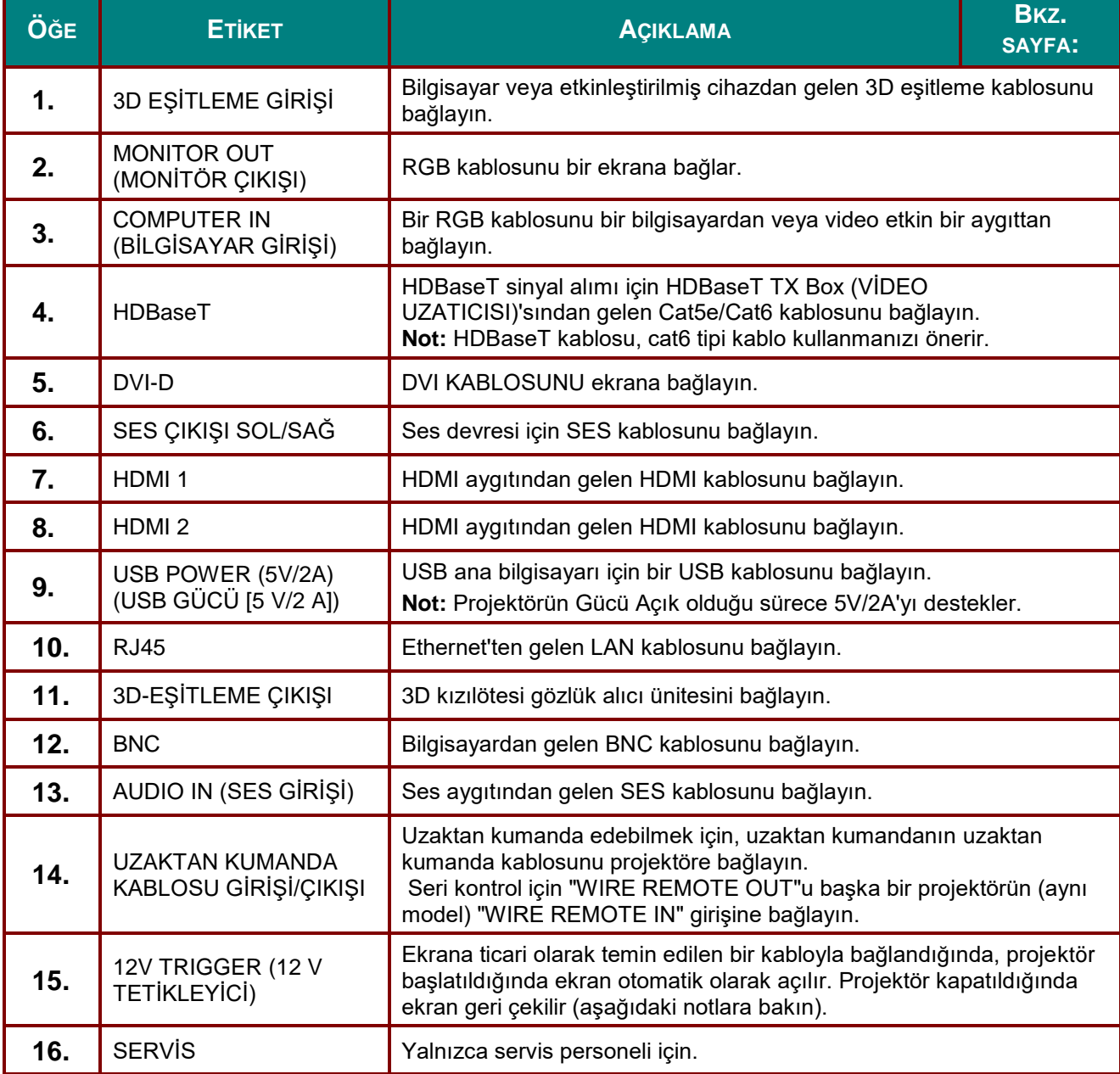

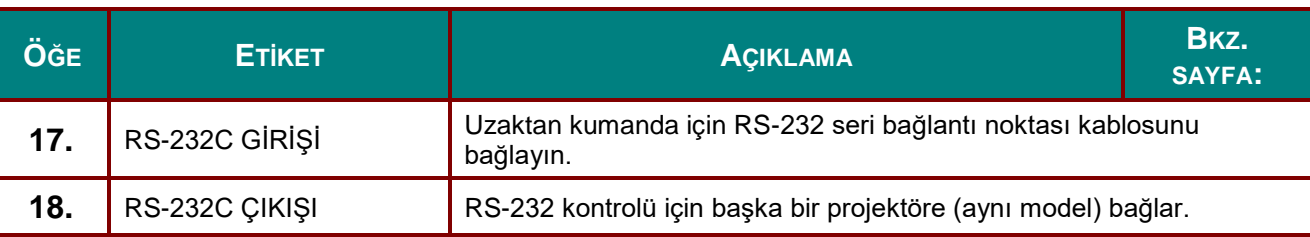

*Not:*

- *Bu özelliği kullanmak için, projektörü açmadan/kapatmadan önce konektörün fişini takmalısınız.*
- *Ekran denetleyicileri ekran üreticileri tarafından sağlanır ve desteklenir.*
- *Bu jakı kullanım amacı dışında kullanmayın.*

## *Uyarı:*

*Güvenlik tedbiri olarak, bağlantı yapmadan önce projektörün ve bağlı aygıtların tümünün güç bağlantılarını kesin.*

<span id="page-18-0"></span>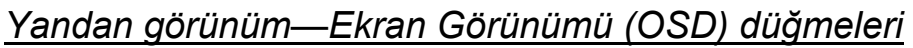

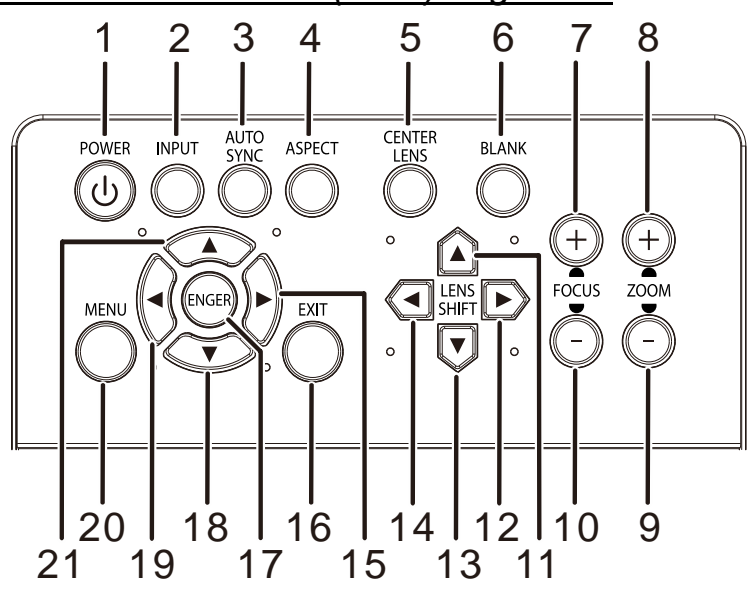

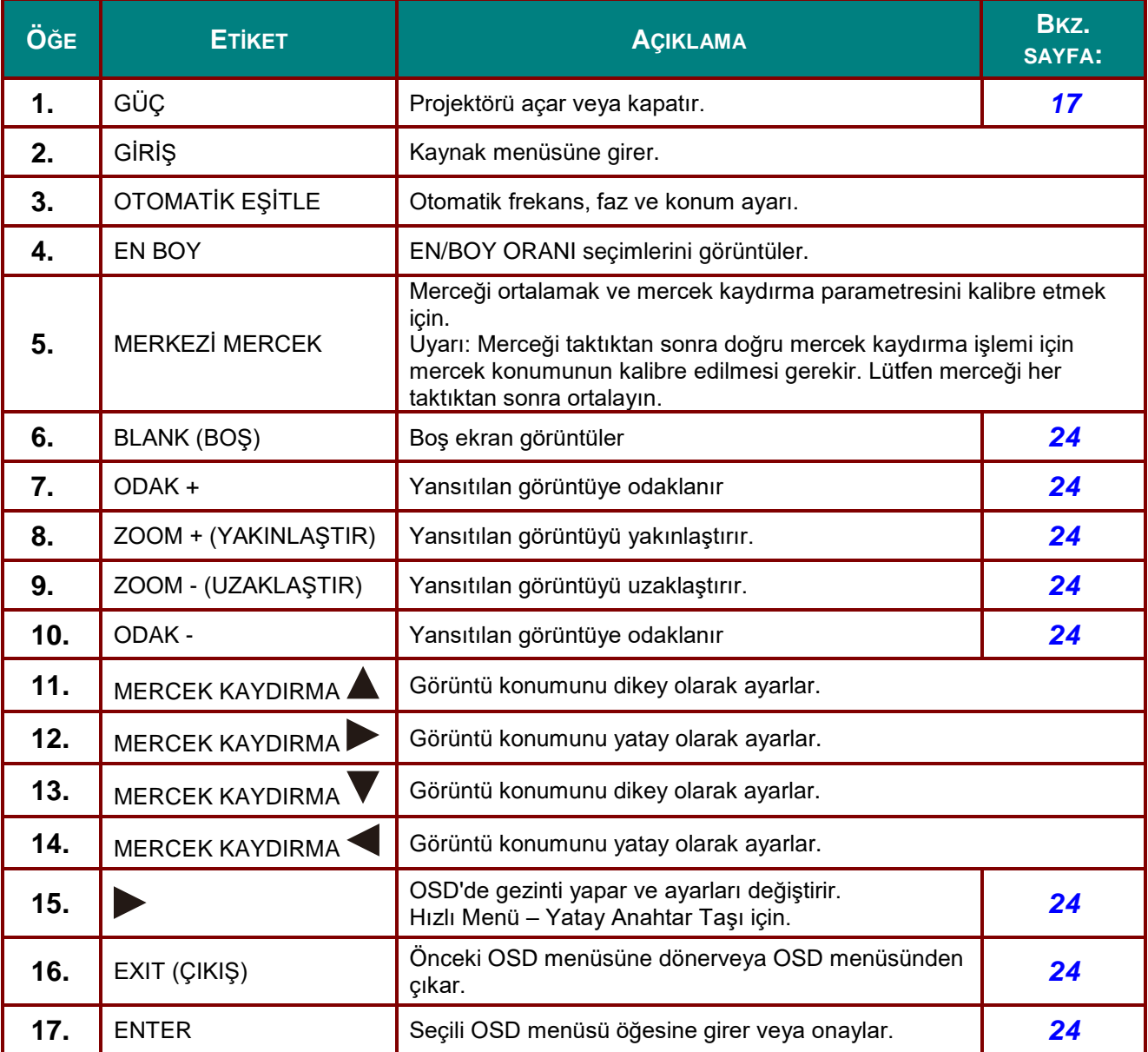

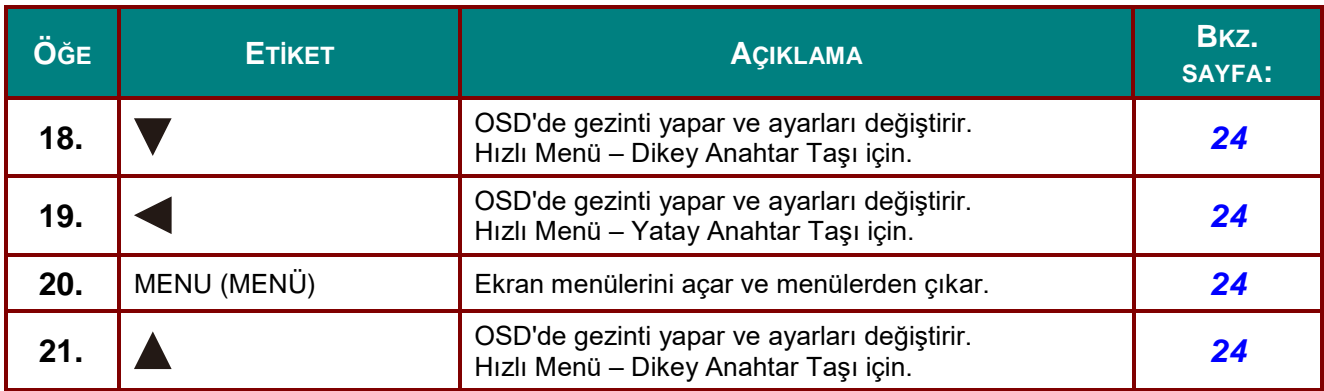

## <span id="page-20-0"></span>*Alttan görünüm*

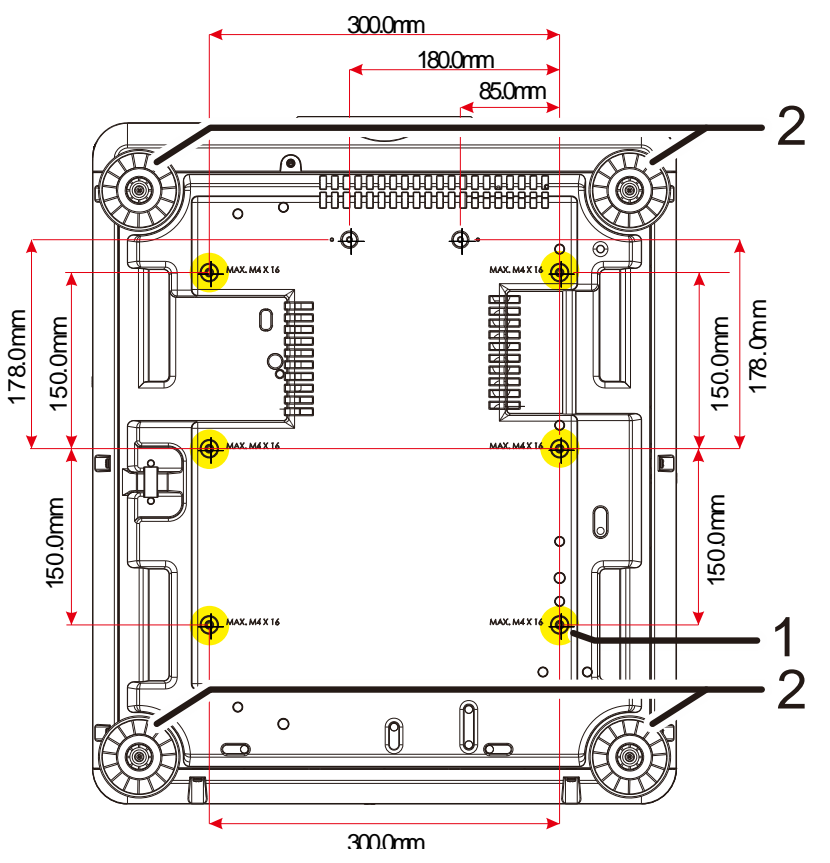

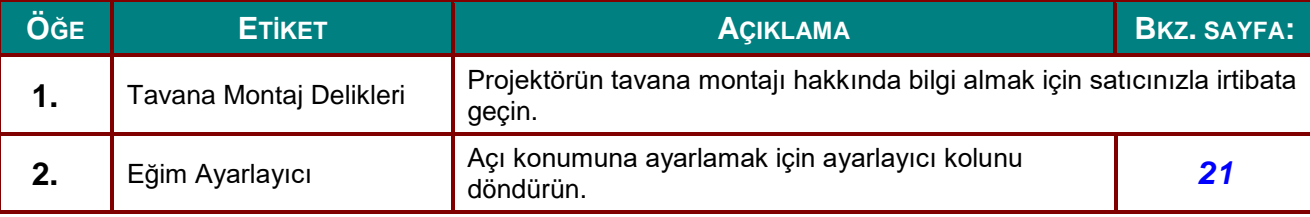

#### *Not:*

*Takarken, yalnızca UL Listesindeki tavan montajlarını kullandığınızdan emin olun. Duvar montajları için, onaylanan montaj donanımını ve maksimum 16 mm (0,63 inç) vida derinlikli M4 vidaları kullanın.* 

*Tavan montajı yapısı uygun şekilde ve mukavemette olmalıdır. Tavan montajı kapasitesi kurulan ekipmanın ağırlığını aşmalı ve ayrıca ek bir tedbir olarak 60 saniye süresince ekipman ağırlığının üç katına dayanabilmelidir.*

## <span id="page-21-0"></span>*Sehpa için referans çizimler*

Dikey yansıtma için kullanılacak özel sehpanın tasarımı ve üretimi için bir kurulum hizmet sağlayıcısı (ücret karşılığında) tutun. Lütfen tasarımın aşağıdaki koşullara uygun olduğundan emin olun:

- Sehpayı sabitlemek için projektörün arkasındaki 6 vida deliğini kullanın. Vida deliği merkezi boyutu:  $300 \times 300$  (hatve = 150) mm Projektördeki vida deliği boyutu: Maksimum 16 mm derinliğe sahip M4
- Yatay ayar mekanizması (örneğin 4 yerdeki cıvatalar ve somunlar)
- Lütfen sehpayı kolayca devrilmeyecek şekilde tasarlayın.

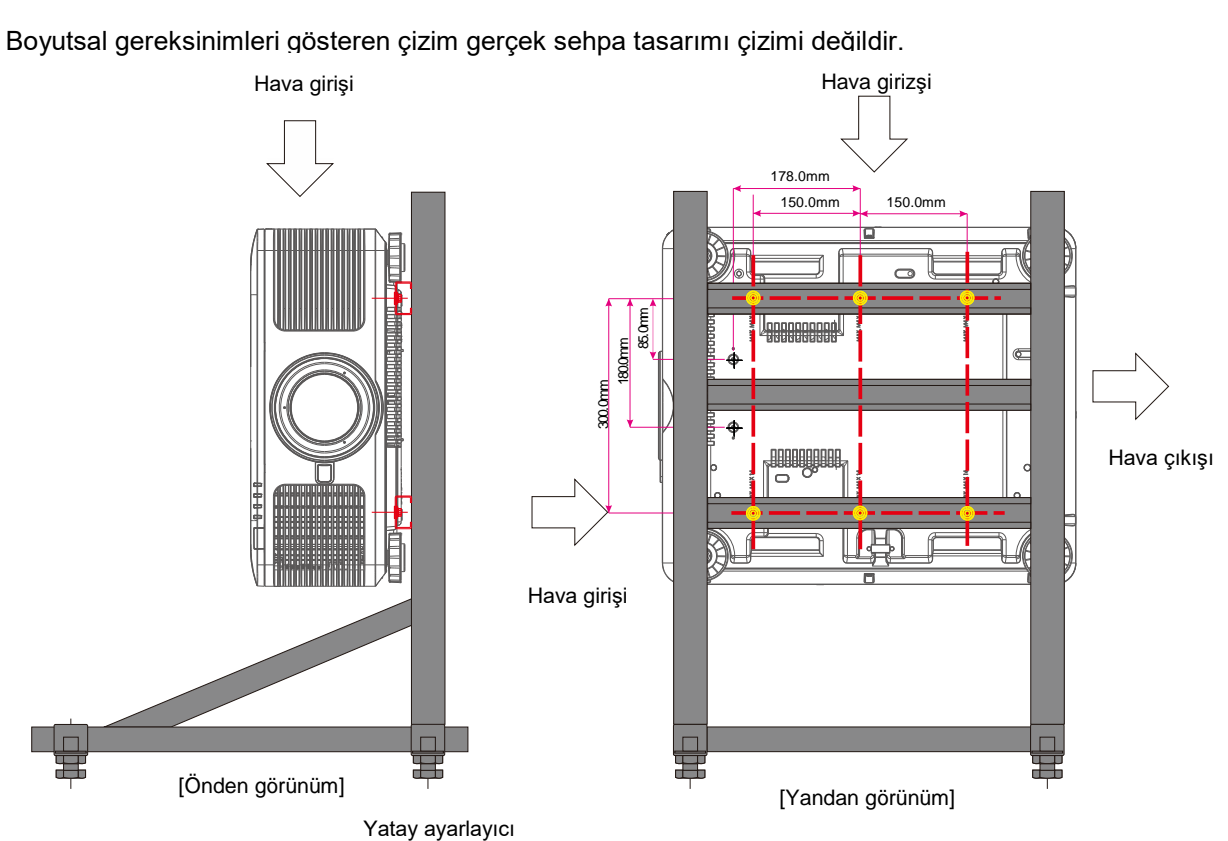

## <span id="page-22-0"></span>**Uzaktan Kumandanın Parçaları**

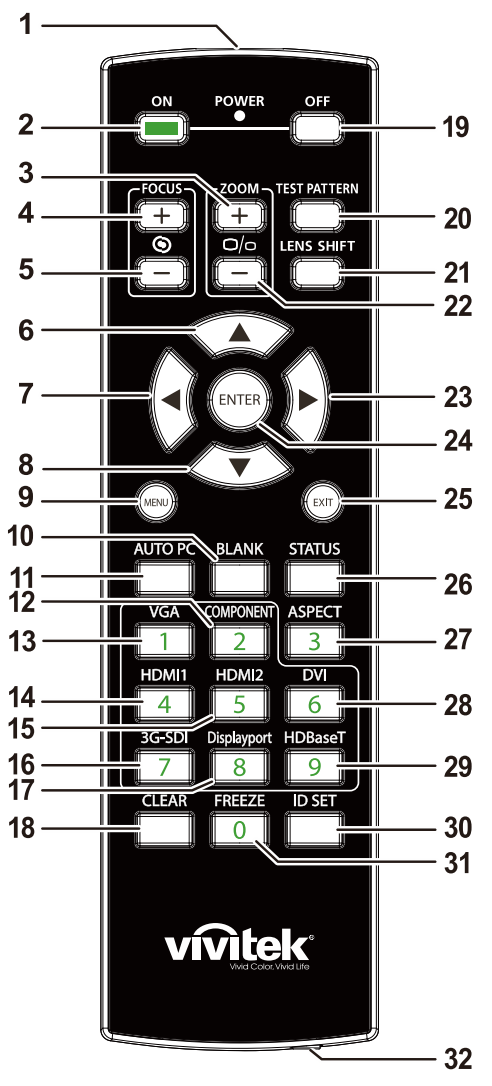

## *Ö nemli:*

*1. Projektörü parlak flüoresan aydınlatması açık halde kullanmaktan kaçının. Bazı yüksek frekanslı flüoresan lambalar uzaktan kumandanın çalışmasını bozabilir.*

*2. Uzaktan kumanda ve projektör arasında herhangi bir engel olmadığından emin olun. Uzaktan kumanda ve projektör arasındaki yolda bir engel varsa sinyali projektör ekranları gibi bir takım yansıtıcı yüzeylerden sektirebilirsiniz.*

*3. Projektör üzerindeki düğmeler ve tuşlar uzaktan kumanda üzerindeki karşılık gelen düğmelerle aynı işleve sahiptir. Bu kullanıcı kılavuzu işlevleri uzaktan kumandaya göre açıklamaktadır.*

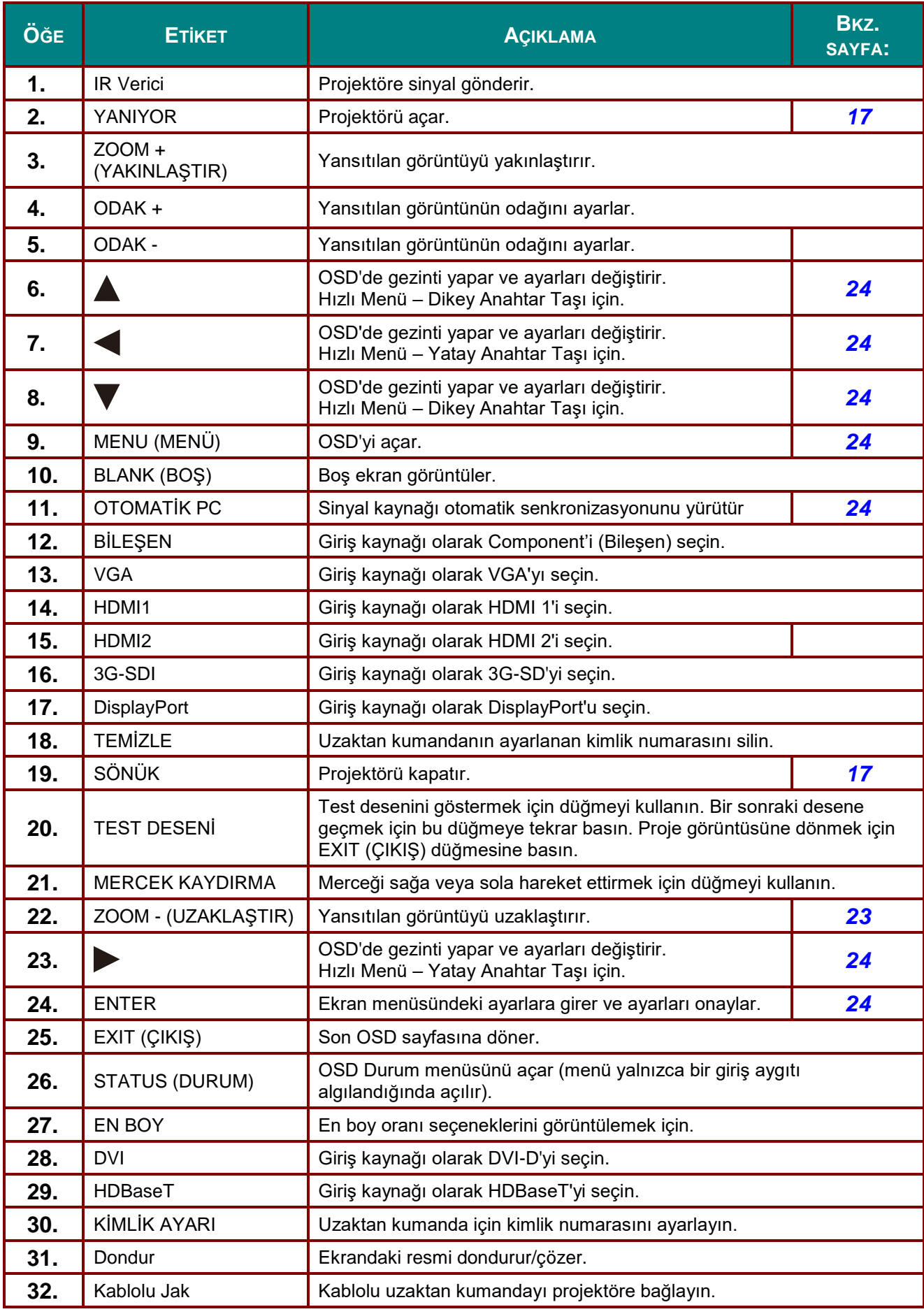

### <span id="page-24-0"></span>*Kontrol Kimlik Numarasını Ayarlama*

Kontrol Kimlik Numarası seçeneğini seçin ve ardından Giriş düğmesine basın; sayıyı artırmak için ► düğmesini veya sayıyı azaltmak için ◄ düğmesini kullanın. Bu seçenek, Projektör Kimliği Kontrolü açıldığında kullanılabilir.

### *Uzaktan kumandanın kimlik numarasını ayarlayın*

Uzaktan kumanda üzerindeki ID SET düğmesini yaklaşık 5 saniye basılı tutun, Güç LED göstergesi periyodik olarak kırmızı renkte yanıp söner. İstenilen ID numarasını ayarlamak için iki rakama basın, her basış yavaş olacaktır. Uzaktan kumanda ayarı onaylandığında Güç LED'i zamanında yanıp sönecektir.

ID SET düğmesini yaklaşık 5 ID SET düğmesini yaklaşık 5 Güç LED'i yanıp sönüyor ID numarası için iki rakama<br>Saniye basılı tutun ID oluş Dasın basın

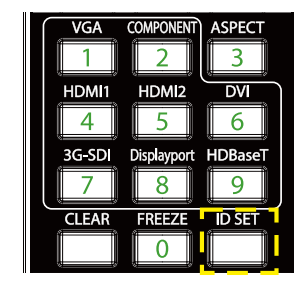

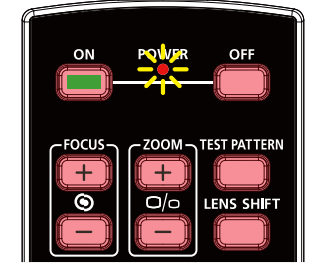

basın

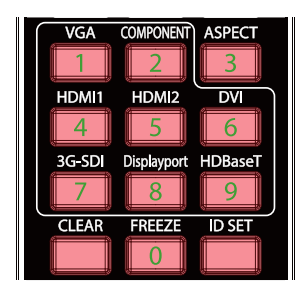

#### *Not:*

*Kimlik numarasını ayarlamak, belirlemiş olduğunuz kimlik numarasının üzerine yazacaktır. Uzaktan kumandaya yeni bir kimlik numarası vermek isterseniz, kimlik numarasını doğrudan ayarlayabilirsiniz.*

## *Uzaktan kumandanın kimlik numarasını silin*

Yeni kimlik numarası belirlenirse, ayarlanan kimlik numarasının üzerine yazılır; uzaktan kumandanın kimlik numarasını silmek için ID SET (KİMLİK AYARI) ve CLEAR (TEMİZLE) düğmesine basabilirsiniz.

ID SET (KİMLİK AYARI) ve CLEAR (TEMİZLE) düğmelerine aynı anda basın Düğmelerin arka ışığı bir kez yanıp sönüyor

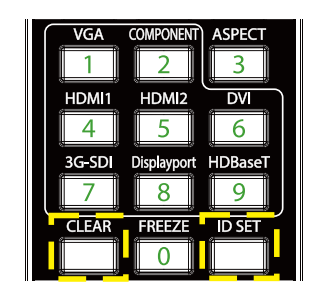

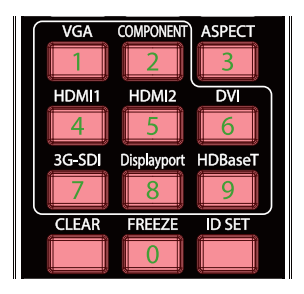

### <span id="page-25-0"></span>**Uzaktan Kumanda Çalışma Aralığı**

Uzaktan kumanda projektörü kumanda etmek için kızılötesi iletim kullanır. Uzaktan kumandanın doğrudan projektöre doğrultulması gerekmez. Kumandayı projektörün kenarlarına veya arkasına dik tutmadığınız sürece uzaktan kumanda projektör seviyesinin yaklaşık 10 metre (25 fit) ve 15 derece altında veya üzerinde bir yarıçap içinde işlev görecektir. Projektör, uzaktan kumandaya yanıt vermezse uzaktan kumandayı biraz projektöre yaklaştırın.

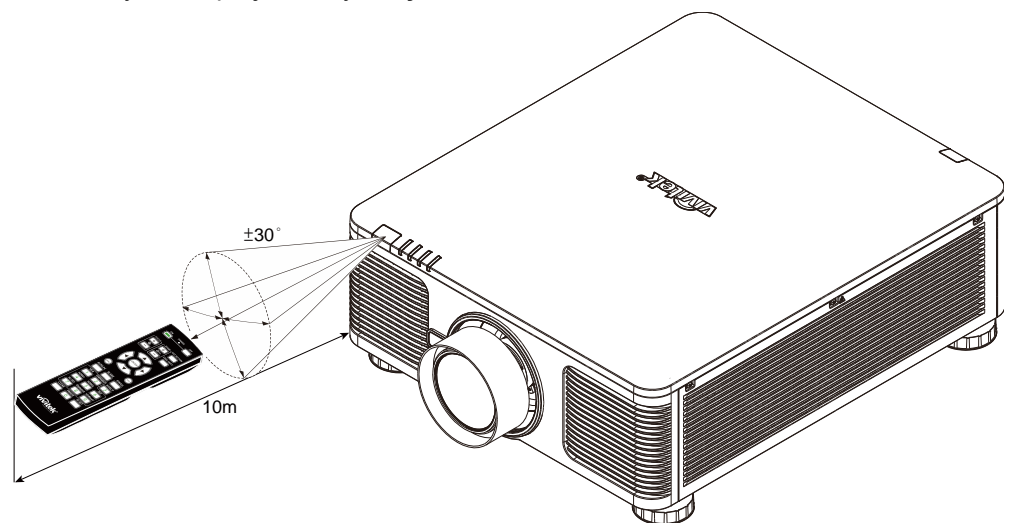

### <span id="page-25-1"></span>**Projektör ve Uzaktan Kumanda Düğmeleri**

Projektör, uzaktan kumanda veya projektörün üst tarafında bulunan düğmeler kullanılarak çalıştırılabilir. Tüm işlemler uzaktan kumanda ile gerçekleştirilebilirken projektör üzerindeki düğmeler sınırlı işleve sahiptir.

## *AYAR VE Ç ALIŞTIRMA*

## <span id="page-26-1"></span><span id="page-26-0"></span>**Uzaktan Kumandanın Pillerinin Takılması**

**1.** Pil bölmesi kapağını ok yönünde kaydırarak kapağı çıkarın.

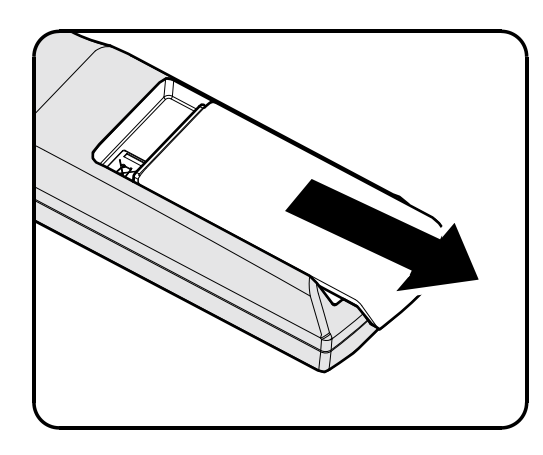

**2.** Pili artı tarafı yukarı bakacak şekilde takın.

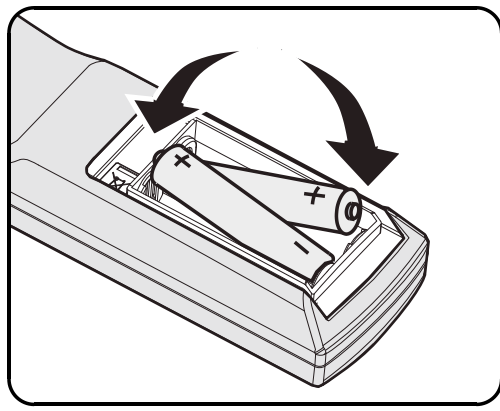

**3.** Kapağı yerine geri takın.

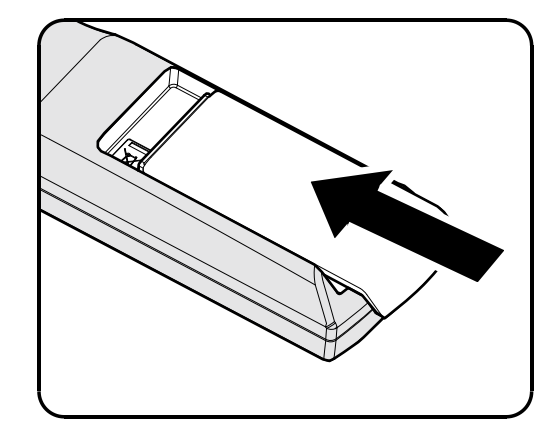

## *İkaz:*

- *1. Yalnızca AA piller kullanın (Alkalin piller tavsiye edilmektedir).*
- *2. Kullanılmış pilleri yerel düzenlemelere göre elden çıkarın.*
- *3. Projektör uzun süre kullanılmadığında pilleri çıkarın.*

## <span id="page-27-0"></span>**İsteğe Bağlı Merceği Takma veya Çıkarma**

## *Dikkat:*

- *Projektör ve mercek bileşenleri hassas parçalar içerdiğinden projektörü veya mercek bileşenlerini sarsmayın veya aşırı basınç uygulamayın.*
- *Merceği çıkarmadan veya takmadan önce, projektörü kapattığınızdan emin olun, soğutma fanları duruncaya kadar bekleyin ve ana güç anahtarını kapatın.*
- *Merceği çıkarırken veya takarken mercek yüzeyine dokunmayın.*
- *Mercek yüzeyinde parmak izi, toz veya yağ olmamasına dikkat edin.*
- *Mercek yüzeyini çizmeyin.*
- *Çizilmeyi önlemek için altına yumuşak bir bez sererek düz bir yüzeyde çalışın.*
- *Merceği çıkarıp saklarken tozlanmasını ve kirlenmesini önlemek için projektöre mercek kapağını takın.*

### <span id="page-27-1"></span>*Yeni Merceği Takma*

- 
- **1.** Mercek kapağı takılıysa, mercek kapağının kenarını bir elinizle (①) çekin; böylece mercek kapağı diğer elinizle (②) kolayca çıkarılabilir.

**2.** Flanşı hizalayın ve resimde gösterildiği gibi doğru şekilde yerleştirin.

**3.** Merceği saat yönünde yerine yerleştiğinden emin oluncaya kadar döndürün.

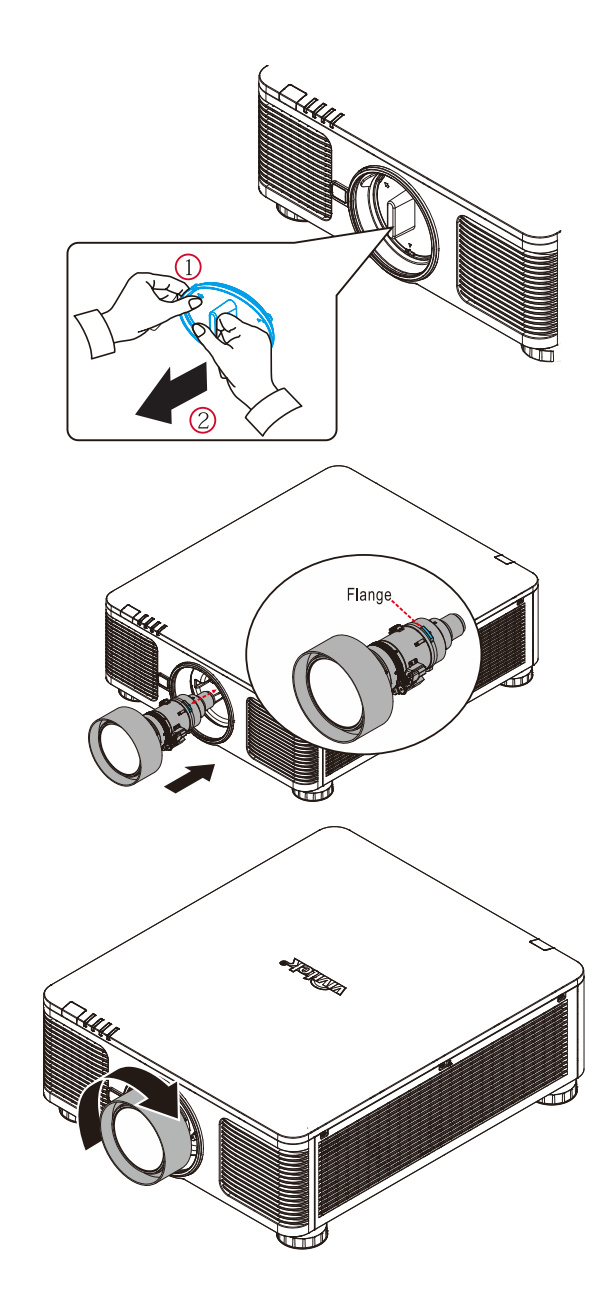

## <span id="page-28-0"></span>*Projektörden Varolan Merceği Çıkarma*

- **1.** Kilit açık konumuna getirmek için MERCEĞİ ÇIKAR düğmesine basın.
- **2.** Merceği tutun.
- **3.** Merceği saat yönünün tersine döndürün. Mevcut mercek kurtulmuş olur.
- **4.** Varolan merceği yavaşça çıkarın.

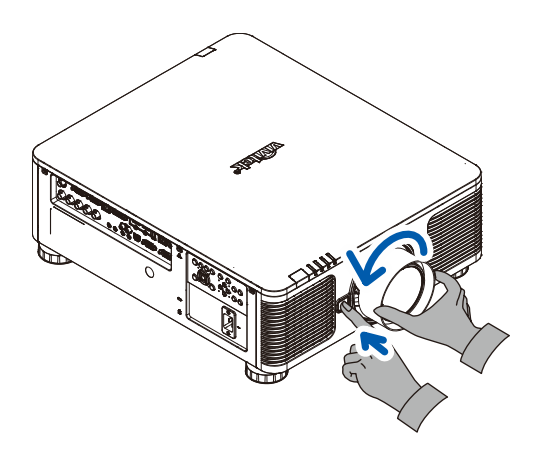

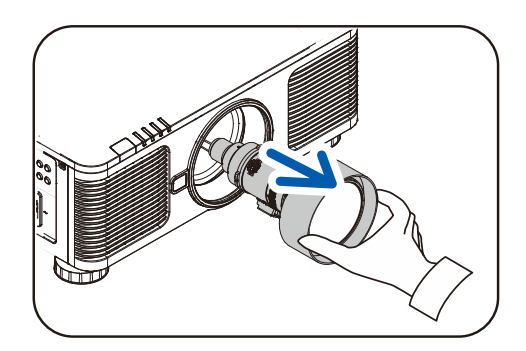

## <span id="page-29-0"></span>**Projektörün Başlatılması ve Kapatılması**

**1.** Güç kablosunu ve sinyal kablosunu güvenli bir şekilde bağlayın. Bağlandığında, güç led'i yeşil yanıp sönerken sürekli yeşil olur.

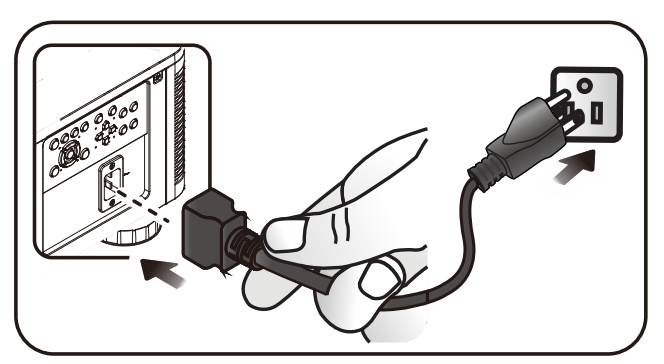

**2.** Projektördeki " düğmesine veya uzaktan kumandadaki "**I**" tuşuna basarak ışık kaynağını açın. GÜÇ LED'İ şimdi yeşil yanıp söner. Başlangıç ekranı yaklaşık 30 saniye görüntülenir. Projektörü ilk kullandığınızda, başlangıç ekranı göründükten sonra tercih ettiğiniz dili hızlı menüden seçebilirsiniz. (Bkz. *[OSD Dilini](#page-37-0)  [Ayarlama](#page-37-0)*, sayfa [25\)](#page-37-0)

> Güvenlik kilidi etkinse bkz. *[Erişim Şifresi](#page-31-0)  [Tanımlama \(Emniyet Kilidi\)](#page-31-0)*, sayfa [19.](#page-31-0)

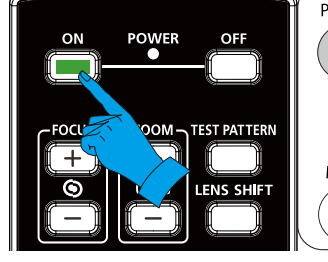

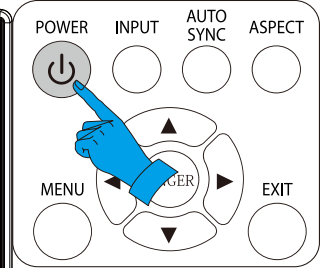

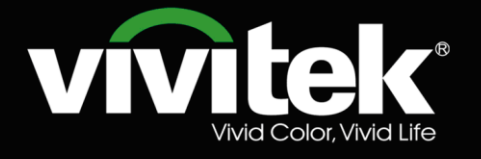

**3.** Birden fazla giriş aygıtı bağlıysa, **KAYNAK** düğmesine basın ve aygıtlar arasında geçiş yapmak için ▲▼ düğmelerini kullanın. (Bileşen, RGB - Bileşen adaptörü ile desteklenir.)

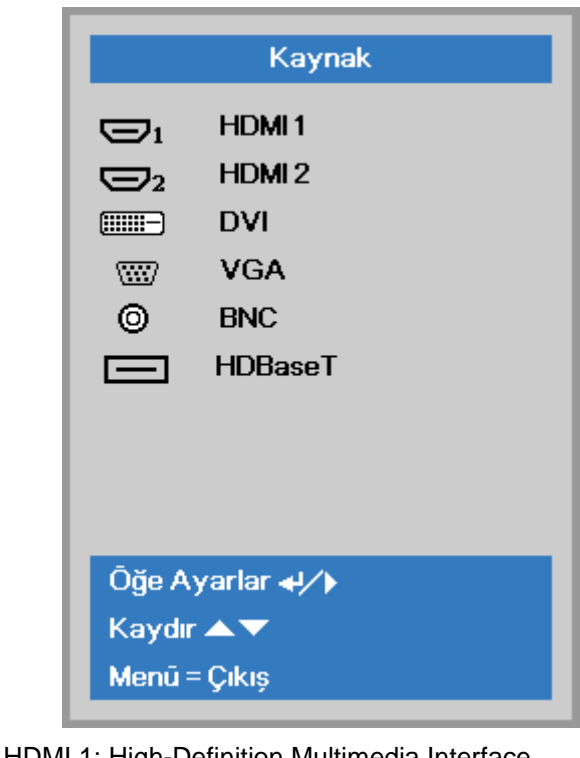

- HDMI 1: High-Definition Multimedia Interface uyumluluğu
- HDMI 2: Yüksek Ç özünürlüklü Multimedya Arayüzü
- DVI: DVI
- VGA: Analog RGB
	- DVD girişi YCbCr/ YPbPr veya HDTV girişi YPbPr, D-sub bağlayıcıyla
- BNC: Analog RGB
- HDBaseT: HDBaseT vericisinden Dijital Video Not:

HDBaseT işlevi için onaylı bir TX box (VİDEO UZATICISI) – Rextron (EVBMN-110L38) kullanılması önerilir, başka marka TX kutusu kullanıldığında tam yanıtlama garanti edilmemektedir.

Tek bir HDBaseT CAT5e/6 kablosu kullanımı ile, projektör HDBaseT bağlantısını 100 m / 328ft'e kadar destekler.

**4.** "GÜ CÜ KAPAT? /Tekrar **Power (Güç)**  öğesine basın" iletisi göründüğünde, **POWER** düğmesine basın. Projektör kapanır.

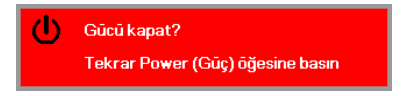

## *İkaz:*

*Projektörün soğuduğunu gösteren POWER LED'inin yanıp sönmesi son bulana kadar güç kablosunu çekmeyin.*

## <span id="page-31-0"></span>**Erişim Şifresi Tanımlama (Emniyet Kilidi)**

Bir şifre belirlemek ve projektöre izinsiz kişilerin erişimini engellemek için dört (ok) tuşunu da kullanabilirsiniz. Etkinleştirildiğinde, projektörü açmadan önce şifreyi girmeniz gerekir. (*[OSD'de Gezinme](#page-36-2)* Bkz. sayfa [24](#page-36-2) ve *[OSD Dilini Ayarlama](#page-37-0)* sayfa [25,](#page-37-0) OSD Dil Ayarı).

## *Ö nemli:*

*Şifreyi güvenli bir yerde saklayın. Şifre olmadan, projektörü kullanamazsınız. Şifreyi kaybetmeniz durumunda, şifreyi silmeyle ilgili bilgi almak için satıcınızla irtibata geçin.*

**1.** OSD menüsünü açmak için **MENÜ** düğmesine basın.

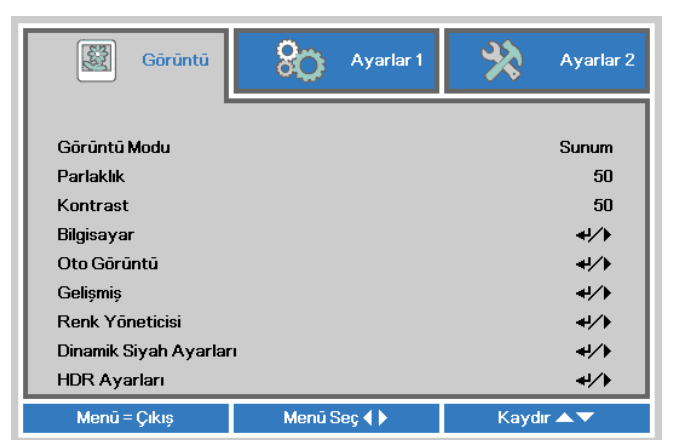

**2.** ◄► imleç düğmesine basarak **Ayarlar 1** menüsüne gidin, ▲▼ imleç düğmesine basarak **Gelişmiş 1**'i seçin.

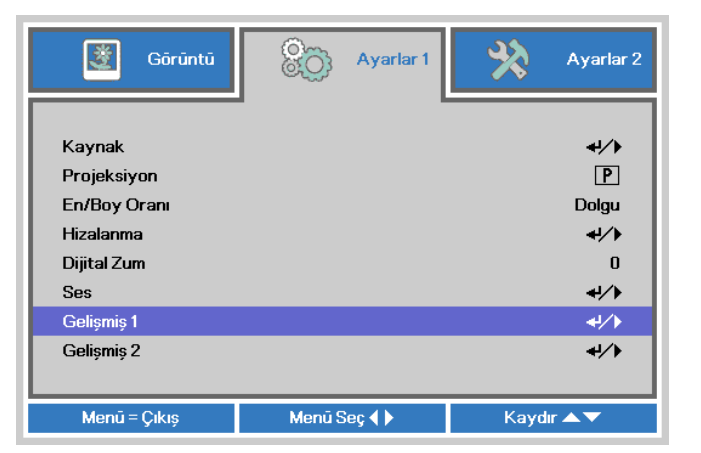

- **3. Gelişmiş 1** alt menüsüne girmek için (Enter) / ► düğmesine basın. ▲▼ imleç düğmesine basarak **Güvenlik Kilidi**'ni seçin.
- **4.** Girmek ve güvenlik kilidi işlevini etkinleştirmek veya devre dışı bırakmak için ◄► imleç düğmesine basın.

Otomatik olarak bir şifre iletişim kutusu görüntülenir.

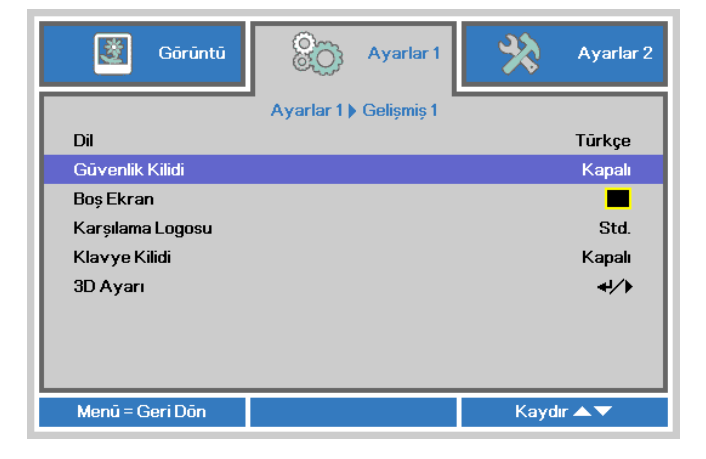

**5.** Şifre girişi için tuş takımındaki veya IR uzaktan kumandadaki imleç tuşlarını ▲▼◄► kullanabilirsiniz. Aynı oku beş kez kullanmak, ancak beşten daha az giriş yapmamak kaydıyla herhangi bir kombinasyonu kullanabilirsiniz.

> Şifreyi ayarlamak için imleç tuşlarına herhangi bir sırayla basın.İletişim kutusundan çıkmak için **MENÜ** düğmesine basın.

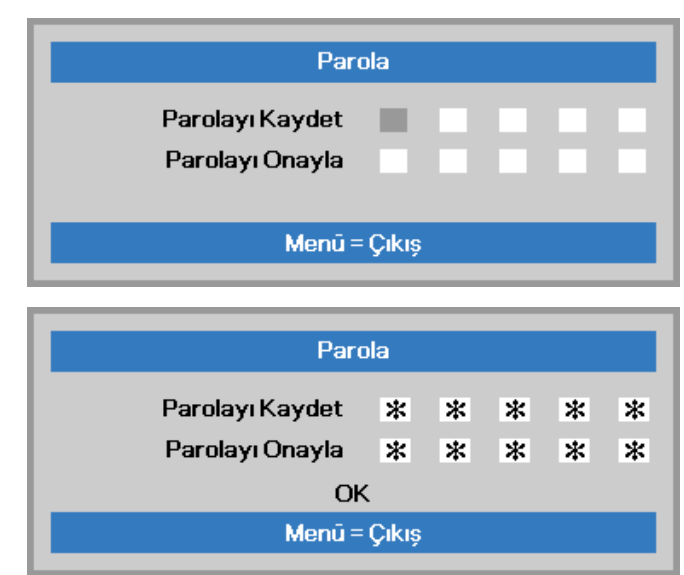

**6. Güvenlik Kilidi** nin etkinleştirilmesi durumunda güç açma tuşuna basıldığında şifre onay menüsü görünür.

Şifreyi 5.adımda ayarladığınız sırayla girin. Şifreyi unutursanız, lütfen servis merkezine danışın.

Bu servis merkezi ürünün sahibini doğrulayacak ve parolanın sıfırlanmasına yardımcı olacaktır.

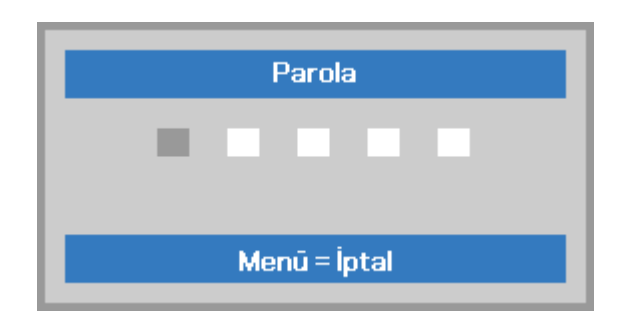

## <span id="page-33-0"></span>**Projektör Seviyesinin Ayarlanması**

Projektörü ayarlarken aşağıdakilere dikkat edin:

- *Projektör masası veya standı düz ve sağlam olmalıdır.*
- *Projektörü ekrana dik olacak şekilde konumlandırın.*
- *Kabloların güvenli bir yerde olduğundan emin olun. Kablolara takılabilirsiniz.*
- **1.** Projektörün seviyesini yükseltmek için ayarlayıcıları saatin tersi yönde çevirin.

**2.** Projektörün seviyesini alçaltmak için, projektörü kaldırın ve ayarlayıcıları saat yönünde çevirin.

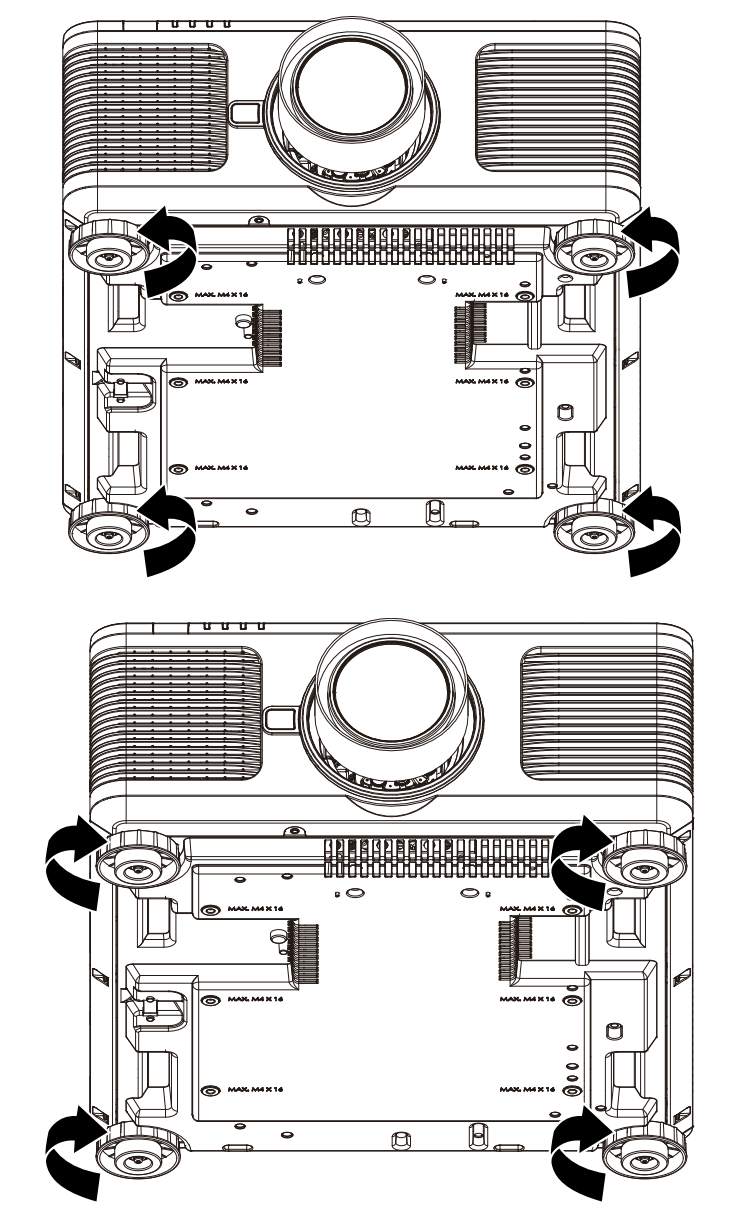

### <span id="page-34-0"></span>**Mercek Kaydırmayı Kullanarak Yansıtılan Görüntünün Konumunu Ayarlama**

DU6198Z/DU6298Z projektör elektrikli mercek kaydırma özelliğine sahiptir; görüntü, projektörü hareket ettirmeden dikey veya yatay olarak kaydırılabilir. Mercek kaydırma aralığı görüntü yüksekliği ve genişliği yüzdesinde gösterilir, maksimum dikey kaydırma aralığı görüntü yüksekliğinin %55'ine kadar ve görüntü yüksekliğinin %15'ine kadar olabilir ve maksimum yatay kaydırma aralığı görüntü genişliğinin sağa ve so<br>%5'idir. Lütfen yüksekliğinin %15'ine kadar olabilir ve maksimum yatay kaydırma aralığı görüntü genişliğinin sağa ve sola %5'idir. Lütfen aşağıdaki resme bakın.

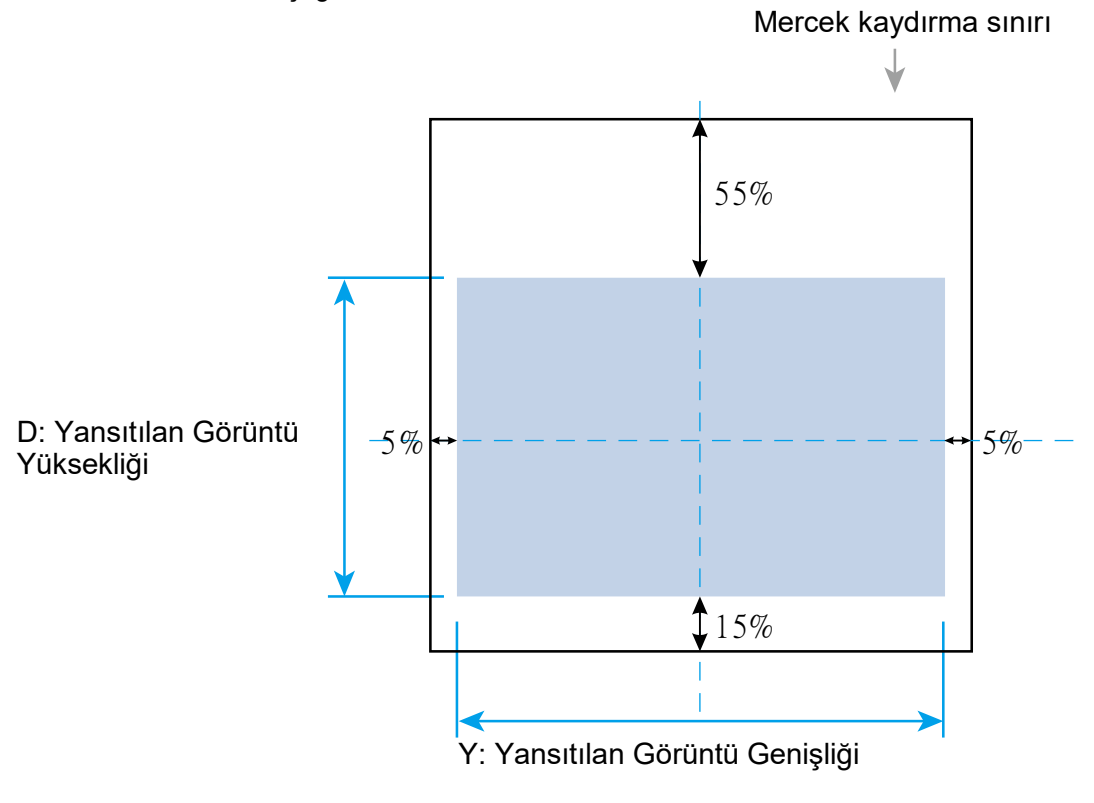

#### *Uyarı:*

*Projektör, mercek montaj deliğinin içinde bir güvenlik anahtarı ile donatılmıştır. Gücü açmadan önce yansıtma merceği projektöre takılmalıdır, aksi takdirde yansıtma başlatılamaz.*

*Ayarı bitirdikten sonra olası yanlış işlemlerden kaçınmak için, mercek kontrol ayarını devre dışı bırakan OSD menüsünde Mercek Kilidi işlevi vardır. Lütfen mercek kontrolünü gerçekleştirmeden önce kilidi devre dışı bıraktığınızdan emin olun.*

## <span id="page-35-0"></span>**Zum, Odak ve Anahtar Taşını Ayarlama**

- **1.** Odak ve yakınlaştırma, projektör kontrol panelinden veya uzaktan kumandadan ayarlanabilir. Odağı ve yakınlaştırmayı manuel olarak ayarlamak için aşağıdaki kılavuzlara bakın.
- **2.** Odak veya yakınlaştırma efektini artırma ve azaltma düğmelerini gerektiği gibi kullanarak ayarlamak için kontrol tuş paneli veya uzaktan kumanda üzerindeki Odak veya Yakınlaştırma düğmesine basın

Dikey veya yatay görüntü yamuğunu

 $3.$  düzeltmek için  $\triangle$   $\nabla$  /  $\blacktriangle$  / düğmelerine (projektör veya uzaktan kumanda üzerinde) basın.

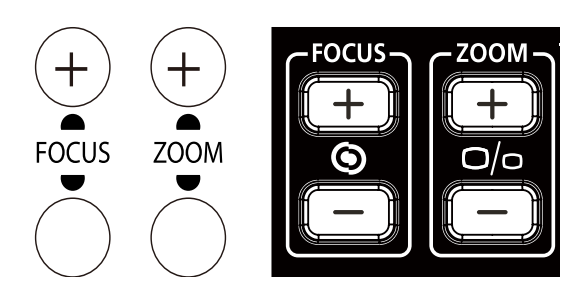

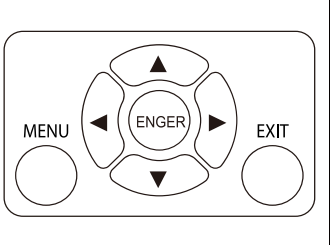

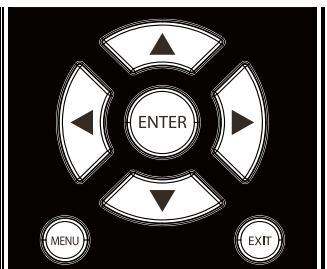

Ekranda yamukluk kontrolü görünür.

**4.** Görüntüde Dikey Yamukluk düzeltme için  $\blacktriangle$  /  $\blacktriangledown$  düğmelerine basın.

> Görüntüde Yatay Yamukluk düzeltme için / düğmelerine basın.

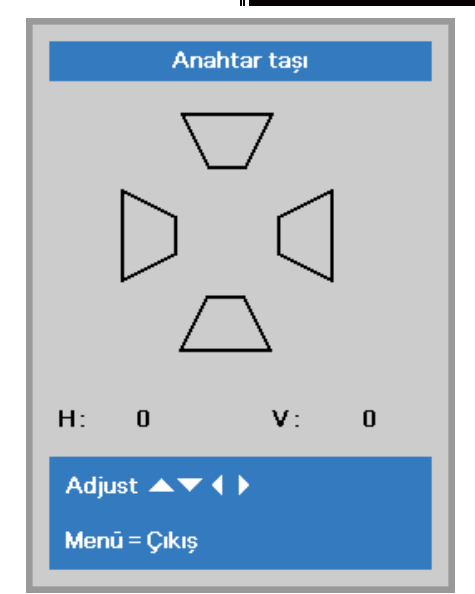
# *EKRAN GÖ RÜ NÜ MÜ (OSD) MENÜ AYARLARI*

### **OSD Menü Kontrolleri**

Projektörde görüntü ayarlamaları yapmanıza ve çeşitli ayarları değiştirmenize izin veren bir OSD bulunur.

### *OSD'de Gezinme*

OSD'de gezinmek ve değişiklikler yapmak için uzaktan kumanda imleç düğmelerini veya projektördeki düğmeleri kullanabilirsiniz. Aşağıdaki şekilde projektör üzerindeki karşılık gelen düğmeler gösterilmiştir.

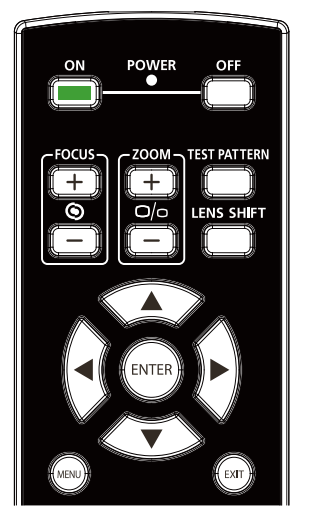

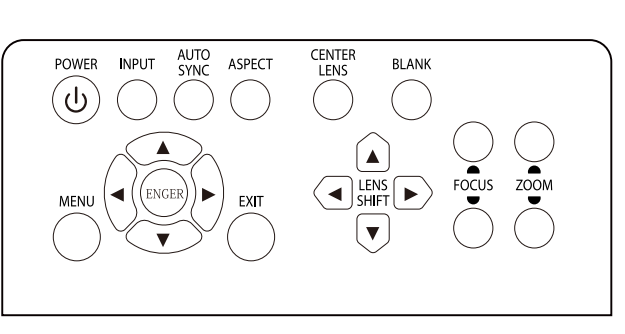

- 1. OSD'ye girmek için **MENÜ** düğmesine basın.
- 2. Üc menü bulunur. Menüler arasında gezinmek için ◄ / ► imleç düğmelerine basın.
- 3. Menüde yukarı ve aşağı gitmek için ▲ / ▼ imleç düğmelerine basın.
- 4. Ayarların değerlerini değiştirmek için ◄ / ► imleç düğmelerine basın.
- 5. OSD'yi kapatmak veya bir alt menüden çıkmak için **MENÜ** düğmesine basın. Ö nceki menüye dönmek için **Ç ıkış** düğmesine basın.

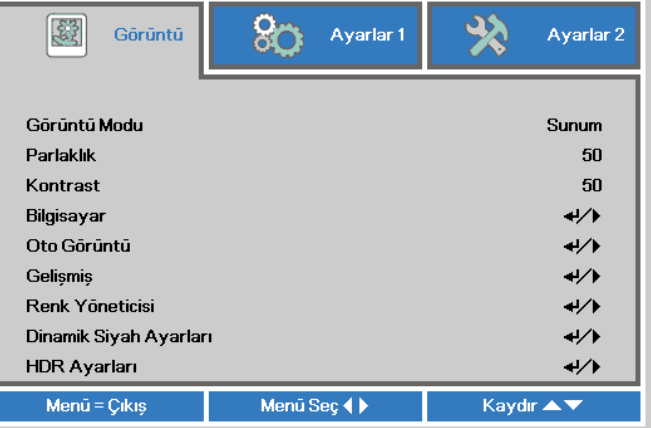

#### *Not:*

*Video kaynağına bağlı olarak ekran menüsündeki tüm öğeler kullanılamayabilir. Örneğin, Bilgisayar menüsündeki Yatay/Dikey Konum öğeleri yalnızca bir kişisel bilgisayara bağlanıldığında değiştirilebilir. Kullanılamayan öğelere erişilemez ve bu öğeler silik olarak görünür.* 

### **OSD Dilini Ayarlama**

Devam etmeden önce OSD dilini tercihinize göre ayarlayın.

1. **MENÜ** düğmesine basın. **Ayarlar 1**'e gitmek için ◄► imleç düğmesine basın. **Gelişmiş 1** menüsüne gitmek için ▲▼ imleç düğmesine basın.

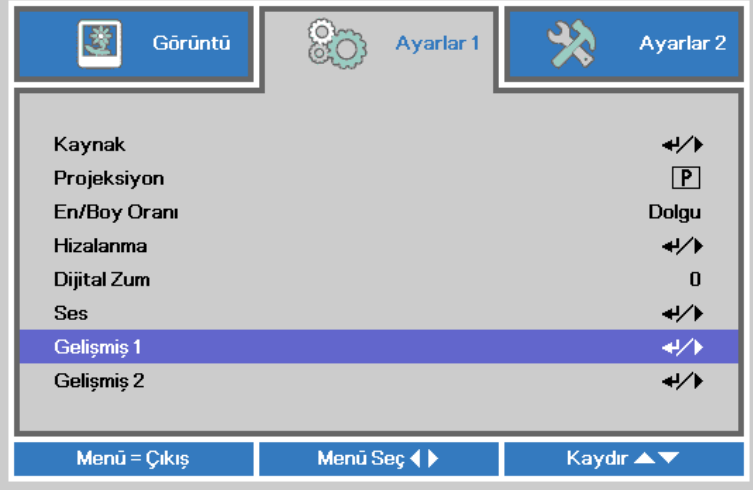

2. **Gelişmiş 1** alt menüsüne girmek için ← (Enter) / ▶ düğmesine basın. **Dil** öğesi seçilene kadar ▲▼ imleç düğmesine basın.

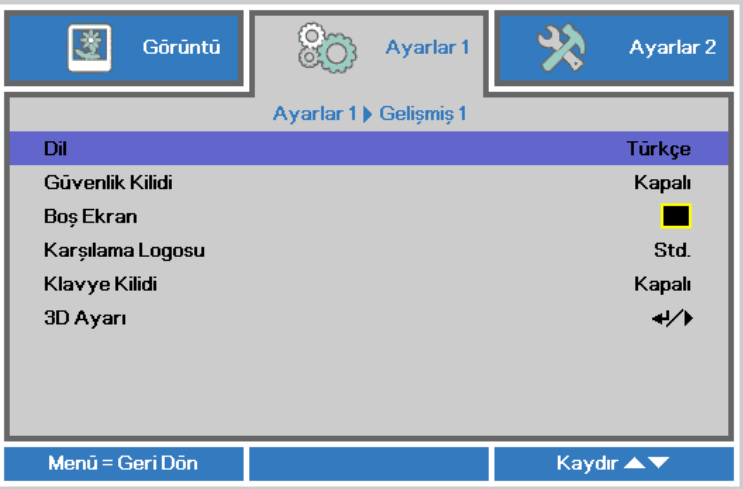

- 3. İstediğiniz dil vurgulanana kadar imleç tuşuna basın.
- 4. OSD'yi kapatmak için **MENÜ** düğmesine dört kez basın.

## **OSD Menüsüne Genel Bakış**

Bir ayarı hızlı bir biçimde bulmak veya bir ayar aralığı belirlemek için aşağıdaki şekli kullanın.

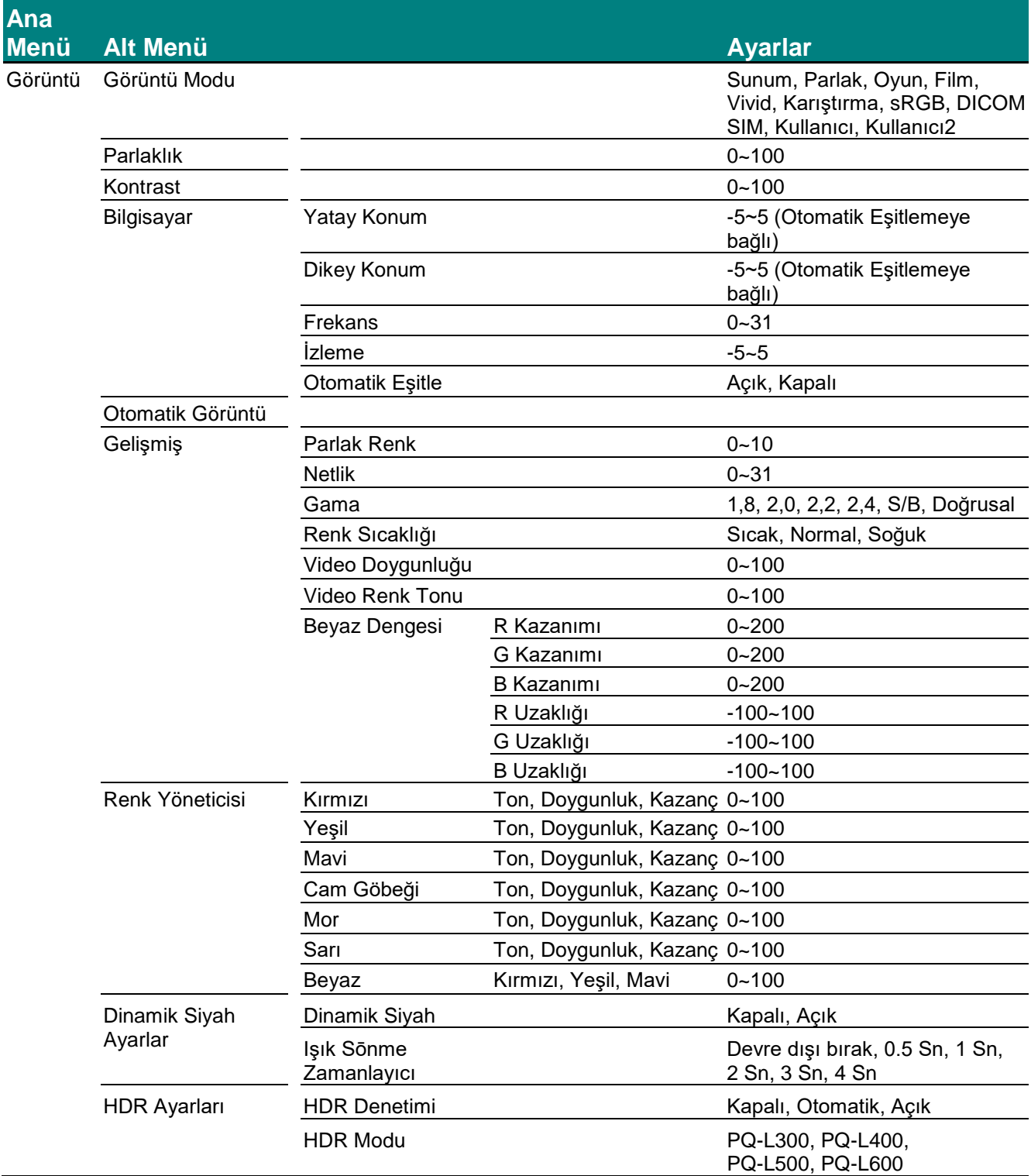

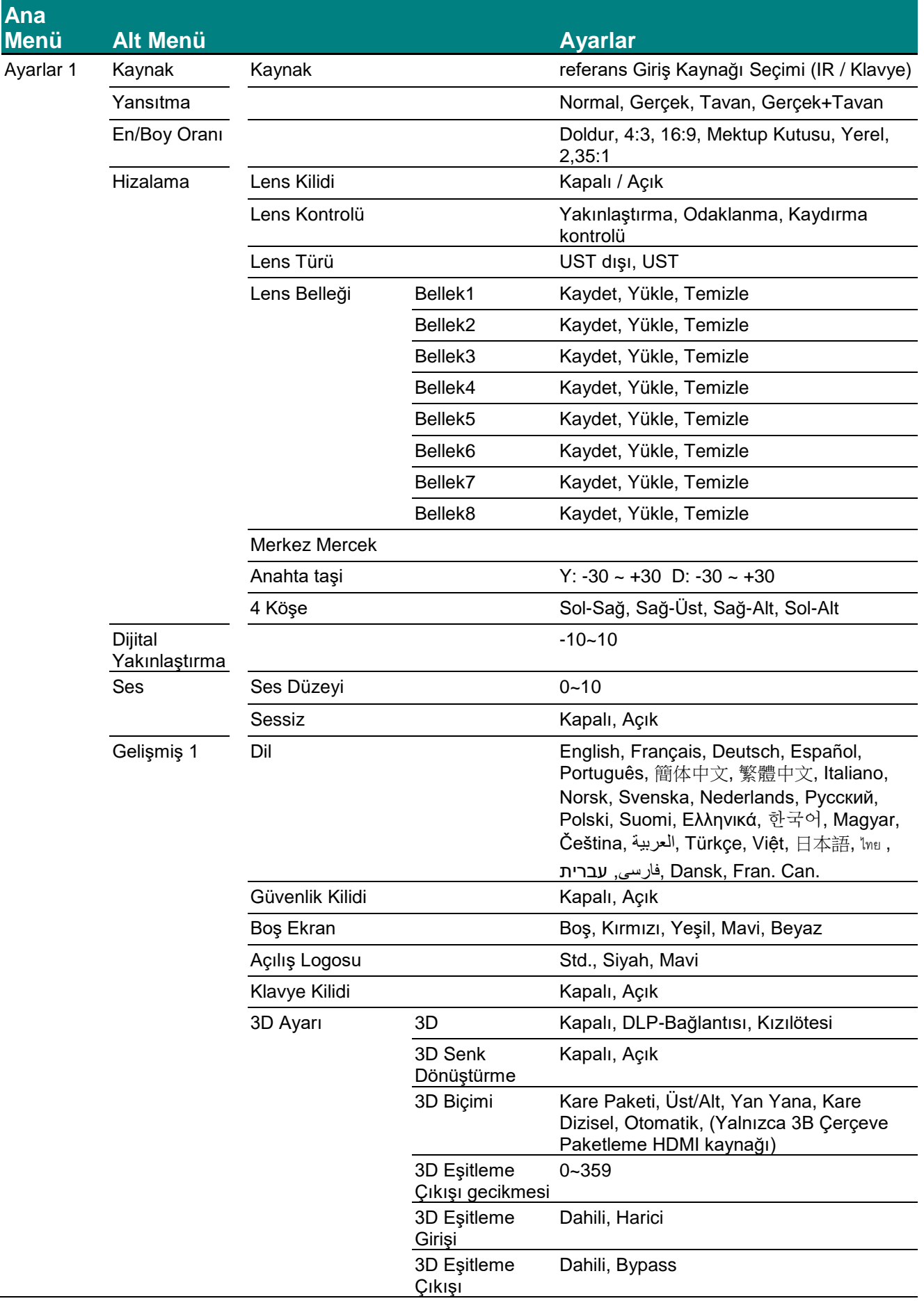

## *DLP Projektör—Kullanım Kılavuzu*

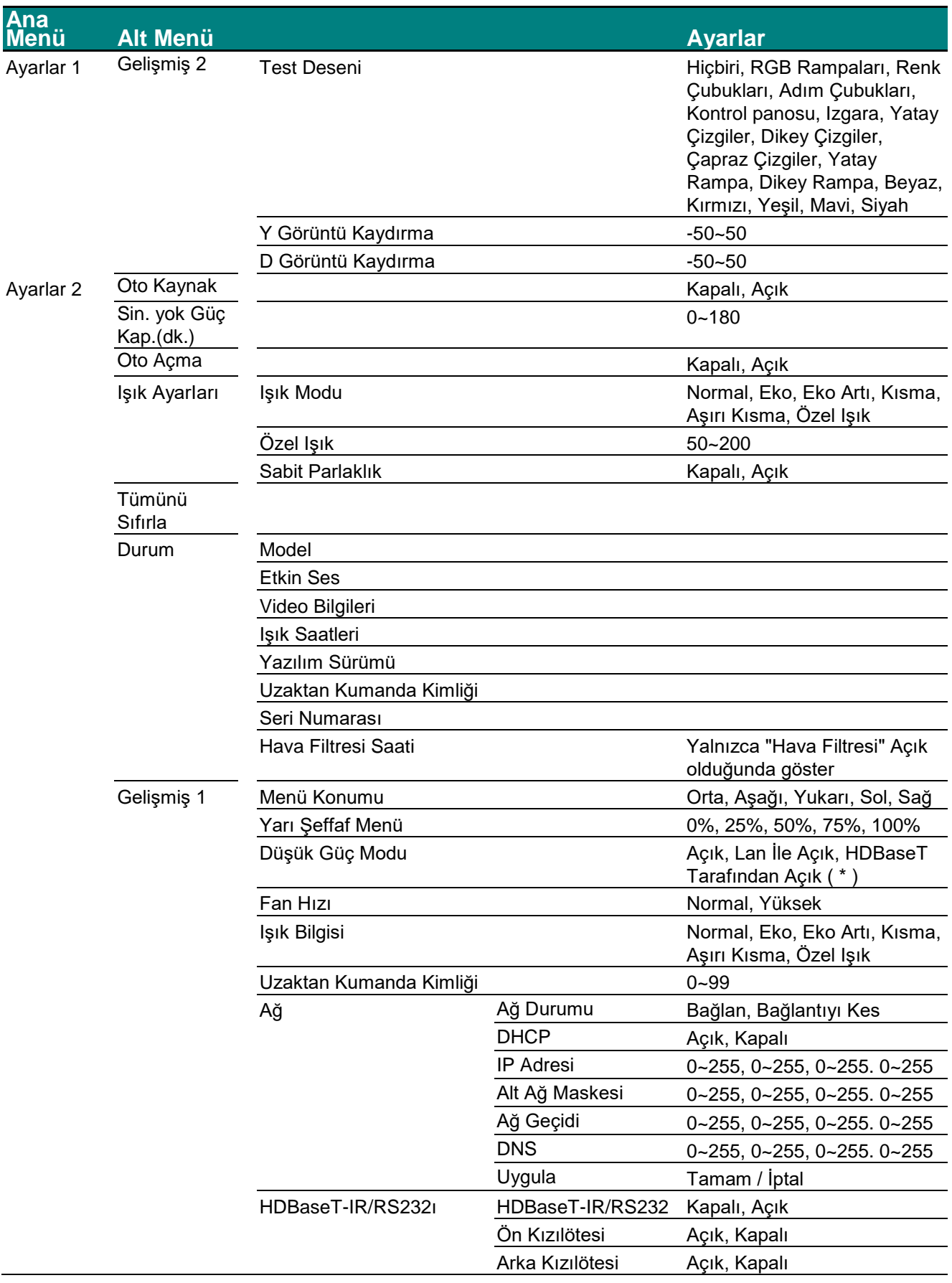

## *DLP Projektör—Kullanım Kılavuzu*

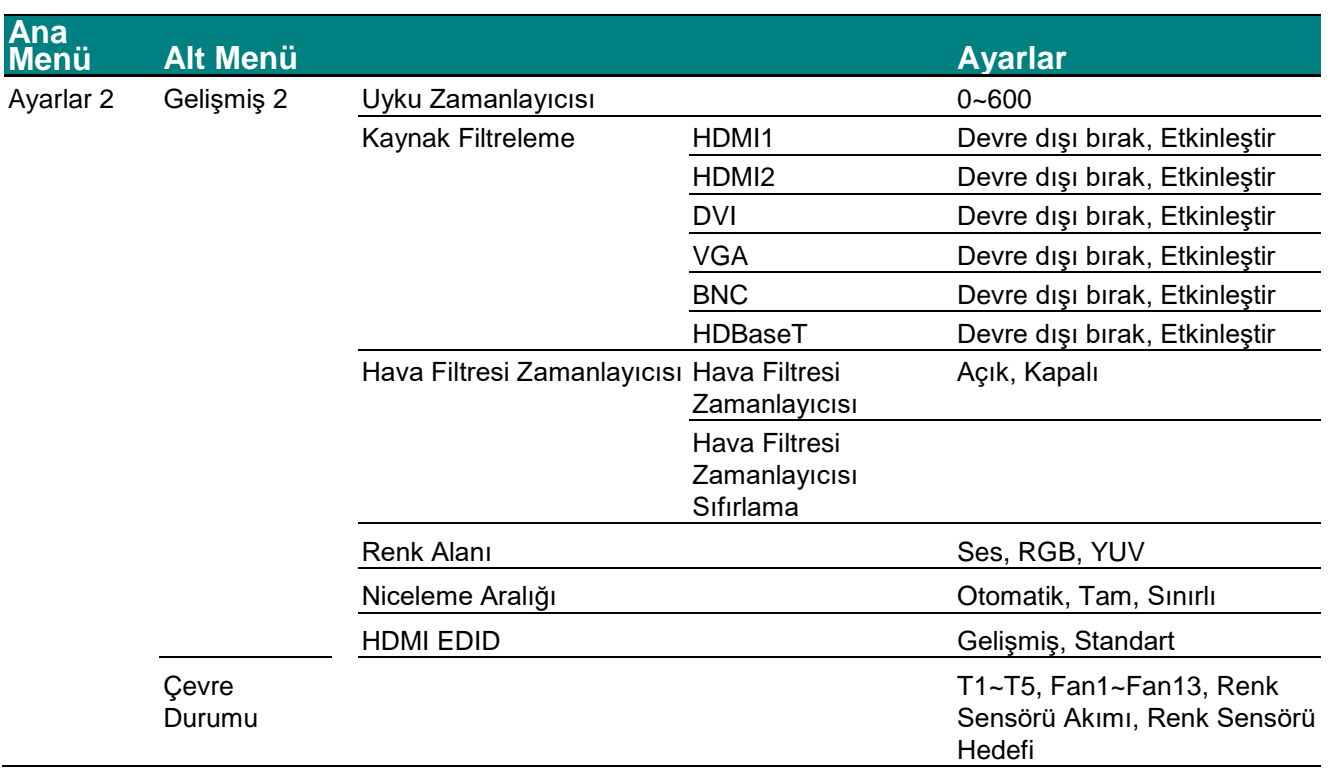

( \* ) HDBaseT kontrolü Açık olarak ayarlanmışsa, Düşük güç modu "HDBaseT ile Açık" olarak ayarlanacaktır; seçmek için bu işlevi devre dışı bırakın.

### **Görüntü Menüsü**

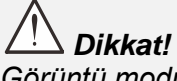

*Görüntü modu parametrelerinin tümü değiştiğinde kullanıcı moduna kaydedilir.* 

**OSD** menüsünü açmak için **Menü** düğmesine basın. **Görüntü Menüsüne** geçmek için ◄► imleci tuşuna basın. **Görüntü** menüsünde yukarı veya aşağı doğru gitmek için ▲▼ tuşunu kullanın. Girmek ve ayarların değerlerini değiştirmek için ◄► düğmesine basın.

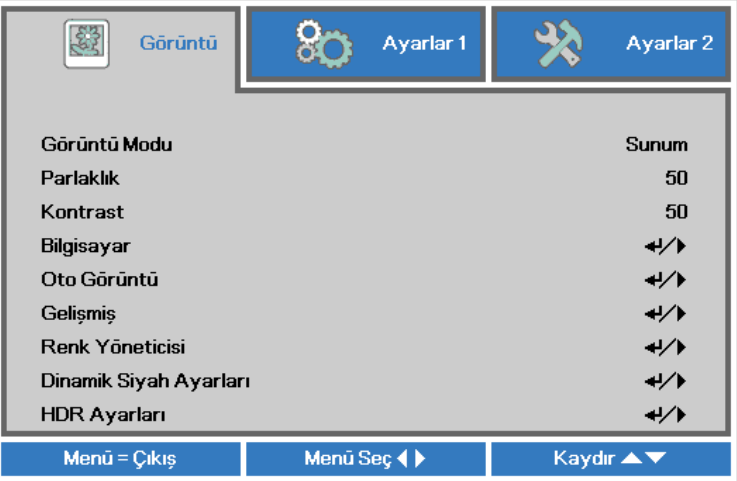

<span id="page-42-0"></span>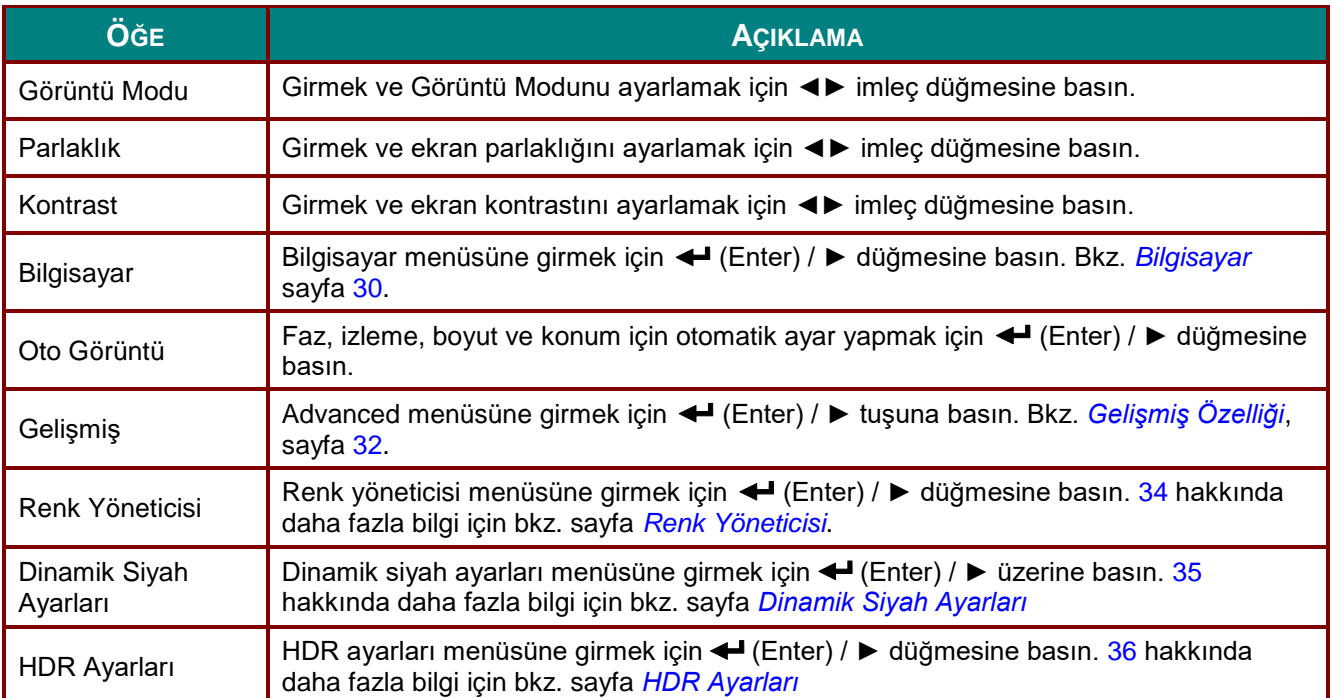

## *Bilgisayar Menüsü*

**OSD** menüsünü açmak için **MENÜ** düğmesine basın. **Görüntü** menüsüne gitmek için ◄► düğmesine basın. **Bilgisayar** menüsüne gitmek için ▲▼ düğmesine basın ve sonra **Enter** veya ► düğmesine basın. **Bilgisayar** menüsünde yukarı ve aşağı gitmek için ▲▼ düğmesine basın.

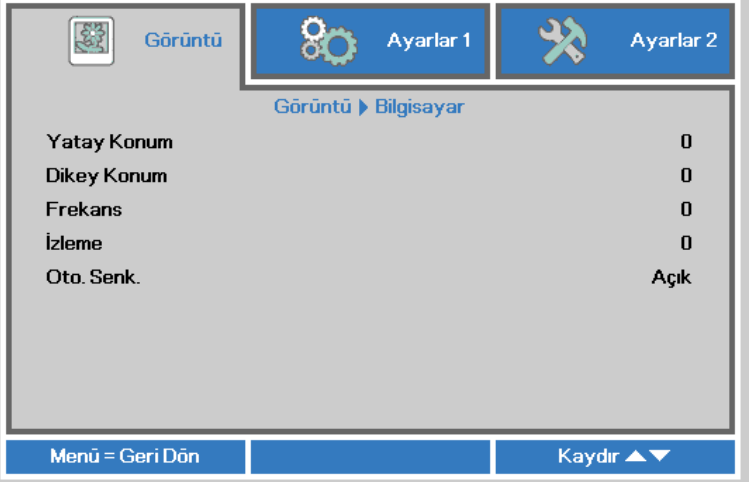

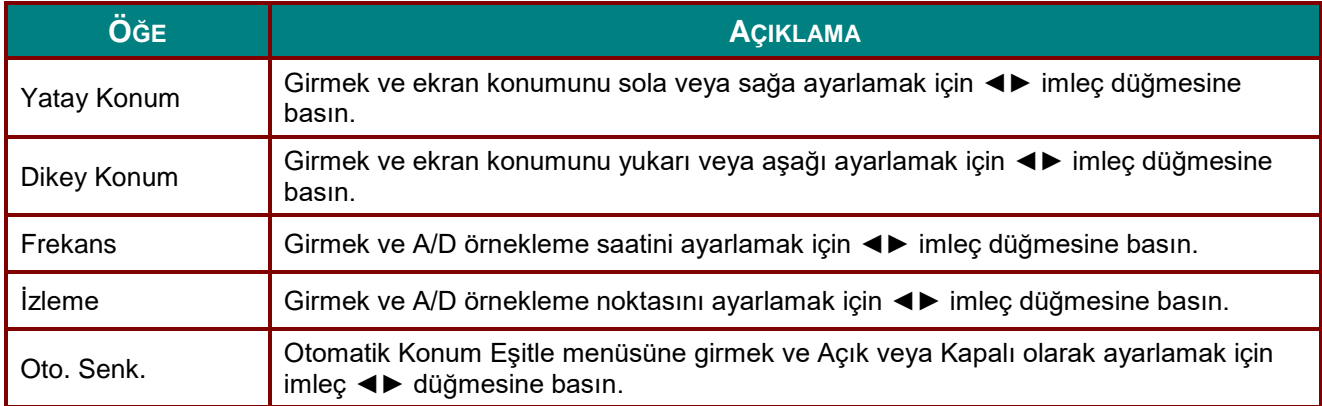

## <span id="page-44-0"></span>*Gelişmiş Özelliği*

**Menü** düğmesine basarak **OSD** menüsünü açın. ◄► tuşlarına basarak **Görüntü** menüsüne geçin. ▼▲ öğesine basarak **Gelişmiş** menüsüne gidin ve sonra **Enter** veya ► öğesine basın. ▼▲ öğesine basarak **Gelişmiş** menüsünde yukarı ve aşağı gidin.

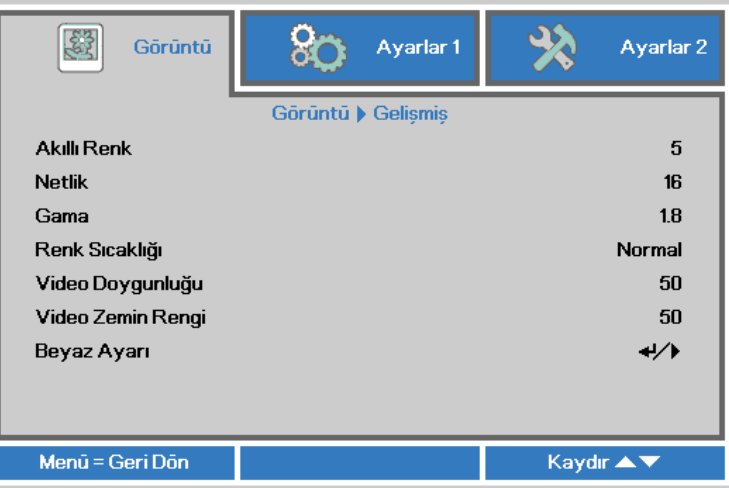

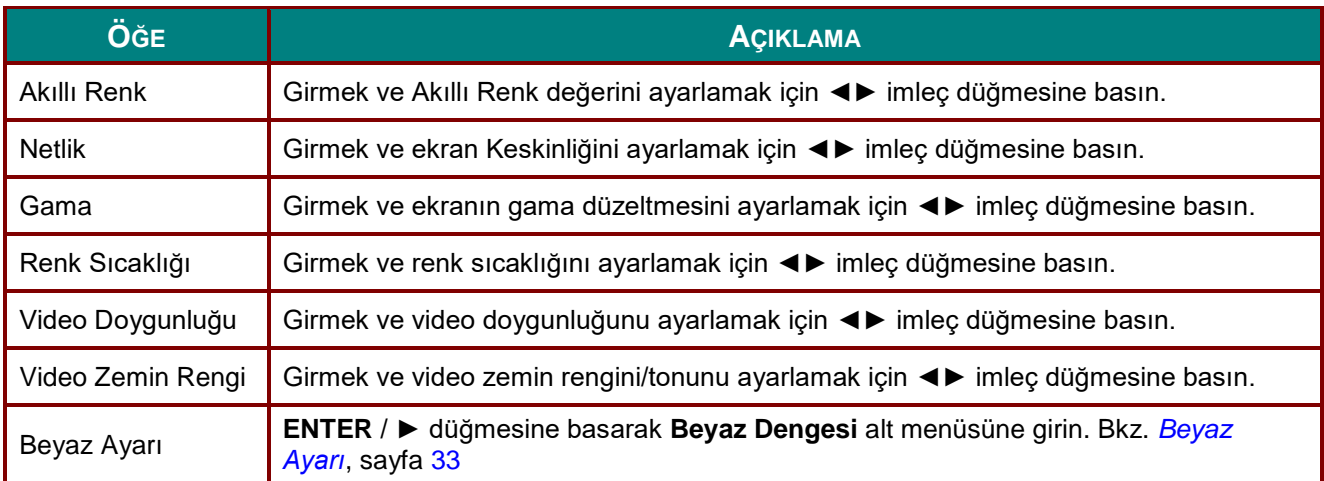

## <span id="page-45-0"></span>*Beyaz Ayarı*

**ENTER** düğmesine basarak **Beyaz Ayarı** alt menüsüne girin.

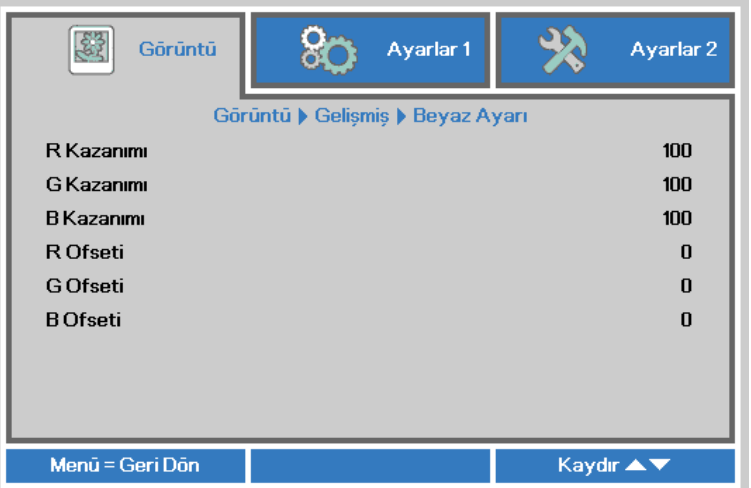

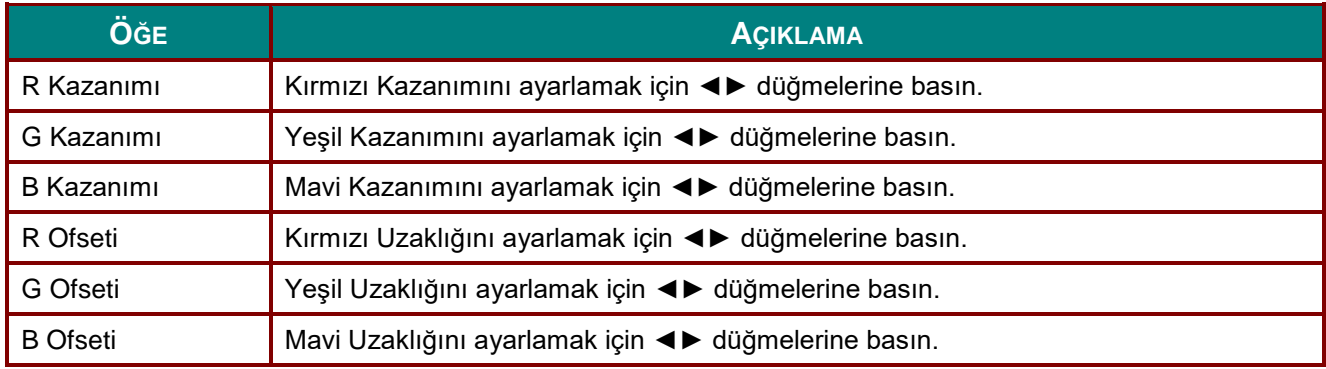

## <span id="page-46-0"></span>*Renk Yöneticisi*

**OSD** menüsünü açmak için **Menü** düğmesine basın. **Görüntü** menüsüne gitmek için ◄► düğmesine basın. **Renk Yöneticisi** menüsüne gitmek için ▼▲ düğmelerine basın ve sonra **Enter** veya ► düğmesine basın. **Renk Yöneticisi** menüsünde yukarı ve aşağı gitmek için ▼▲ düğmesine basın.

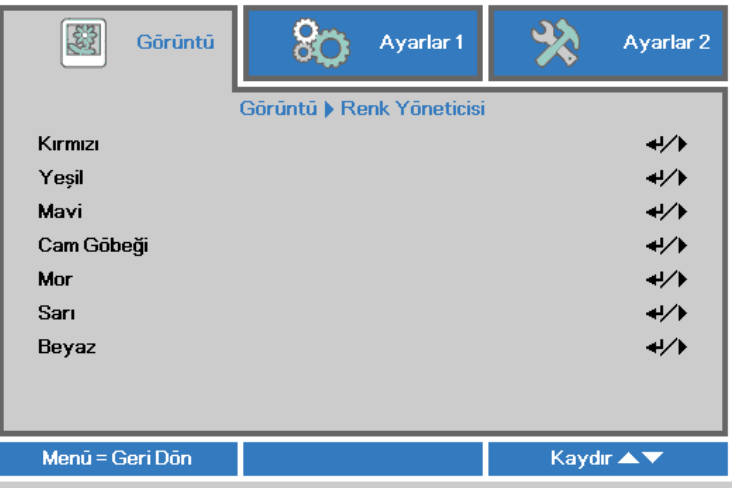

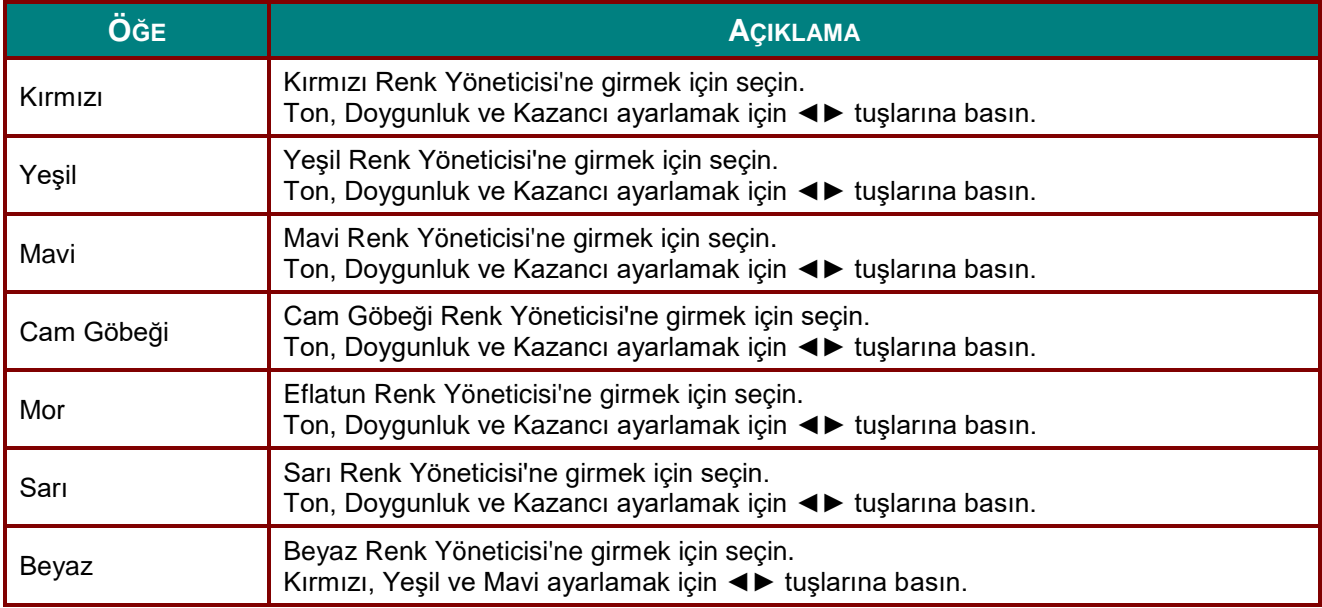

## <span id="page-47-0"></span>*Dinamik Siyah Ayarları*

**Menu** düğmesine basarak **OSD** menüsünü açın. **Görüntü** menüsüne gitmek için ◄► düğmesine basın.

- ▼▲ üzerine basarak **Dinamik Siyah Ayarları** menüsüne gidin ve ardından **Enter** veya ► üzerine basın.
- ▼▲ üzerine basarak **Dinamik Siyah Ayarları** menüsünde yukarı ve aşağı gidin.

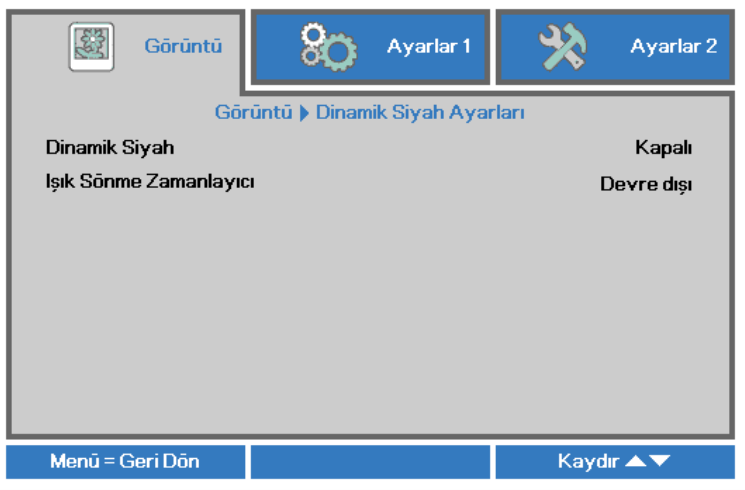

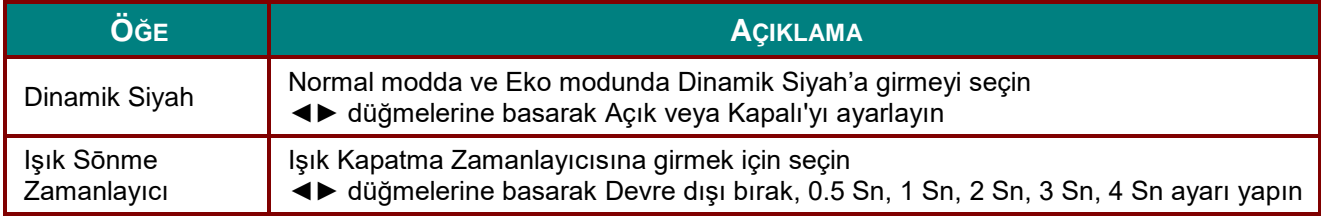

## <span id="page-48-0"></span>*HDR Ayarları*

**Menu** düğmesine basarak **OSD** menüsünü açın. **Görüntü** menüsüne gitmek için ◄► düğmesine basın. ▼▲ üzerine basarak **HDR Ayarları** menüsüne gidin ve ardından **Enter** veya ► üzerine basın. **HDR Ayarları** menüsünde yukarı ve aşağı gitmek için ▼▲ düğmesine basın.

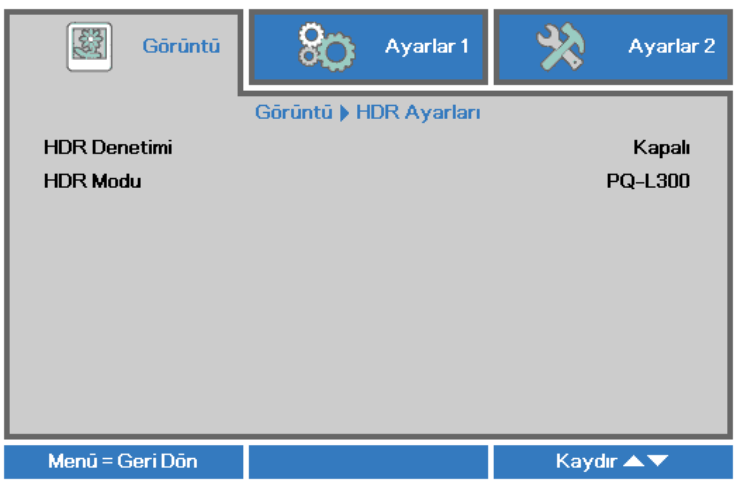

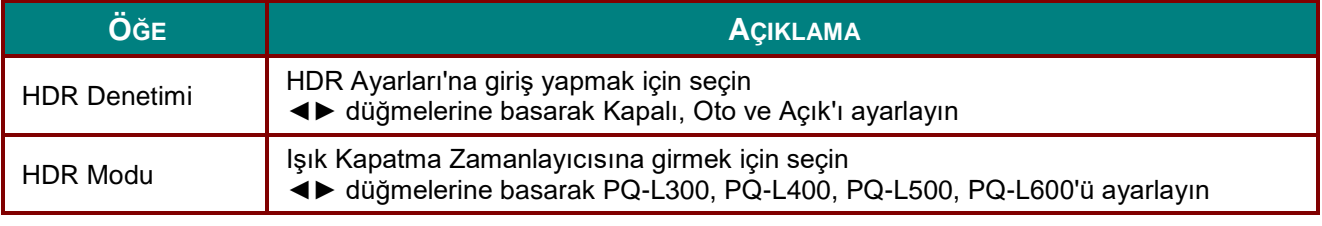

#### *Not:*

*HDR Ayarları'nı girmek istiyorsanız, HDMI kaynağının HDR-10 veya HLG olduğundan emin olun.*

## **Ayarlar 1 Menüsü**

**OSD** menüsünü açmak için **MENÜ** düğmesine basın. **Ayarlar 1** menüsüne gitmek için ◄► imleç düğmesine basın. **Ayarlar 1** menüsünde yukarı ve aşağı gitmek için imleç ▲▼ düğmesine basın. Girmek ve ayarların değerlerini değiştirmek için ◄► düğmesine basın.

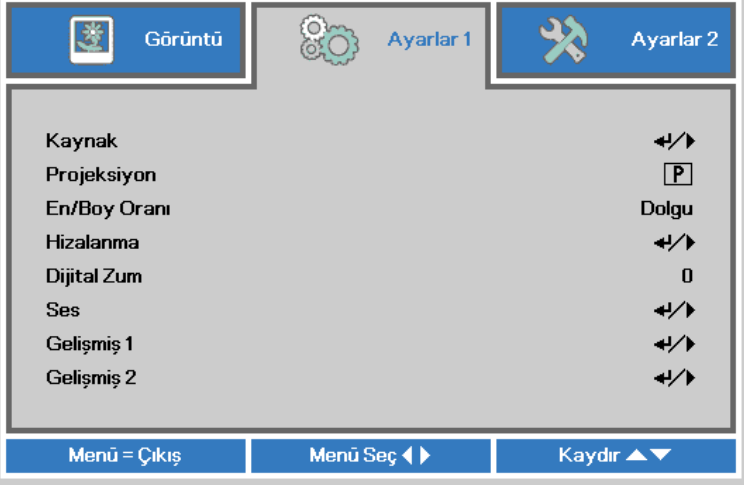

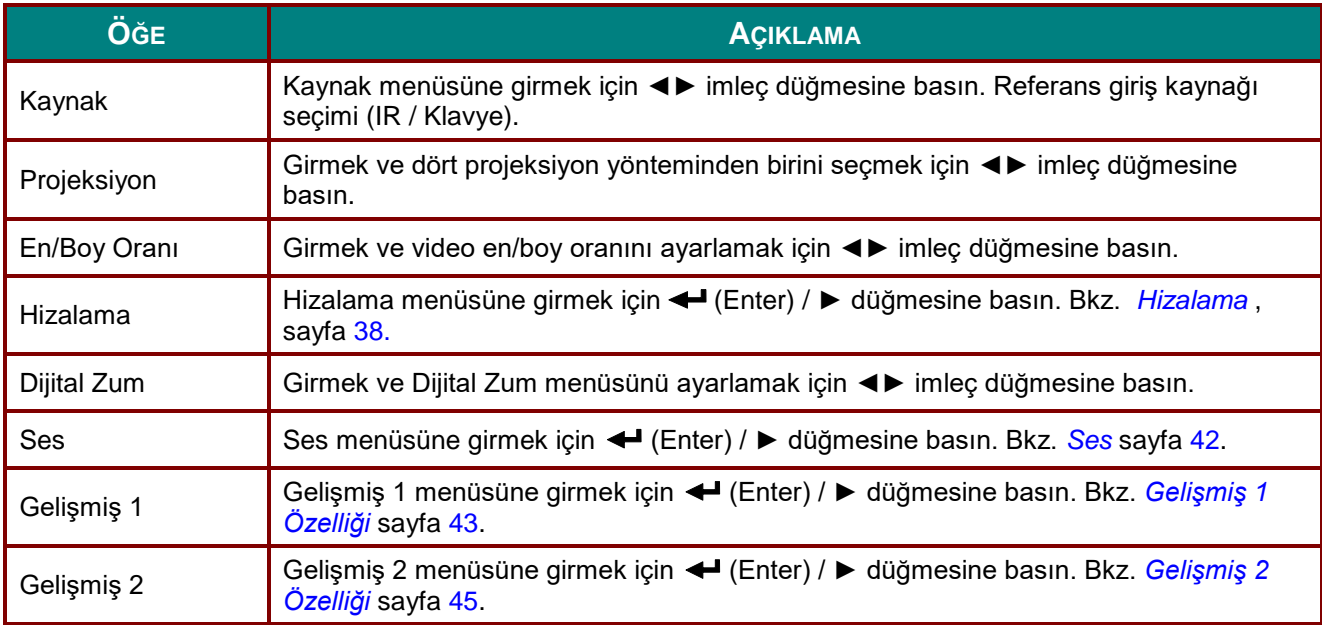

### <span id="page-50-0"></span>*Hizalama*

**OSD** menüsünü açmak için **Menü** düğmesine basın. **Ayarlar 1** menüsüne gitmek için ◄► düğmesine basın. **Hizalama** menüsüne gitmek için ▼▲ düğmesine basın ve sonra **Enter** veya ► düğmesine basın. **Hizalama** menüsünde yukarı ve aşağı gitmek için ▼▲ düğmesine basın.

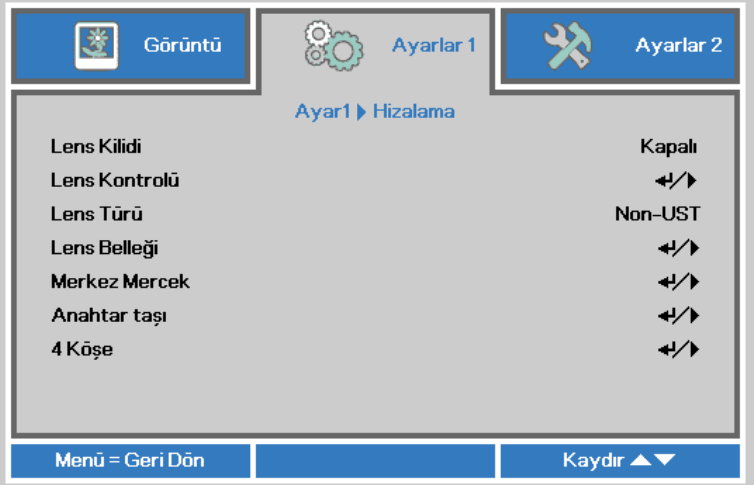

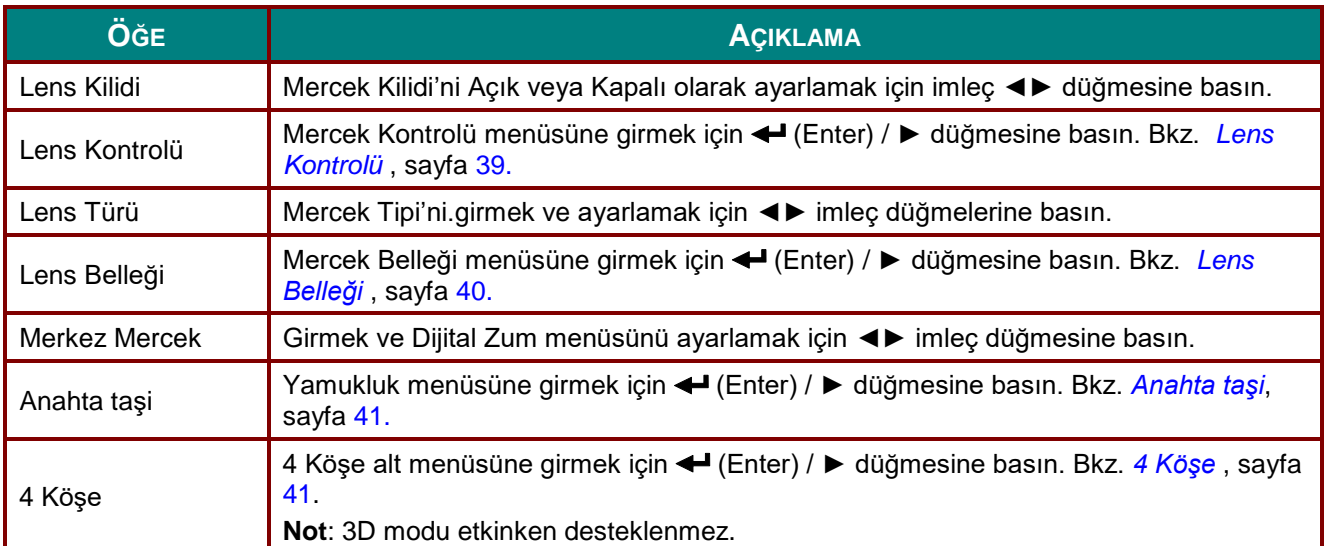

## <span id="page-51-0"></span>*Lens Kontrolü*

Mercek Odağını ayarlamak için ◄► tuşlarına basın. Mercek Yakınlaştırma'yı ayarlamak için ▼▲ tuşlarına basın. Mercek Kaydırma menüsünü değiştirmek için **Enter** tuşuna basın.

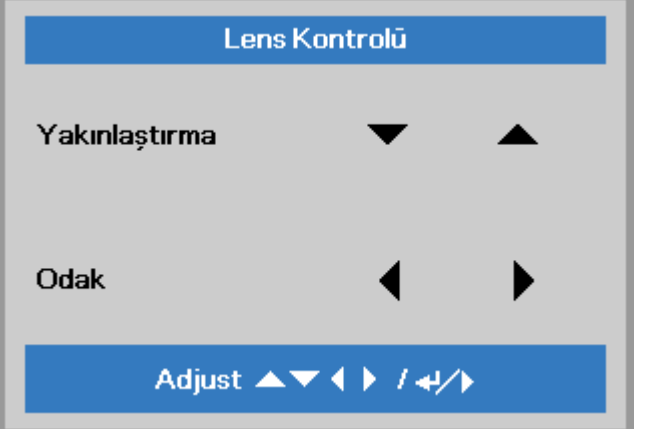

### *Lens Kayması*

Mercek Kaydırmayı ayarlamak için ▼▲◄► tuşlarına basın. Mercek Kontrolü menüsünü değiştirmek için Enter tuşuna basın.

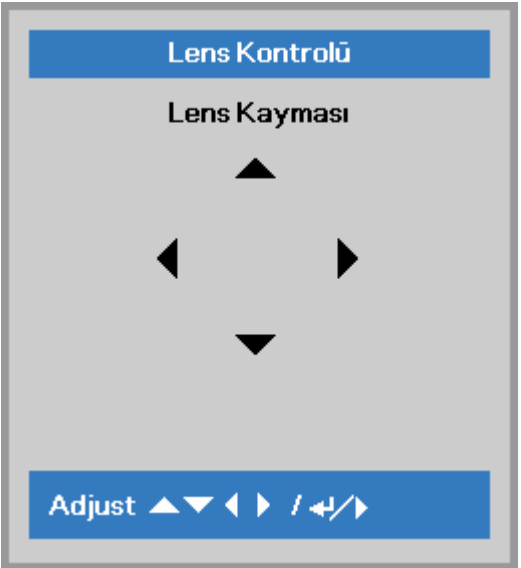

## <span id="page-52-0"></span>*Lens Belleği*

**Mercek Belleği** alt menüsüne girmek için < (Enter) / ▶ tuşuna basın. Hafıza 1~Hafıza 8'i seçmek ve Mercek Hafızasını Kaydetme, Yükleme veya Temizleme için ayarlamak üzere ▼▲ tuşlarına basın.

Bu projektör Mercek Konum Belleğini (LPS) destekler. Projektörün belleğinde en fazla 8 programlanmış mercek konumu saklanabilir. Mercek konumunu otomatik olarak ayarlamak için saklanan bellek ayarlarını yükleyebilirsiniz.

**Bellek Yükle**: İstenen bellek ayarını seçmek için ▲ veya ▼ düğmesini kullanın ve ardından mercek ayarını gerçekleştirmek için ENTER düğmesine basın; projektör Mercek konumunu otomatik olarak ayarlayacaktır.

**Belleği Kaydet**: Ayarı kaydetmek üzere bellek setini seçmek için ▲ veya ▼ düğmesini kullanın ve ardından onaylamak için ENTER düğmesine basın.

**Belleği temizle**: Silinecek bellek setini seçin, ardından bellek setini temizlemeyi onaylamak için ENTER düğmesine basın.

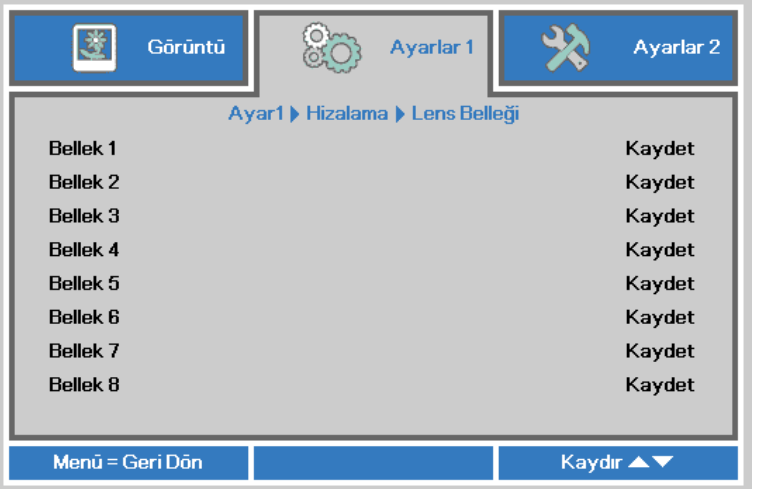

## <span id="page-53-0"></span>*Anahta taşi*

**Ekran Anahta taşi** alt menüsüne girmek için ← (Enter) / ▶ tuşuna basın. Dikey değerleri -30 ila 30 arasında ayarlamak için ▼▲ düğmelerine, yatay değerleri -25 ila 25 arasında ayarlamak için ◄► düğmelerine basın.

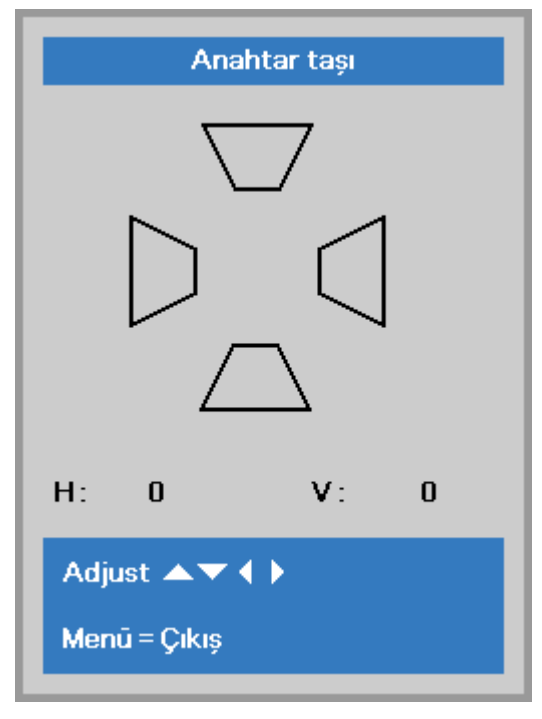

## <span id="page-53-1"></span>*4 Köşe*

**4 Köşe** alt menüsüne girmek için < (Enter) / ► düğmesine basın.

1. ▲ / ▼ imleç düğmelerine basarak bir köşe seçin ve **ENTER** düğmesine basın.

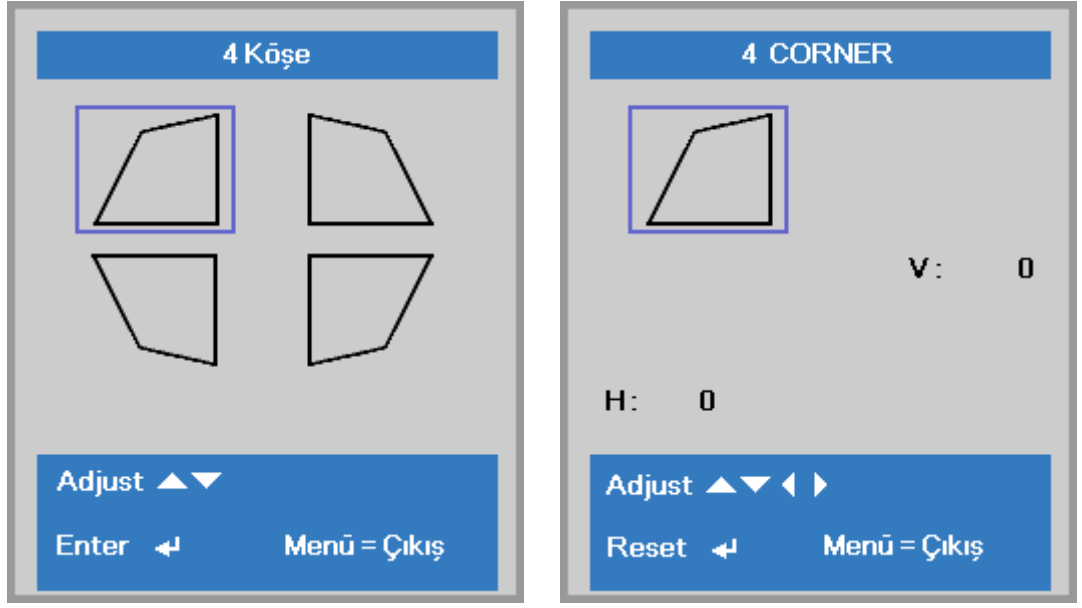

- 2. ▲ / ▼ imleç düğmelerine basarak dikeyi, ◄ / ► düğmelerine basarak da yatayı ayarlayın.
- 3. Ayarları kaydedip çıkmak için **MENU** düğmesine basın.

## <span id="page-54-0"></span>*Ses*

Ekran menüsünü açmak için **Menü** düğmesine basın. **Ayarlar 1** menüsüne gitmek için ◄► düğmesine basın. **Ses** menüsüne gitmek için ▼▲ düğmesine basın ve sonra **Enter** veya ► düğmesine basın. **Ses** menüsünde yukarı ve aşağı gitmek için ▼▲ düğmesine basın.

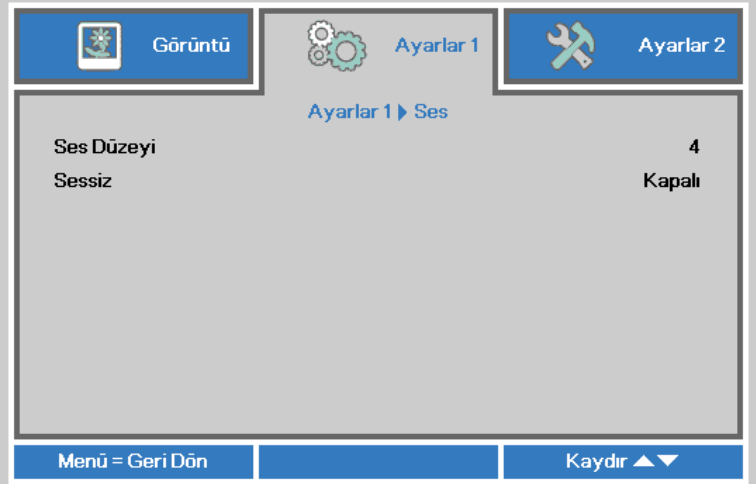

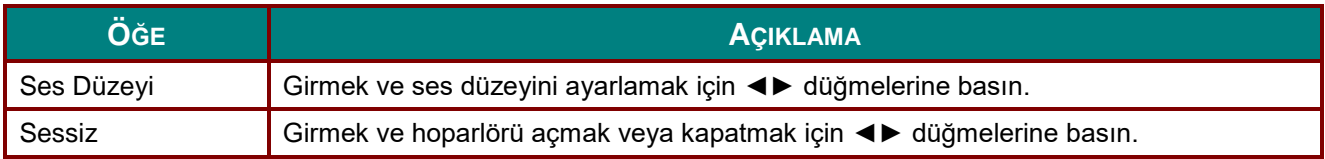

## <span id="page-55-0"></span>*Gelişmiş 1 Özelliği*

**OSD** menüsünü açmak için **Menü** düğmesine basın. **Ayarlar 1** menüsüne gitmek için ◄► düğmesine basın. **Gelişmiş 1** menüsüne gitmek için ▲▼ düğmesine basın ve sonra **Enter** veya ► düğmesine basın. **Gelişmiş 1** menüsünde yukarı ve aşağı gitmek için ▲▼ düğmesine basın. Girmek ve ayarın değerlerini değiştirmek için ◄► düğmesine basın.

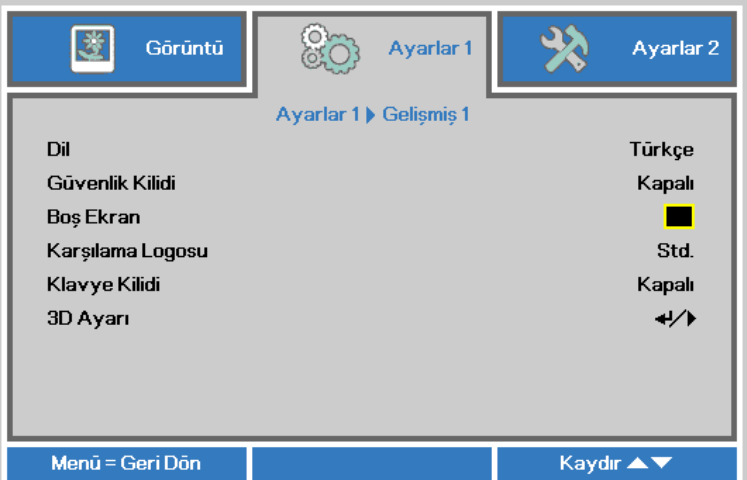

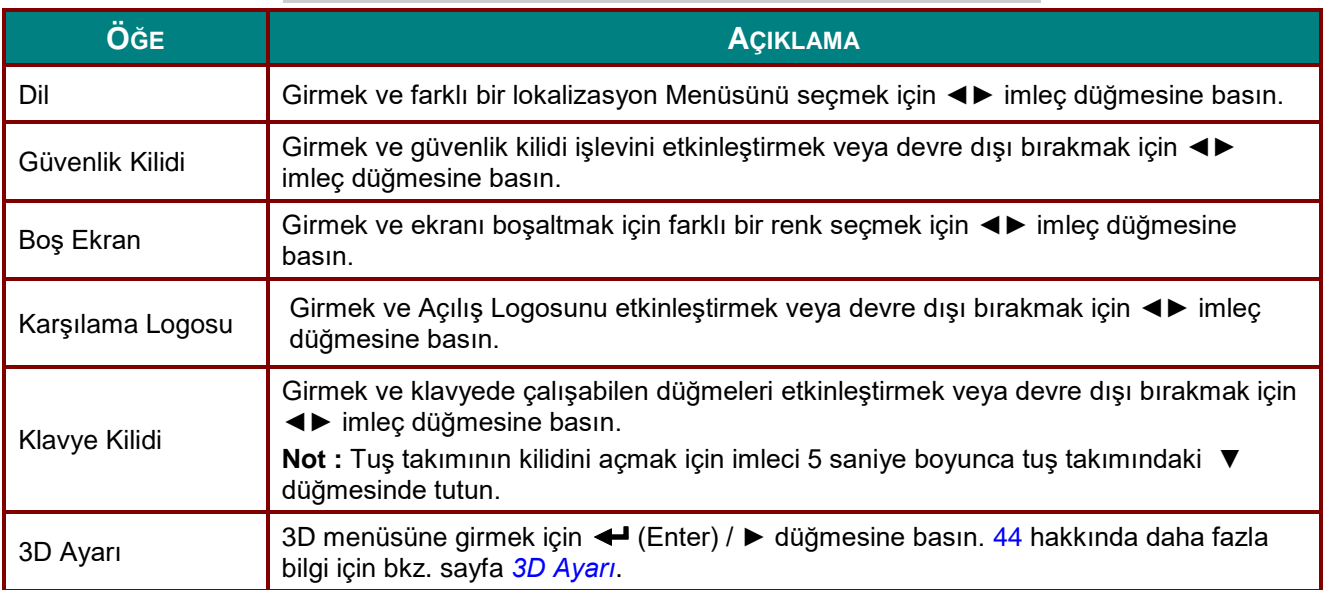

#### *Not:*

*3D işlevini kullanmak için ilk önce 3D Disk Menünüzde bulunan DVD cihazındaki 3D ayarında Film Oynat'ı etkinleştirin.*

#### <span id="page-56-0"></span>*DLP Projektör—Kullanım Kılavuzu*

## *3D Ayarı*

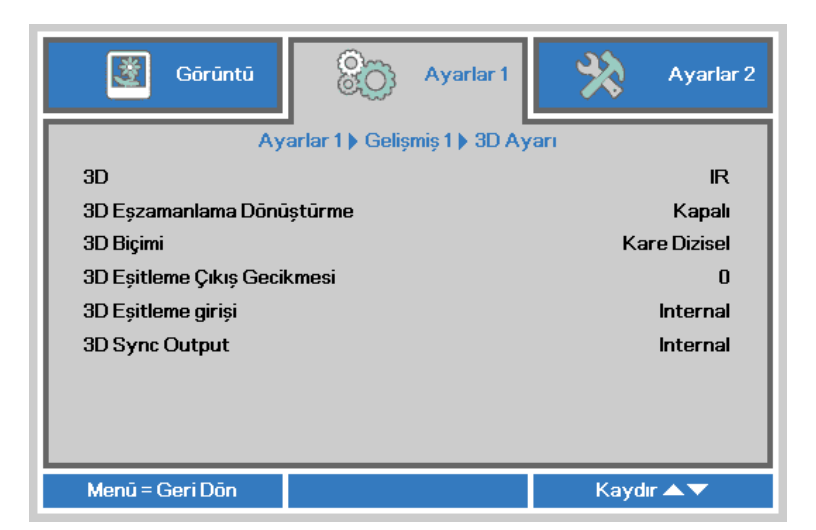

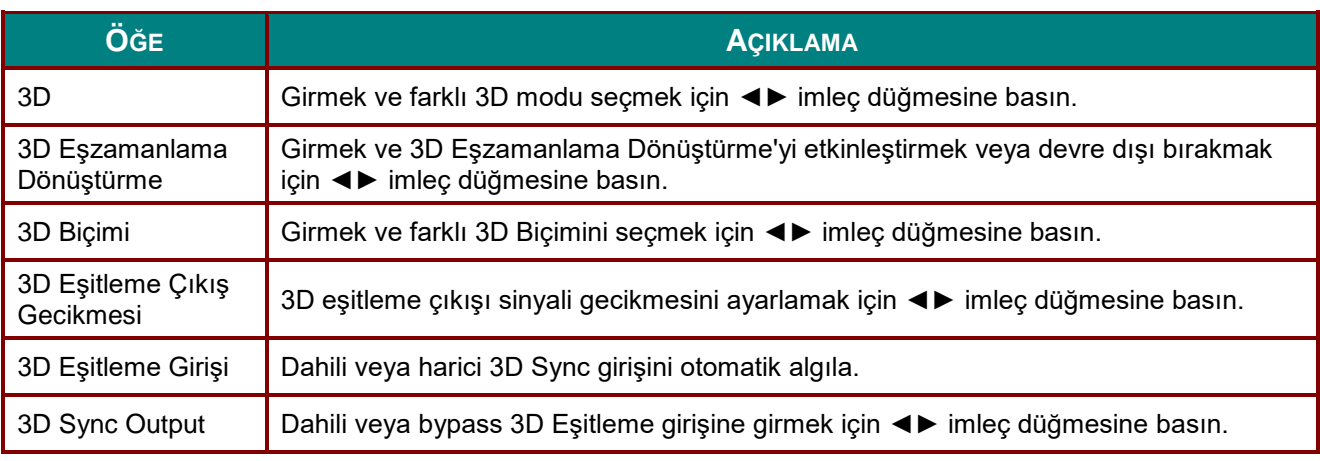

#### *Not:*

- *1. Uygun 3D kaynağı yoksa, 3D OSD menü öğesi gri olur. Bu, varsayılan ayardır.*
- *2. Projektör uygun 3D kaynağına bağlandığında, 3D OSD menü öğesi seçilebilir olur.*
- *3. 3D görüntüyü izlemek için 3D gözlük kullanın.*
- *4. 3D DVD veya 3D medya dosyasından 3D içeriğe gerek duyarsınız.*
- *5. 3D kaynağını etkinleştirmeniz gerekir (bazı 3D DVD içeriklerde 3D açık-kapalı seçme özelliği olabilir).*
- *6. DLP link 3D veya IR 3D obtüratörlü gözlüğe ihtiyacınız vardır. IR 3D obtüratörlü gözlük ile, bilgisayarınıza bir sürücü yükleyip USB vericiyi bağlamanız gerekir.*
- *7. OSD 3D modunun gözlük tipine uygun olması gerekir (DLP link veya IR 3D).*
- *8. Gözlüğü açın. Gözlükte normal olarak bir açma-kapatma anahtarı vardır. Her gözlük tipine ait yapılandırma yönergeleri vardır. Lütfen kurulum işlemini tamamlamak için gözlüğünüzle gelen yapılandırma yönergelerini uygulayın.*
- *9. Pasif 3D, 3D Eşitleme Girişinden/Çıkışından desteklemeyecektir.*

#### *Not:*

*Farklı cam türlerinin (DLP bağlantısı veya IR obtüratör camı) kendi ayar talimatları olduğundan, kurulum işlemini tamamlamak için lütfen kılavuzu izleyin.*

## <span id="page-57-0"></span>*Gelişmiş 2 Özelliği*

**OSD** menüsünü açmak için **Menü** düğmesine basın. **Ayarlar 1** menüsüne gitmek için ◄► düğmesine basın. **Gelişmiş 2** menüsüne gitmek için ▲▼ düğmesine basın ve sonra **Enter** veya ► düğmesine basın. **Gelişmiş 2** menüsünde yukarı ve aşağı gitmek için ▲▼ düğmesine basın. Girmek ve ayarın değerlerini değiştirmek için ◄► düğmesine basın.

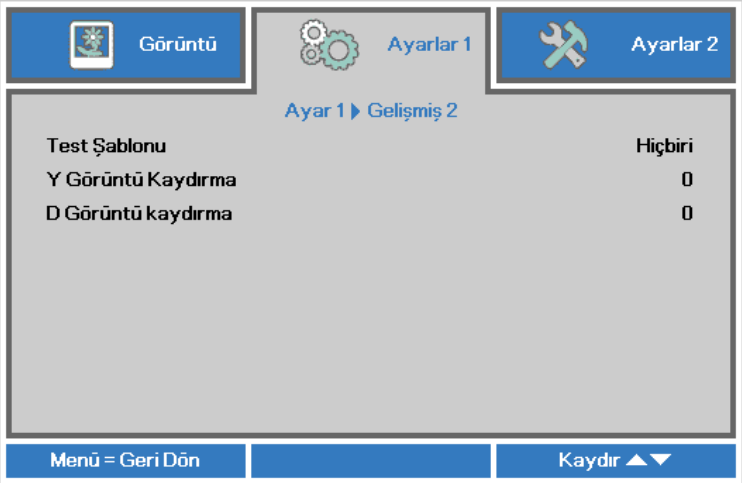

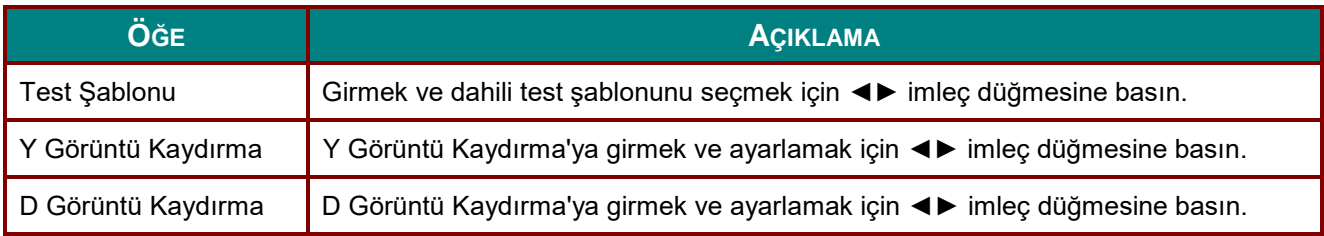

## **Ayarlar 2 Menüsü**

**OSD** menüsünü açmak için **MENÜ** düğmesine basın. **Ayarlar 2** menüsüne gitmek için ◄► imleç düğmesine basın. **Ayarlar 2** menüsünde yukarı ve aşağı gitmek için imleç ▲▼ düğmesine basın.

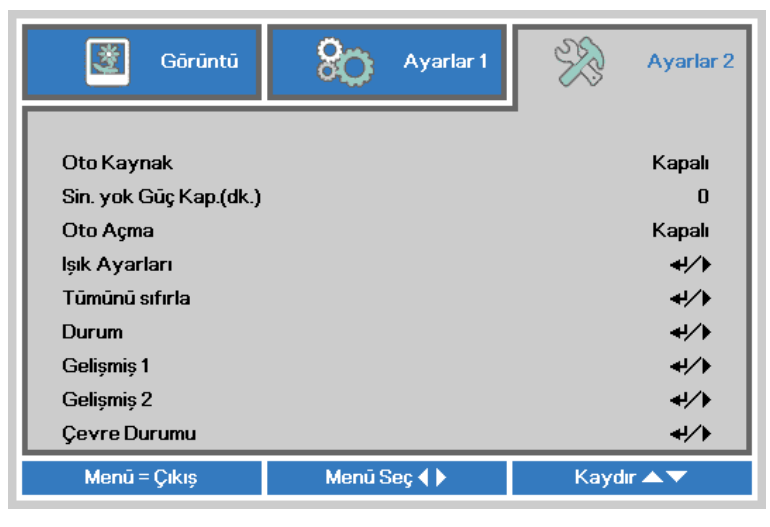

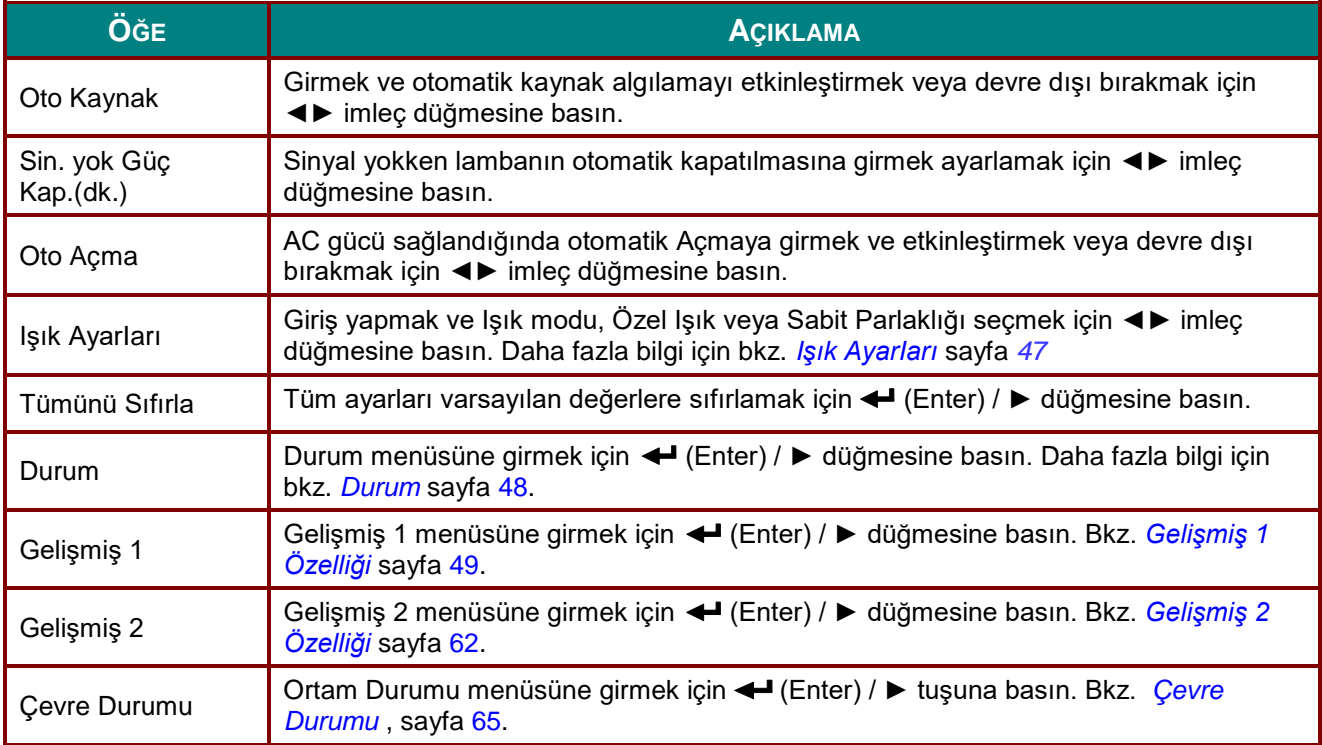

## <span id="page-59-0"></span>*Işık AyarIarı*

**Ayarlar 2** menüsünde yukarı ve aşağı gitmek için imleç ▲▼ düğmesine basın. **Işık AyarIarı** menüsünü seçin ve girmek için **Enter** veya ► tuşuna basın.

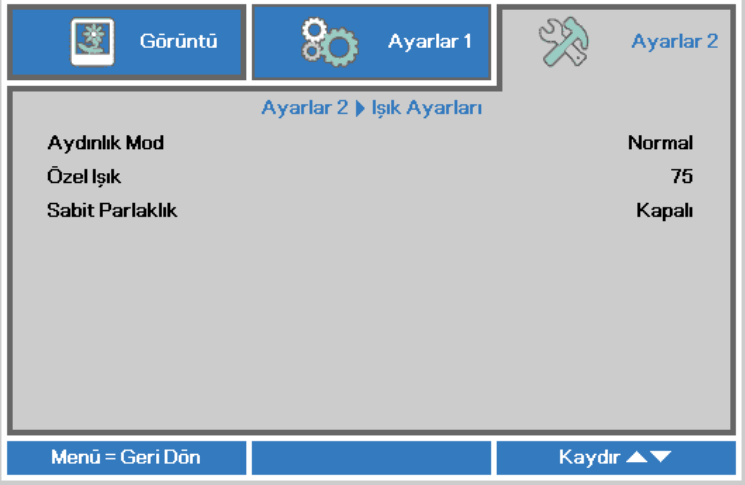

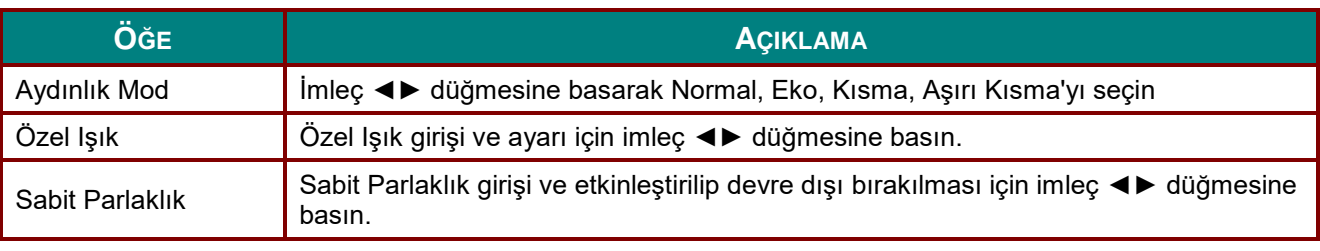

*Not :*

*Aşırı Kısma: Boş ekranla %50 ışık kaynağı gücü tüketimi tasarrufu (BLANK düğmesine basın) Işık Modu Özel Işık olarak ayarlandığında, Özel Işık işlevi Etkinleştirilir*

### <span id="page-60-0"></span>*Durum*

**Ayarlar 2** menüsünde yukarı ve aşağı gitmek için imleç ▲▼ düğmesine basın. **Durum** menüsünü seçin ve girmek için **Enter** veya ► tuşuna basın.

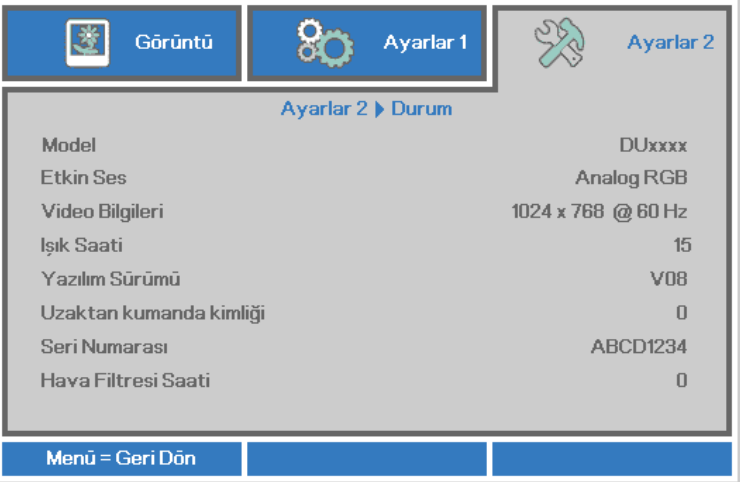

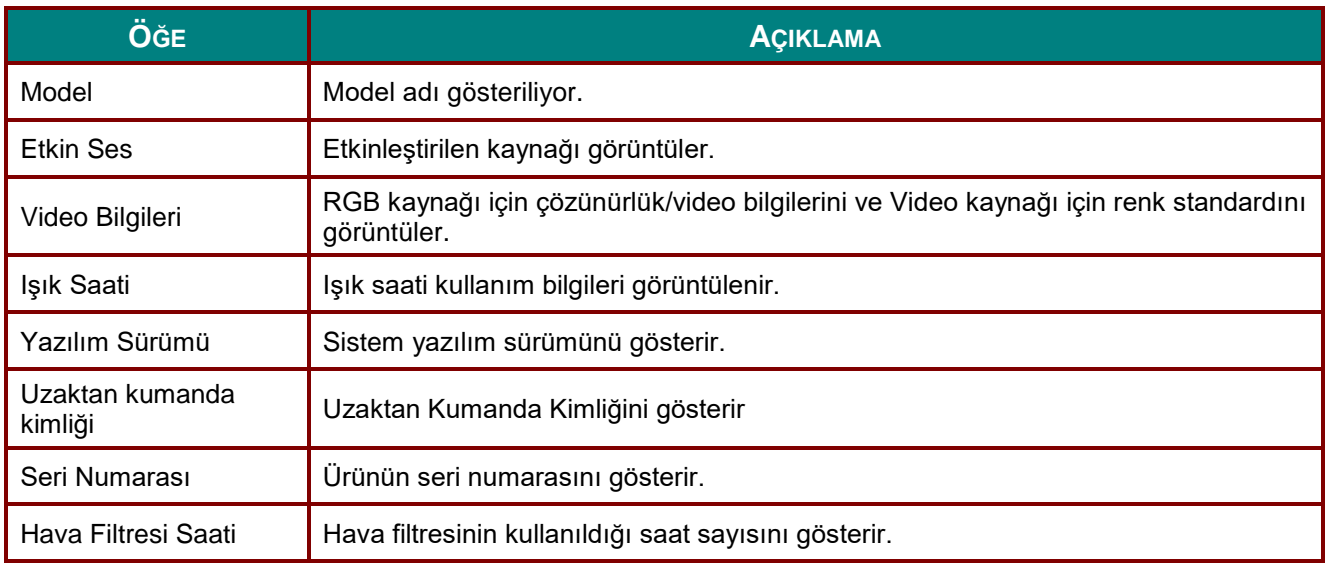

### <span id="page-61-0"></span>*Gelişmiş 1 Özelliği*

**OSD** menüsünü açmak için **Menü** düğmesine basın. **Ayarlar 2** menüsüne gitmek için ◄► düğmesine basın. **Gelişmiş 1** menüsüne gitmek için ▲▼ düğmesine basın ve sonra **Enter** veya ► düğmesine basın. **Gelişmiş 1** menüsünde yukarı ve aşağı gitmek için ▲▼ düğmesine basın. Girmek ve ayarın değerlerini değiştirmek için ◄► düğmesine basın.

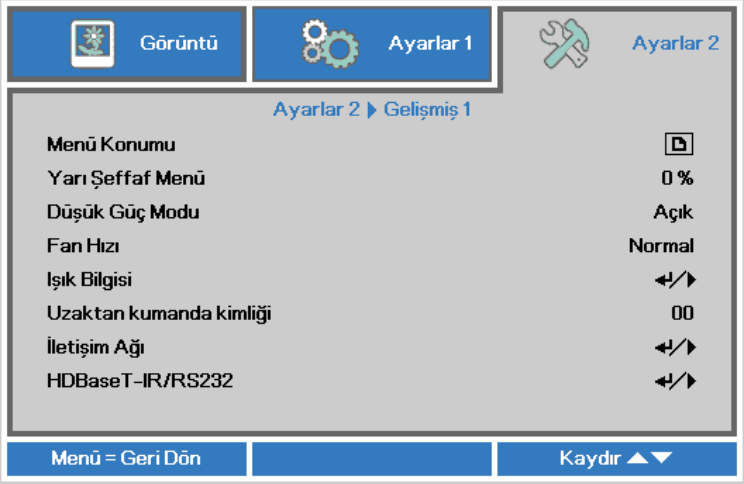

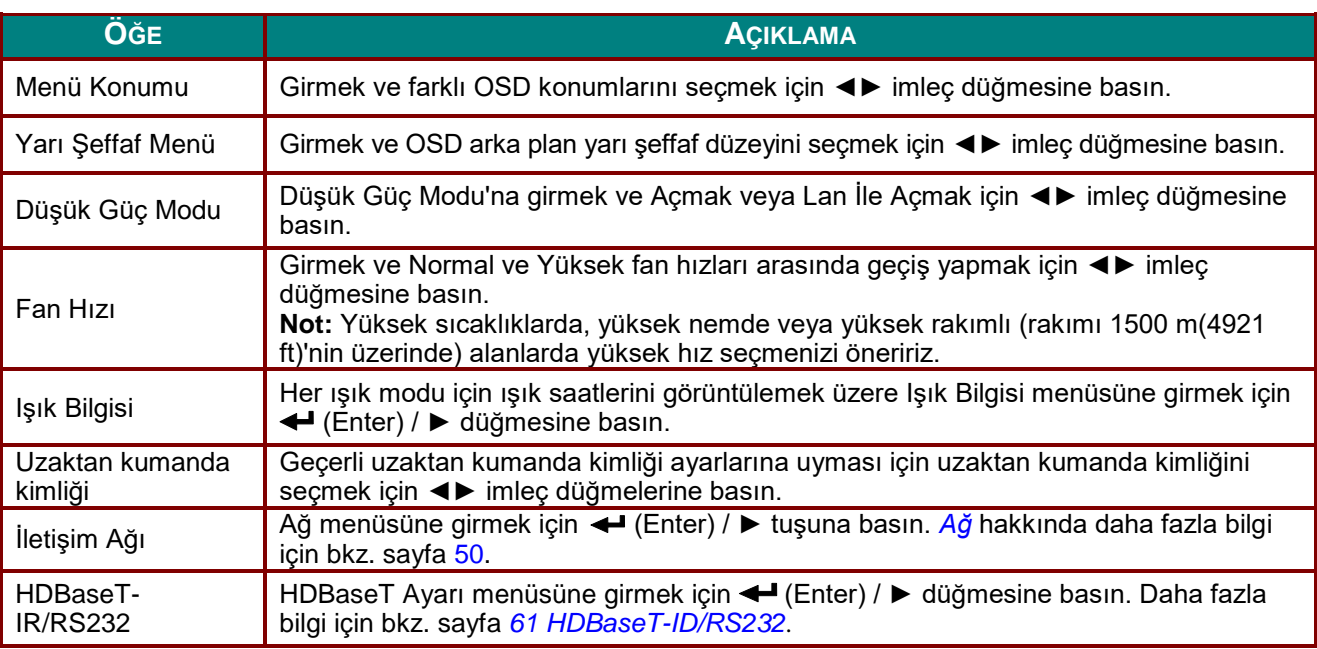

#### *Not:*

*"Lan İle Aç" ile ilgili olarak, RJ45 bu modda uyandırılmayı destekler (3W'ın altında) ancak skalerın desteklemez.*

#### *Not:*

- *1. Varsayılan müşteri koduna sahip uzaktan kumanda, ekran menüsünde herhangi bir Uzaktan Kumanda Kimliği ayarı için kullanılabilir olacaktır.*
- *2. Durum anahtarı, ekran menüsünde herhangi bir Uzaktan Kumanda Kimliği ayarı için kullanılabilir olacaktır.*
- *3. Kullanıcılar geçerli Uzaktan Kumanda Kimliği ayarını unutursa, lütfen Status tuşuna basarak, geçerli Uzaktan Kumanda Kimliği ayarını kontrol etmek ve uzaktan kumandada ekran menüsü ayarına karşılık gelen kimliği ayarlamak amacıyla BİLGİ EKRAN MENÜSÜNÜ açın.*
- *4. Ekran menüsünden Uzaktan Kumanda Kimliği ayarlandıktan sonra, ekran menüsünün kapanması koşuluyla yeni kimlik değeri etkinleştirilebilir ve belleğe kaydedilir.*
- *5. "Varsayılan" ayar değeri, uzaktan kumandada Kimlik 0 anlamına gelir.*

<span id="page-62-0"></span>*Ağ*

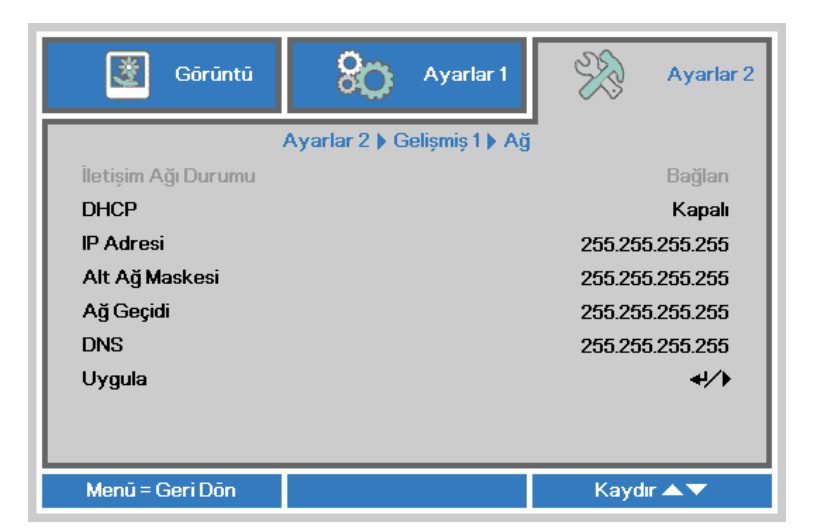

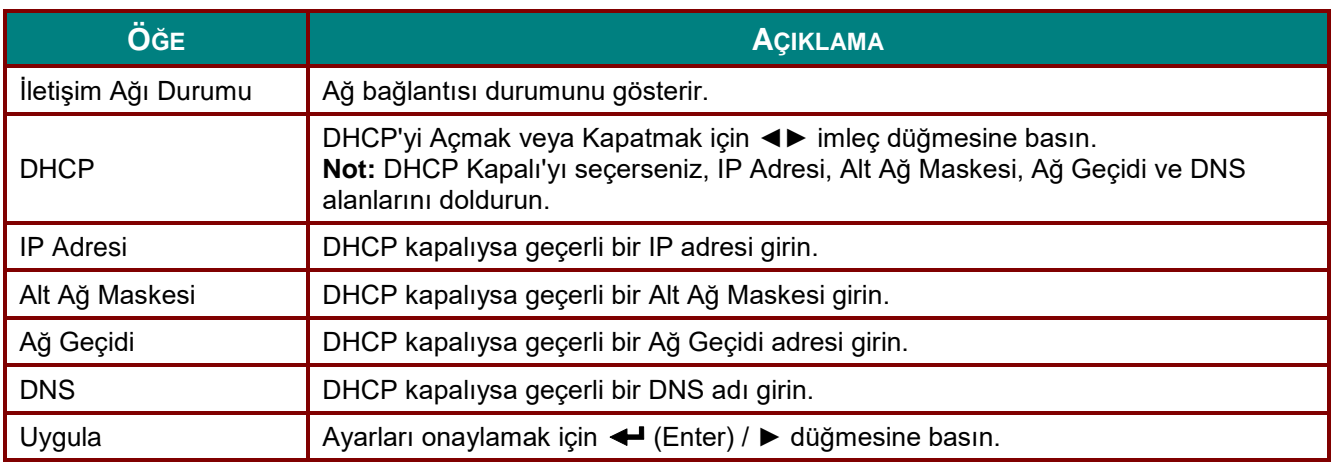

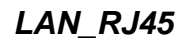

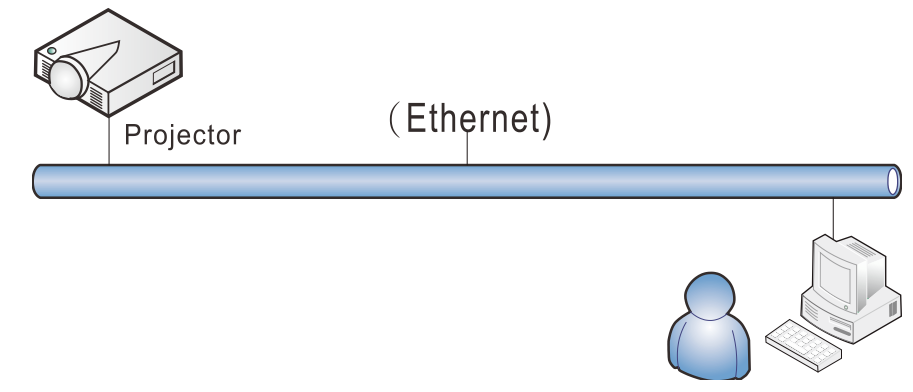

## *Kablolu LAN özellikleri*

Projektör, kablolu LAN bağlantısı aracılığı ile bir PC ya da Dizüstü bilgisayardan da uzaktan kumanda edilebilir ya da izlenebilir. Crestron / AMX (Aygıt Bulma) / Extron kontrol kutuları ile uyumluluk, yalnızca ağ üzerinde toplu projektör yönetimi değil, aynı zamanda PC ya da Dizüstü bilgisayar tarayıcı ekranı üzerindeki kumanda panelinden yönetimi de mümkün kılar.

- Crestron, bir Amerika Birleşik Devletleri şirketi olan Crestron Electronics, Inc.'in kayıtlı markasıdır.
- Extron, bir Amerika Birleşik Devletleri şirketi olan Extron Electronics, Inc.'in kayıtlı markasıdır.
- AMX, bir Amerika Birleşik Devletleri şirketi olan AMX LLC'in kayıtlı markasıdır.
- JBMIA tarafından Japonya, Amerika Birleşik Devletleri ve diğer ülkelerde ticari marka ve logo kaydı için PJLink uygulanır.

## *Desteklenen Harici Aygıtlar*

Bu projektör, Creston Electronics kumandası ile ilgili yazılımın (örn, RoomView ®) özel komutlarını desteklemektedir.

<http://www.crestron.com/>

- Bu projektör AMX ( Aygıt Bulma) tarafından desteklenmektedir. <http://www.amx.com/>
- Bu projektör, referans için Extron aygıtlarını desteklemeye uyumludur. <http://www.extron.com/>
- Bu projektör tüm PJLink Sınıf1 (sürüm 1.00) komutlarını desteklemektedir. <http://pjlink.jbmia.or.jp/english/>

LAN/RJ45 portuna bağlanabilecek ve projektörü uzaktan kumanda edebilecek farklı harici aygıt türleri ile her bir harici aygıtı destekleyen ilgili kumanda komutları hakkında daha fazla bilgi için lütfen doğrudan Destek-Servis ekibi ile irtibata geçin.

## *LAN\_RJ45*

1. Projektör ve PC'deki (dizüstü bilgisayar) RJ45 bağlantı noktalarına bir RJ45 kablosu bağlayın.

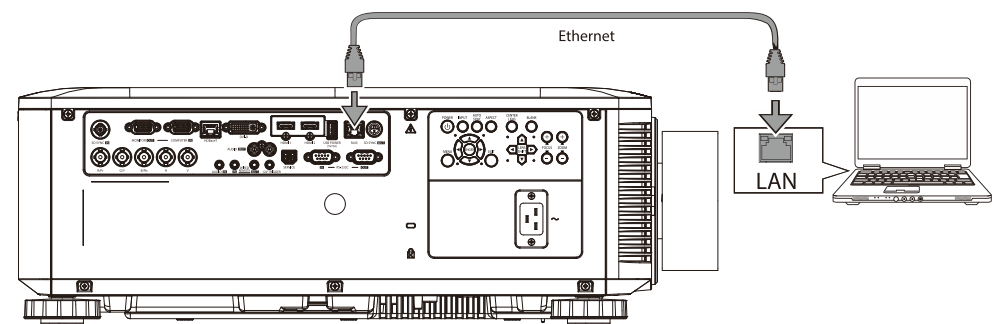

2. PC'de (Dizüstü Bilgisayar), **Başlat** → **Denetim Masası** → **Ağ ve Internet**'nı seçin.

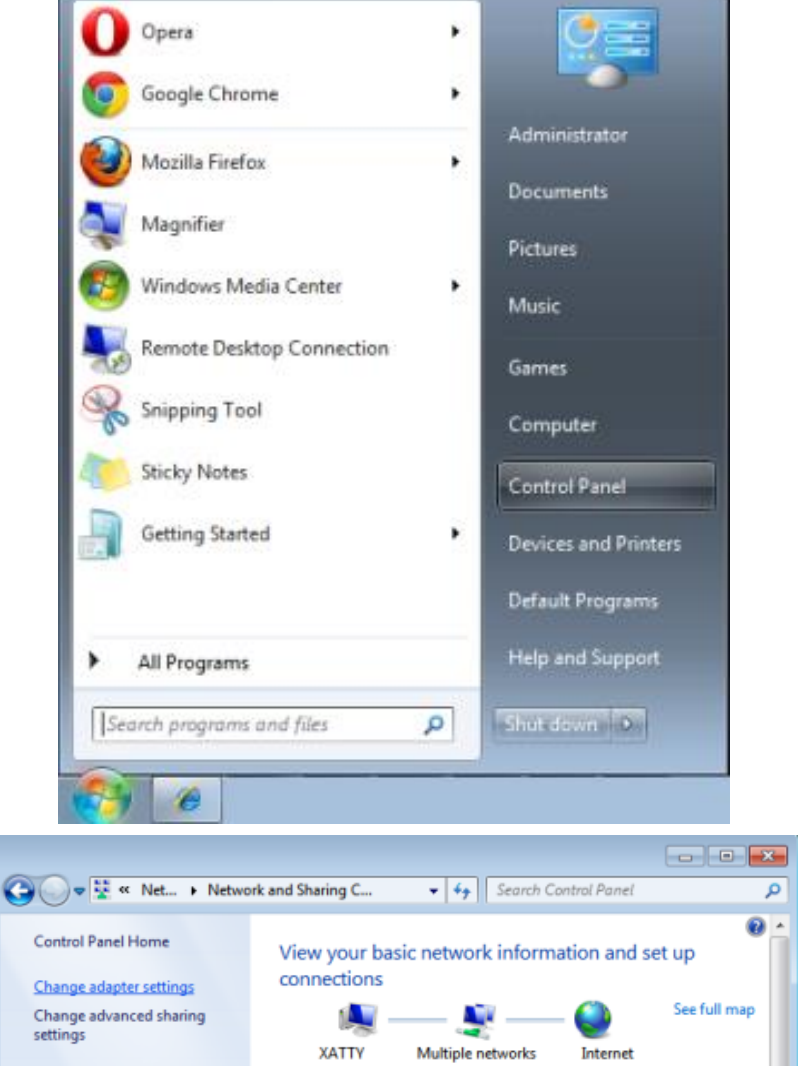

3. **Yerel Ağ Bağlantısı**'na sağ tıklayın ve **Ö zellikler**'i seçin.

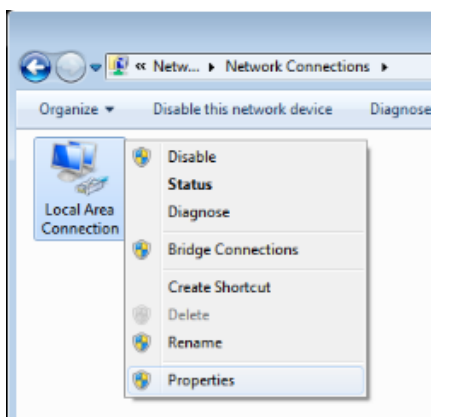

- 4. **Ö zellikler** penceresinde **Ağ İletişimi** sekmesini ve **Internet Protokolü (TCP/IP)** öğesini seçin.
- 5. **Ö zellikler**'e tıklayın.

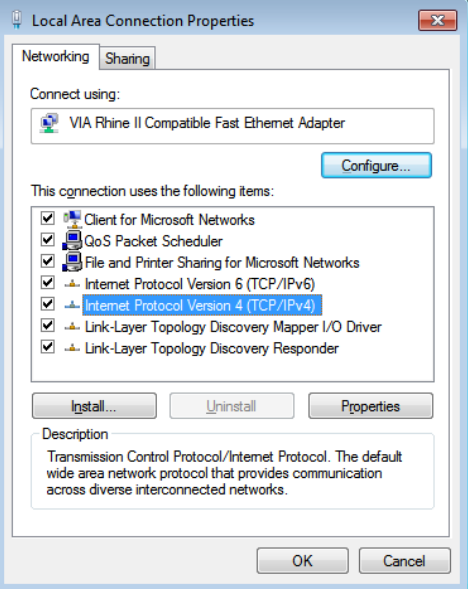

6. **Aşağıdaki IP adresini kullan**'a tıklayın ve IP adresi ve Alt Ağ maskesini doldurun, ardından **Tamam**'a tıklayın.

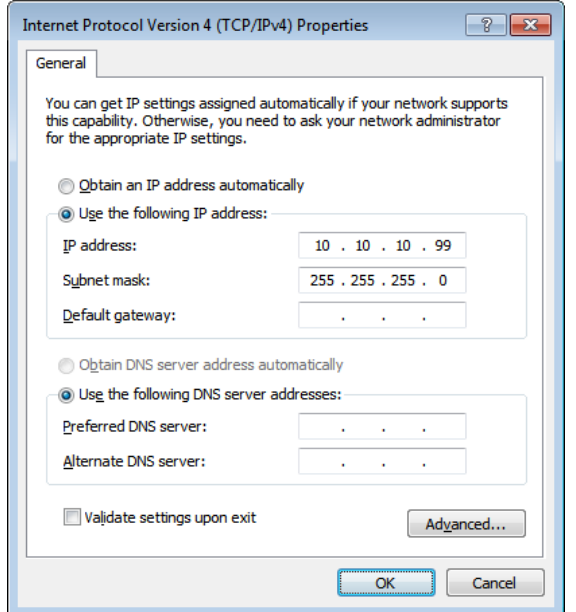

- 7. Projektördeki **Menü** düğmesine basın.
- 8. **Ayarlar2→ Gelişmiş1 → Ağ**'ı seçin
- 9. **Ağ**'a girdikten sonra aşağıdakileri girin:
	- DHCP: Kapalı
	- IP Adresi: 10.10.10.10
	- Alt Ağ Maskesi: 255.255.255.0
	- Ağ Geçidi: 0.0.0.0
	- DNS Sunucusu: 0.0.0.0
- 10. Ayarları onaylamak için < (Enter) / ► düğmesine basın.
	- Web tarayıcısını açın

(örneğin, Adobe Flash Player 9.0 veya üzeri bulunan Microsoft Internet Explorer).

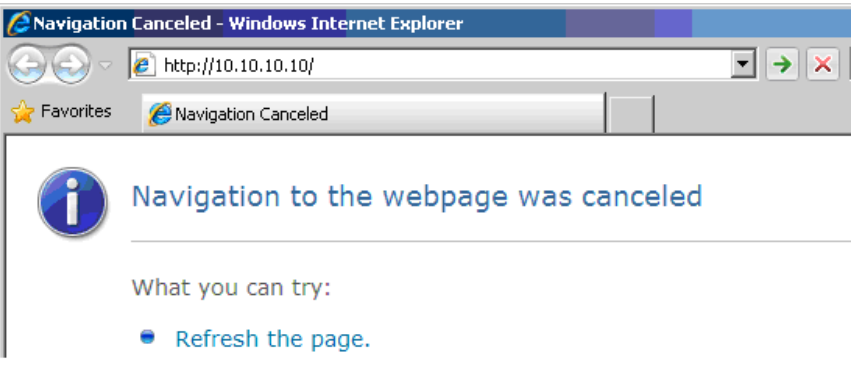

- 11. Adres çubuğunda IP adresini girin: 10.10.10.10.
- 12. (Enter) / ► düğmesine basın.

Projektör uzaktan yönetim için kurulmuştur. LAN/RJ45 işlevi aşağıdaki gibi görünür.

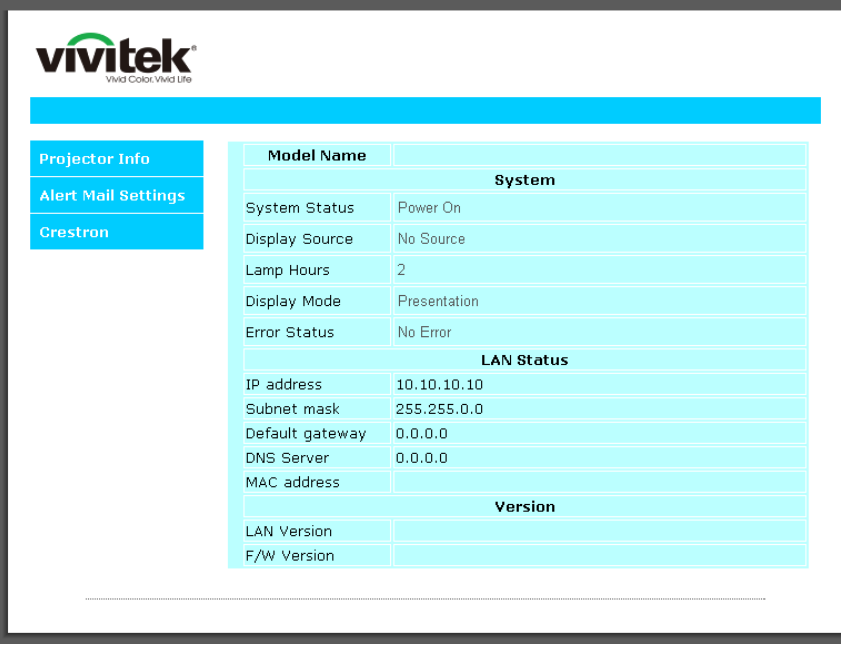

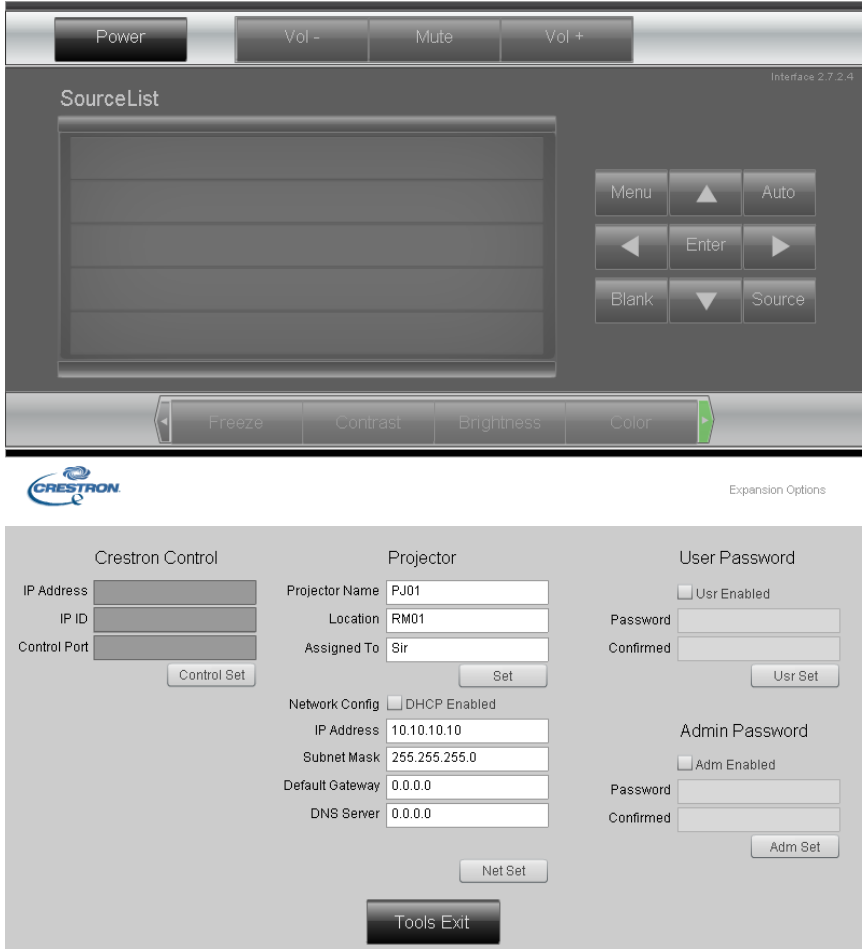

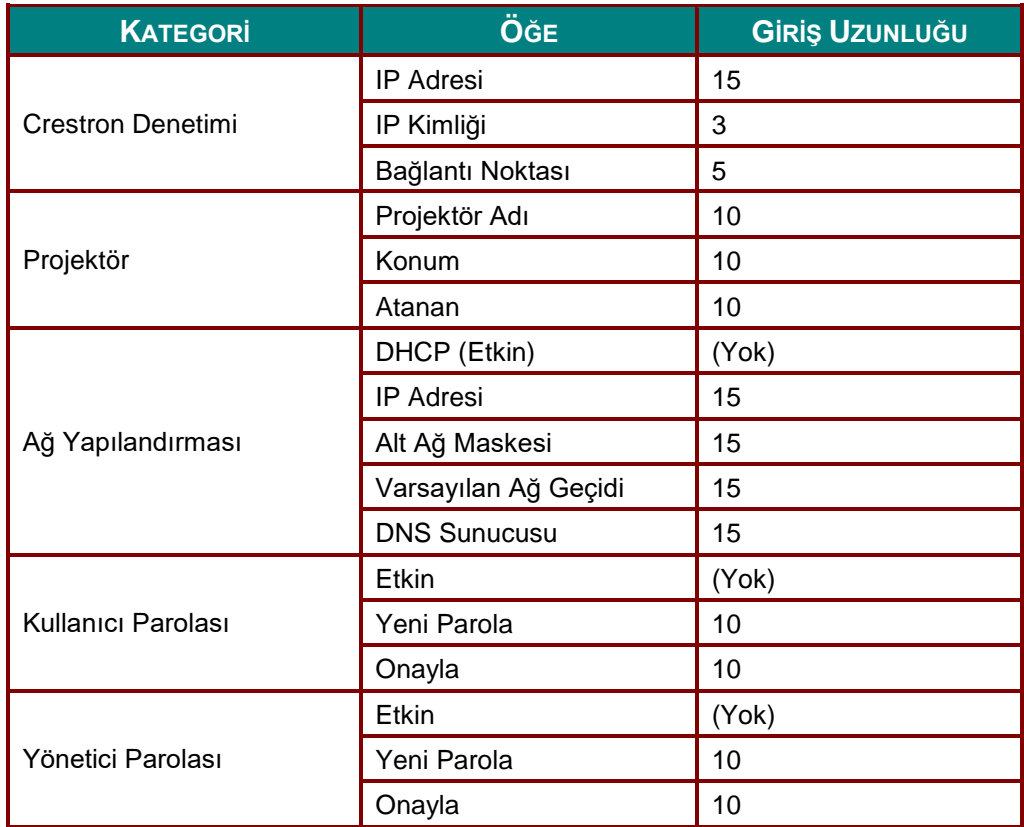

Daha fazla bilgi için, lütfen [http://www.crestron.com](http://www.crestron.com/) adresini ziyaret edin.

#### *E-posta Uyarılarının Hazırlanması*

- 1. Kullanıcının LAN RJ45 işlevi ana sayfasına web tarayıcı ile (örneğin Microsoft Internet Explorer v6.01/v8.0) erişebildiğinden emin olun.
- 2. LAN/RJ45 Giriş Sayfasından, **Alarm Ayarları**'nı tıklatın.

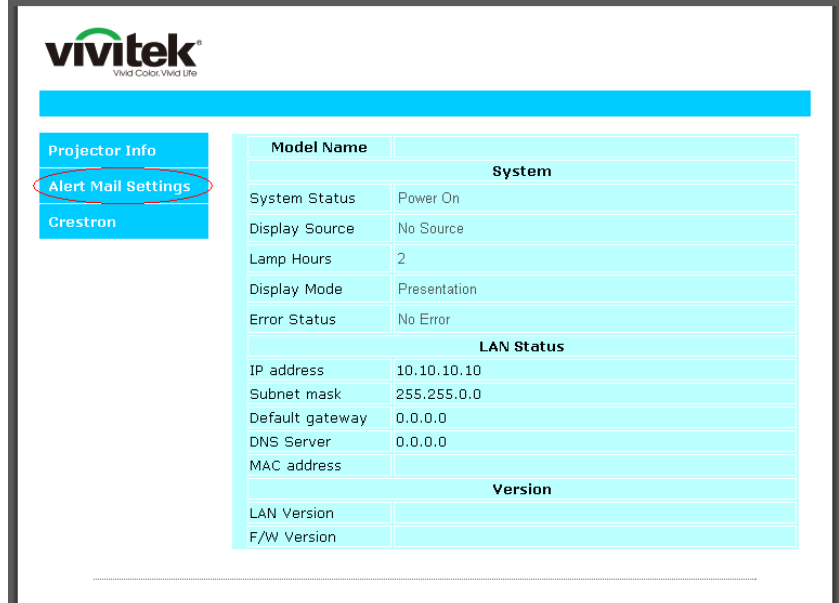

3. Varsayılan olarak, **Alarm Ayarları**'ındaki bu giriş kutuları boştur.

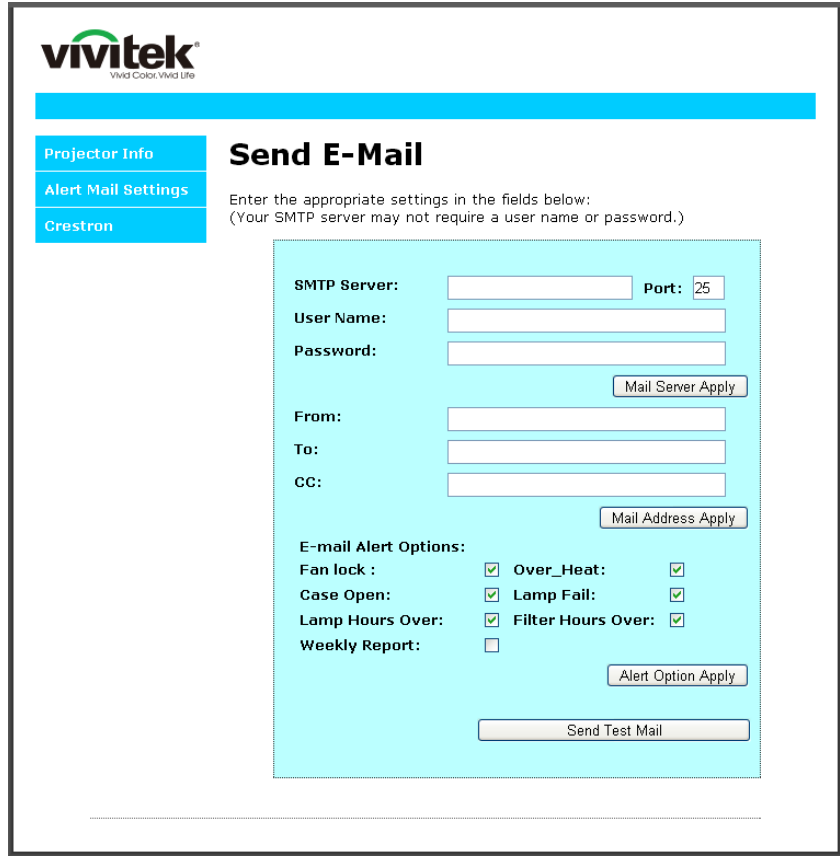

4. Alarm postası göndermek için, aşağıdakileri girin:

**SMTP** alanı dışarı e-posta göndermek için posta sunucusudur (SMTP protokolü). Bu gerekli bir alandır.

**Kime** alanı alıcının e-posta adresidir (örneğin projektör yöneticisi). Bu gerekli bir alandır.

**Bilgi** alanı belirtilen e-posta adresine uyarının karbon kopyasını gönderir. Bu isteğe bağlı bir alandır (örneğin projektör yöneticisi asistanı).

**Kimden** alanı göndericinin e-posta adresidir (örneğin projektör yöneticisi). Bu gerekli bir alandır.

Uyarı koşullarını istediğiniz kutuları işaretleyerek seçin.

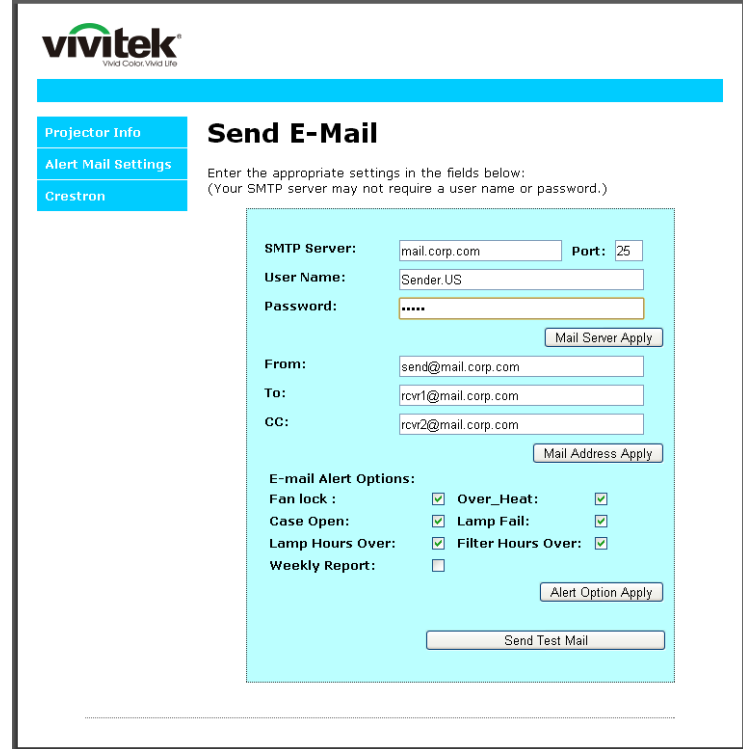

*Not: Tüm alanları belirtildiği şekilde doldurun. Kullanıcı hangi ayarın doğru olduğunu test etmek için Test Postası Gönder'i tıklatabilir. E-posta uyarısının başarıyla gönderilmesi için, alarm koşullarını seçmeli ve doğru e-posta adresini girmelisiniz.*

#### *Telnet Özelliği ile RS232*

RS232 arabirimine, özel RS232 komut denetimi yoluyla ve "Hyper-Terminal" iletişimiyle bağlı projektörün yanı sıra, LAN/RJ45 arabirimi için "TELNET ile RS232" denilen alternatif bir RS232 komut denetimi yolu bulunmaktadır.

## *"TELNET ile RS232" için Hızlı Başlatma Kılavuzu*

Projektör OSD'si üzerinden IP Adresini kontrol edin ve alın.

Dizüstü bilgisayarın/PC'nin projektör web sayfasına erişebildiğinden emin olun.

"TELNET" özelliğinin dizüstü bilgisayar/PC tarafından filtrelenmesi durumunda devre dışı bırakılacak "Windows Güvenlik Duvarı" ayarını seçtiğinizden emin olun.

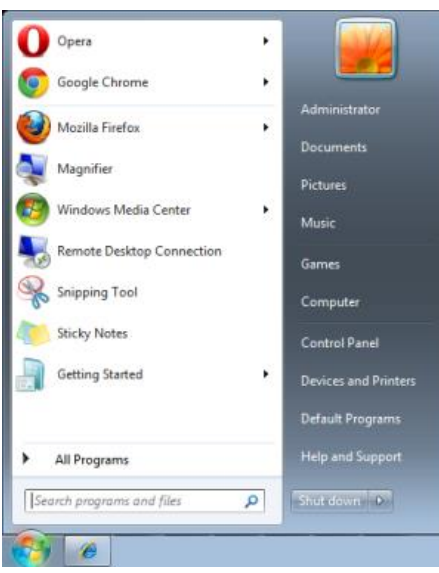

Başlat => Tüm Programlar => Donatılar => Komut İstemi

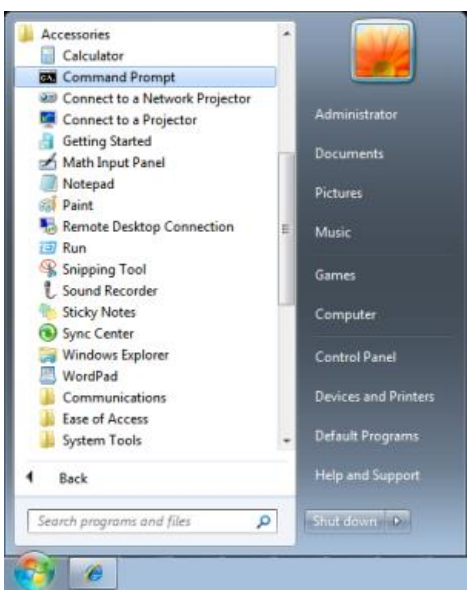

Komut formatını aşağıdaki gibi girin:

*telnet ttt.xxx.yyy.zzz 7000* ("Enter" tuşu basılı)

(**ttt.xxx.yyy.zzz**: Projektör IP Adresi)

Telnet-Bağlantısı hazırsa ve kullanıcı RS232 komut girişinde bulunabiliyorsa, "Enter" tuşuna basılı durumdayken RS232 komutuyla çalışılabilir.

## *TELNET'i Windows üzerinden etkinleştirmek*

Windows varsayılan kurulumuna "TELNET" özeliği dahil edilmemiştir. Ancak son kullanıcı, "Windows özelliklerini Aç ya da Kapa" özelliğini etkinleştirerek bu özelliği ekleyebilir.

Windows üzerinde "Denetim Masası"nı açın

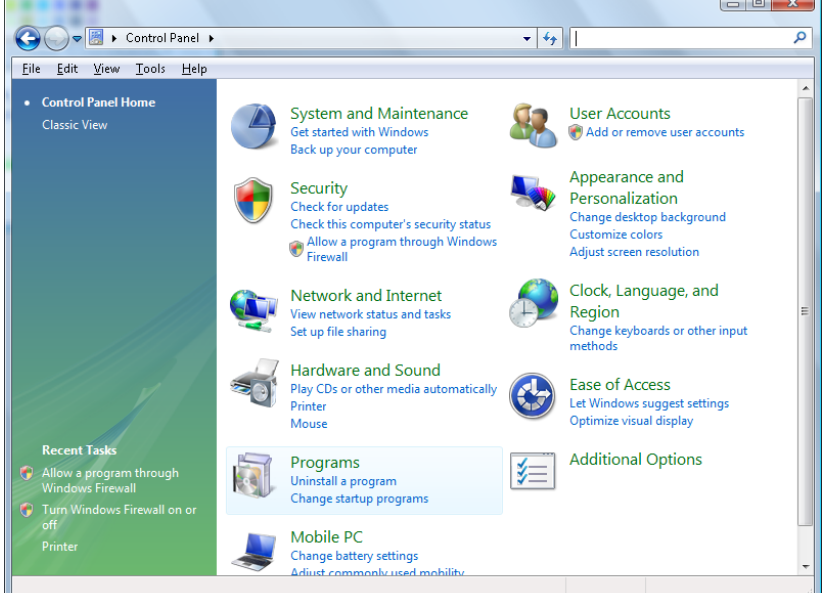

"Programlar"ı açın

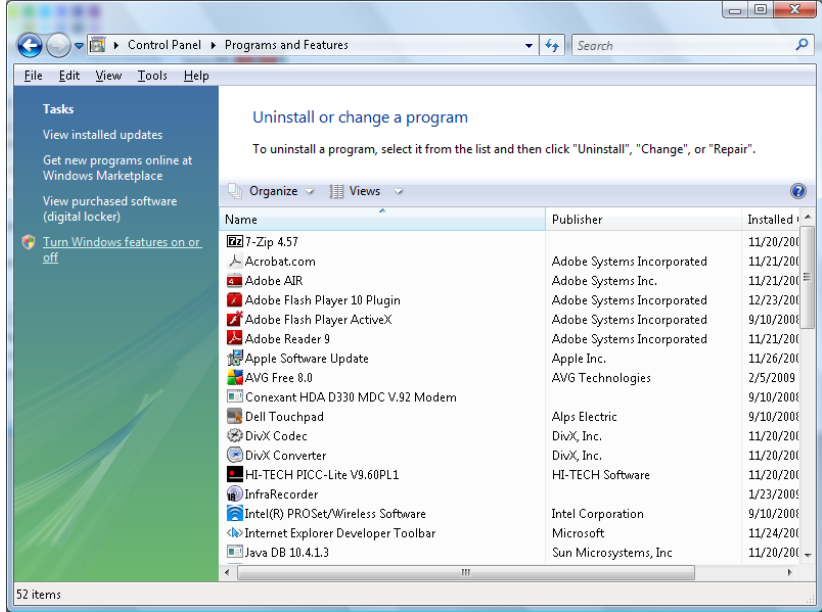
"Windows özelliklerini aç ya da Kapa" kısmını açık duruma getirin

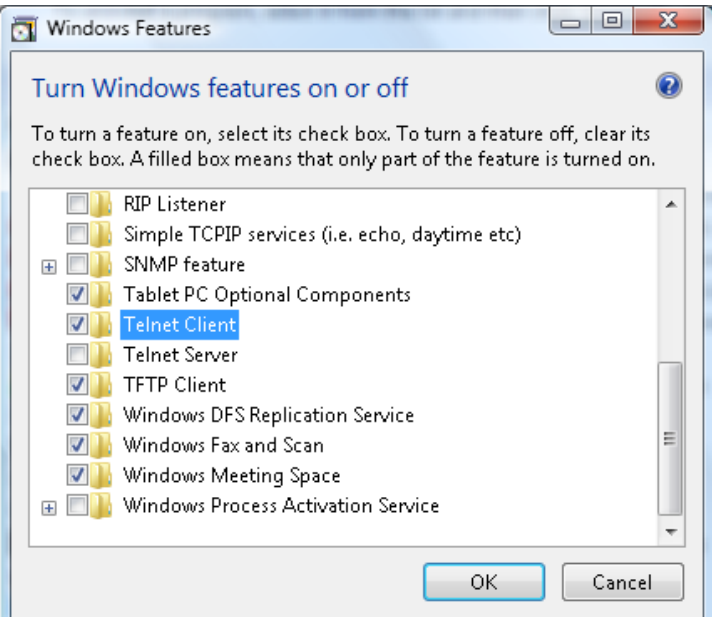

"Telnet İstemcisi" seçeneğini işaretleyin ve "Tamam" düğmesine basın.

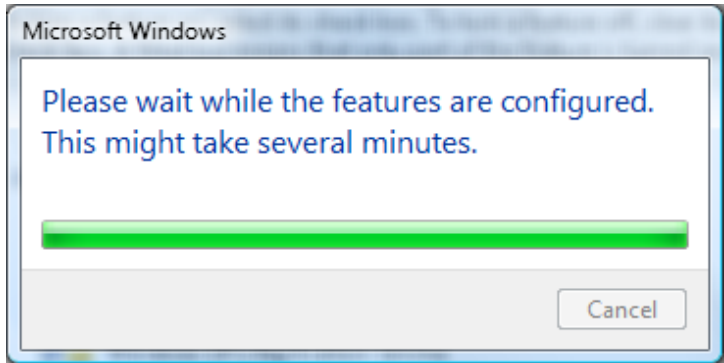

### *"TELNET ile RS232" özellikleri :*

- 1. Telnet: TCP
- 2. Telnet portu: 7000

(daha fazla bilgi için lütfen servis yetkilisi ya da ekibi ile irtibata geçin)

- 3. Telnet yardımcı programı: Windows "TELNET.exe" (konsol modu)
- 4. Telnet ile RS232 kontrolü bağlantısını normal şekilde kesme: TELNET bağlantısı hazır olduktan sonra Windows Telnet yardımcı programını kapatın
- 5. Telnet-Kontrolü için Sınırlama 1: Telnet-Kontrol uygulaması için 50 bayt altında ardışık ağ yükü bulunmaktadır.

Telnet-Kontrolü için Sınırlama 2: Telnet Kontrolün tek bir RS232 komutu için 26 bayt altı alan bulunmaktadır.

Telnet-Kontrolü için Sınırlama 3: Sonraki RS232 komutunun minimum gecikme süresi 200 (ms) üzeri olmalıdır.

(\*, Windows dahili "TELNET.exe" yardımcı programında, "Enter" tuşuna basıldığında, "Satır Başı" ve "Yeni Satır" kodları sunulacaktır.)

### *HDBaseT-ID/RS232*

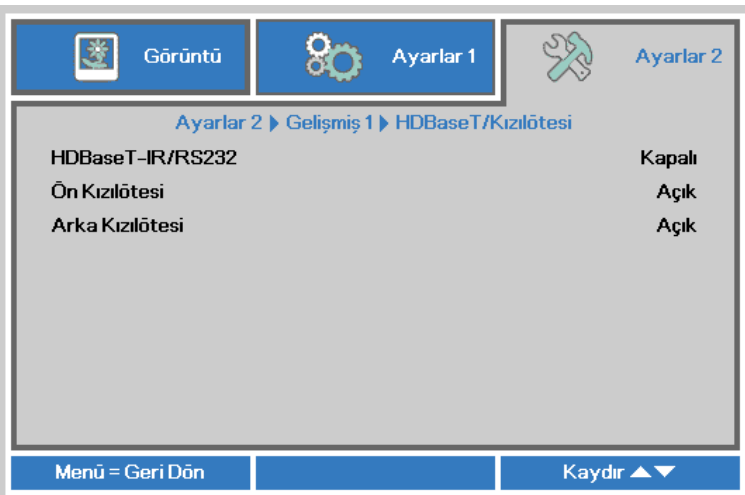

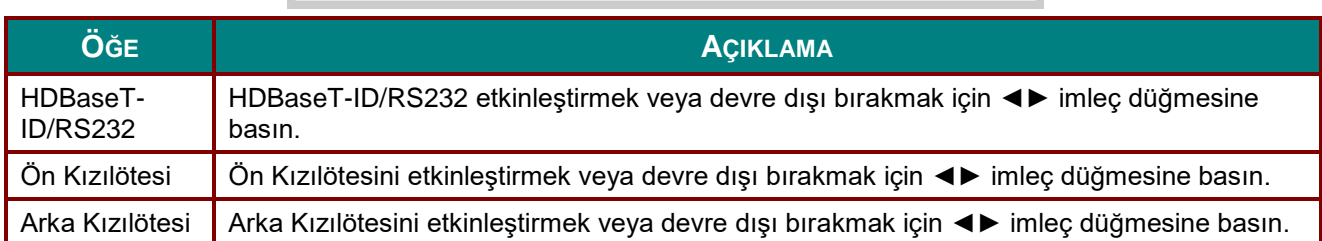

#### *Not:*

*1. HDBaseT TX kutusunu kullanmak istediğinizde HDBaseT-ID/RS232 işlevini etkinleştirin. (Projektörden HDBaseT TX kutusuna olan RS232 ve RJ45/LAN kontrol işlevini çıkarın.) HDBaseT kontrol işlevi tablosuna bakınız.*

*2. HDBaseT etkin olduğunda, Düşük Güç Modu otomatik olarak HDBaseT ile Aç'a ayarlanacaktır.*

*3. HDBaseT TX kutusu sinyali kesildiğinde HDBaseT-ID/RS232 devre dışı bırakılır.*

#### *HDBaseT kontrol işlevi tablosu*

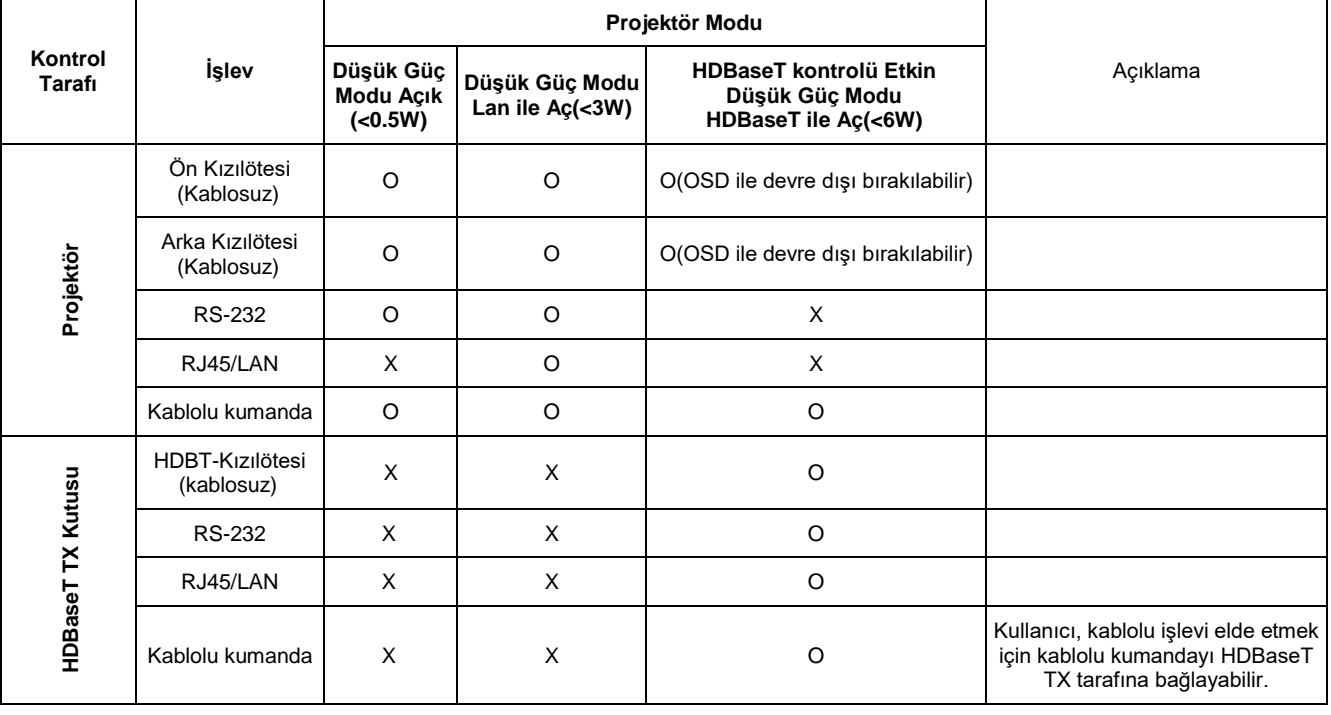

O: Etkin X : Devre Dışı

### *Gelişmiş 2 Özelliği*

**OSD** menüsünü açmak için **Menü** düğmesine basın. **Ayarlar 2** menüsüne gitmek için ◄► düğmesine basın. **Gelişmiş 2** menüsüne gitmek için ▲▼ düğmesine basın ve sonra **Enter** veya ► düğmesine basın. **Gelişmiş 2** menüsünde yukarı ve aşağı gitmek için ▲▼ düğmesine basın. Girmek ve ayarın değerlerini değiştirmek için ◄► düğmesine basın.

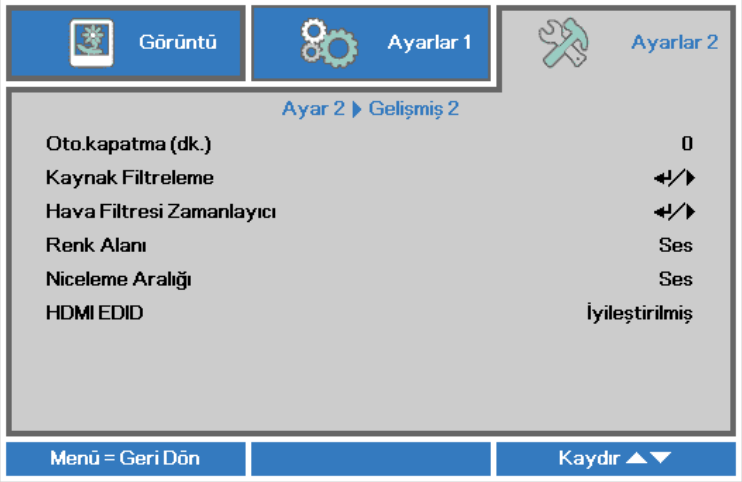

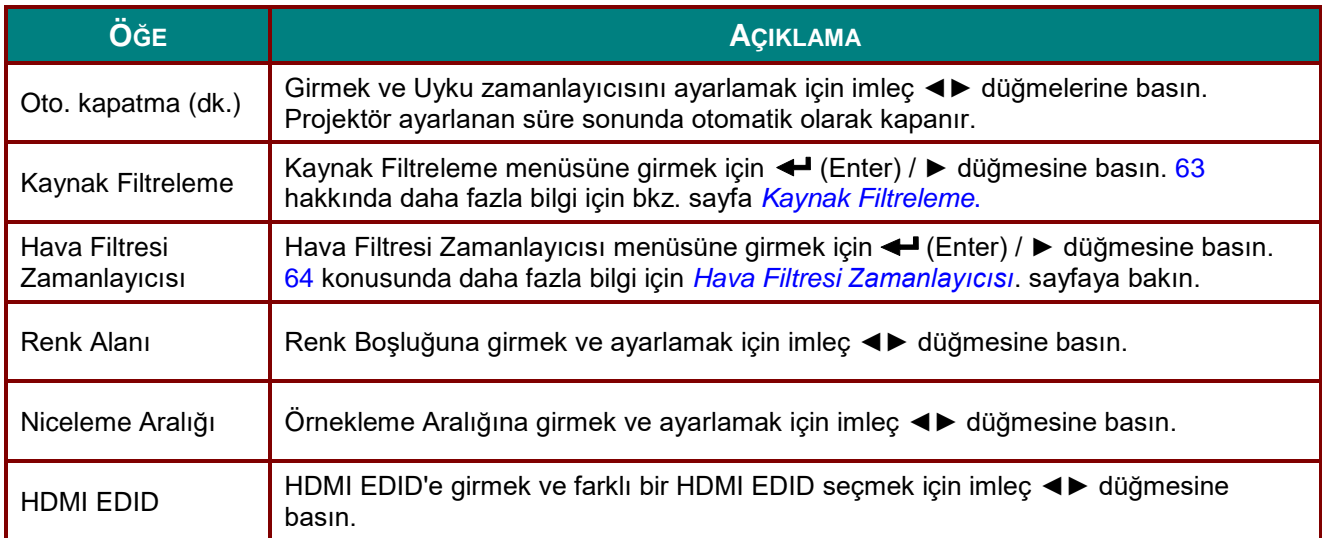

### <span id="page-75-0"></span>*Kaynak Filtreleme*

දිප 匮 Görüntü Ayarlar 1 Ayarlar<sub>2</sub> Ayar 2 | Gelişmiş 2 | Kaynak Filtreleme **HDMI1** Etkin HDMI<sub>2</sub> **Etkin DVI** Etkin **VGA Etkin BNC Etkin** HDBaseT Etkin Menū = Geri Dön Kaydır ▲▼

**Ö ĞE AÇ IKLAMA** HDMI1 Girmek ve HDMI1 kaynağını etkinleştirmek veya devre dışı bırakmak için imleç ◄► düğmesine basın. HDMI2 Girmek ve HDMI2 kaynağını etkinleştirmek veya devre dışı bırakmak için imleç ◄► düğmesine basın. DVI Girmek ve DVI kaynağını etkinleştirmek veya devre dışı bırakmak için imleç ◄► düğmesine basın. VGA Girmek ve VGA kaynağını etkinleştirmek veya devre dışı bırakmak için imleç ◀▶ düğmesine basın. BNC Girmek ve BNC kaynağını etkinleştirmek veya devre dışı bırakmak için imleç ◄► düğmesine basın. HDBaseT Girmek ve HDBaseT kaynağını etkinleştirmek veya devre dışı bırakmak için imleç ◄► düğmesine basın.

**Kaynak Filtreleme** alt menüsüne girmek için **ENTER** düğmesine basın.

### <span id="page-76-0"></span>*Hava Filtresi Zamanlayıcısı*

**Hava Filtresi Zamanlayıcısı** alt menüsüne girmek için **ENTER** düğmesine basın.

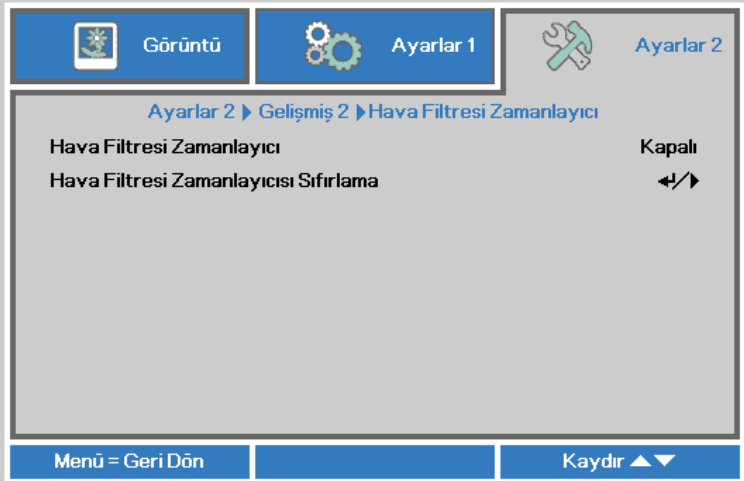

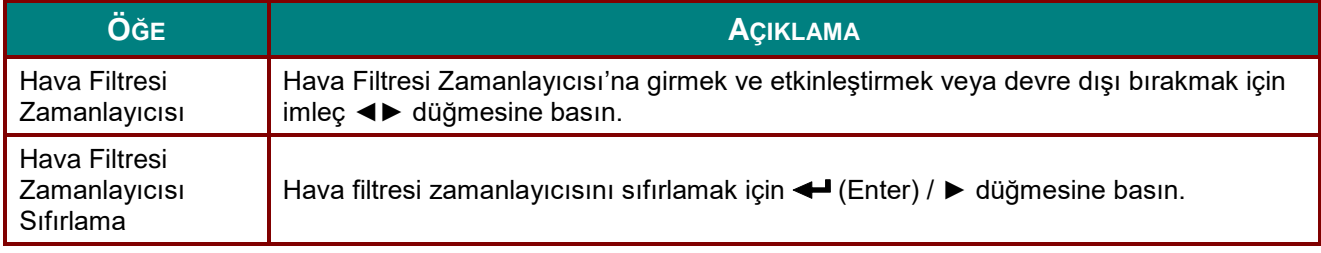

## *Ç evre Durumu*

**ENTER** düğmesine basarak **Ç evre Durumu** alt menüsüne girin.

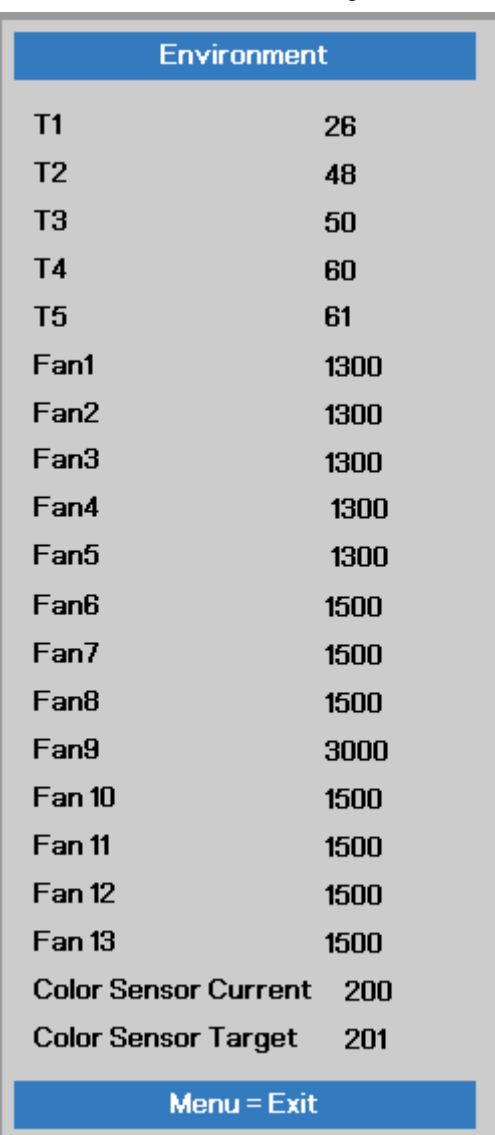

# *BAKIM VE GÜVENLİK*

### **Projektörün Temizlenmesi**

Tozu ve kiri gidermek için projektörün temizlenmesi projektörün sorunsuz bir biçimde çalışmasını sağlayacaktır.

# *Uyarı:*

*1. Temizlikten en az 30 dakika önce projektörü kapattığınızdan ve fişini çektiğinizden emin olun. Aksi takdirde ciddi yanıklar meydana gelebilir.*

*2. Temizlik için sadece nemli bir bez kullanın. Projektörün havalandırma deliklerine su girmesine izin vermeyin.*

*3. Temizlik esnasında projektör içine az bir miktar su girerse projektörü kullanmadan önce birkaç saat havalandırılmış bir odada fişi çekili halde bırakın.*

*4. Temizlik esnasında projektör içine çok miktarda su girerse projektörü servise götürün.*

#### *Merceğin Temizlenmesi*

Optik mercek temizleyicisini birçok fotoğraf makinesi mağazasından satın alabilirsiniz. Projektör merceğini temizlemek için aşağıdaki adımları takip edin.

- 1. Temiz bir bez üzerine az miktarda optik mercek temizleyicisi dökün. (Temizleyiciyi doğrudan mercek üzerine uygulamayın.)
- 2. Merceği dairesel hareketlerle hafif bir biçimde silin.

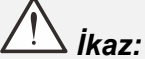

*1. Aşındırıcı temizlik maddeleri veya solventler kullanmayın.*

*2. Renk bozulması veya solmayı önlemek için temizleyiciyi projektör kasası üzerine dökmekten kaçının.*

### *Kasanın Temizlenmesi*

Projektör kasasını temizlemek için aşağıdaki adımları takip edin.

- 1. Tozu temiz nemli bir bezle silin.
- 2. Bezi ılık su ve hafif bir deterjanla (bulaşık deterjanı gibi) nemlendirin ve kasayı silin.
- 3. Bezdeki tüm deterjanı durulayın ve projektörü tekrar silin.

### *İkaz:*

*Renk bozulması veya solmayı önlemek için aşındırıcı alkol bazlı temizlik maddeleri kullanmayın.*

### **Fiziksel Kilit Kullanma**

### *Kensington Güvenlik Yuvasını Kullanma*

Güvenlik hakkında endişeleriniz varsa projektörü Kensington yuvasını ve bir güvenlik kablosu kullanarak sabit bir nesneye bağlayın.

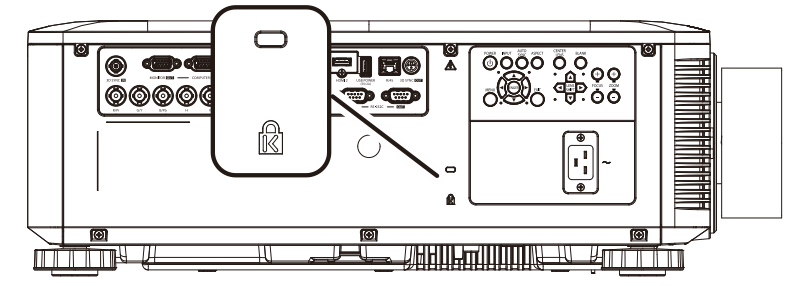

#### *Not:*

*Uygun bir Kensington güvenlik kablosu satın alma hakkında ayrıntılar için satıcınızla irtibata geçin.*

*Güvenlik kilidi Kensington'un MicroSaver Güvenlik Sistemi'ne uygundur. Herhangi bir sorunuz olduğunda başvuru bilgileri: Kensington, 2853 Campus Drive, San Mateo, CA 94403, U.S.A. Tel: 800-535-4242, [http://www.Kensington.com.](http://www.kensington.com/)*

### *Güvenlik Çubuğu Kilidinin Kullanılması*

Parola koruma işlevine ek olarak, Güvenlik Çubuğu Açıklığı projektörü yetkisiz kullanımlardan korumaya yardımcı olur.

Aşağıdaki resme bakın.

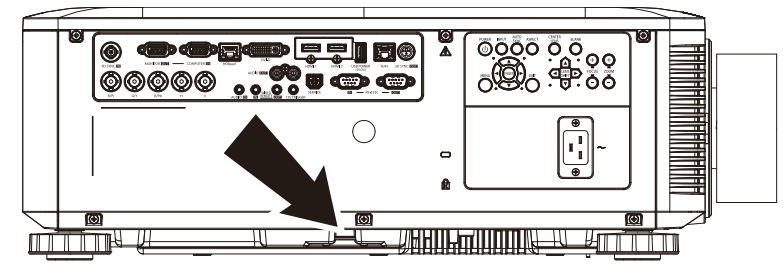

# *SORUN GİDERME*

### **Genel Sorunlar ve Çözümleri**

Bu yönergeler projektörü kullanırken karşılaşabileceğiniz sorunları gidermek için bir takım ipuçları vermektedir. Problem çözümlenemezse yardım için satıcınızla irtibata geçin.

Sorun giderme işlemlerine başlamadan önce, sorun gevşek bir bağlantı kadar basit bir problem olabilir. Probleme özgü çözümlere geçmeden önce aşağıdaki kontrolleri gerçekleştirin.

- *Elektrik prizinin çalıştığını onaylamak için başka bir elektrikli aygıt kullanın.*
- *Projektörün açık olduğundan emin olun.*
- *Tüm bağlantıların sağlam bir biçimde yapıldığından emin olun.*
- *Bağlı aygıtın açık olduğundan emin olun.*
- *Bağlı PC'nin bekleme modunda olmadığından emin olun.*
- *Bağlı bir dizüstü bilgisayarın harici ekran için yapılandırıldığından emin olun. (Bu, dizüstü bilgisayarda genellikle bir Fn tuşu birleşimine basarak yapılır.)*

#### **Sorun Giderme İpuçları**

Her soruna özgü bölümde önerilen sırayı takip etmeye çalışın. Bu şekilde problemi daha hızlı bir biçimde çözebilirsiniz.

Sorunlu noktayı bulmaya çalışın, böylece sağlam parçaların değiştirilmesi önlenmiş olacaktır. Örneğin pilleri değiştirmenize rağmen sorun devam ediyorsa orijinal pilleri geri takın ve bir sonraki adıma geçin.

Sorun giderme esnasında gerçekleştirdiğiniz işlemlerin bir kaydını tutun: Bu bilgiler teknik desteği ararken veya servis personeline başvururken faydalı olabilir.

### **LED Hata Mesajları**

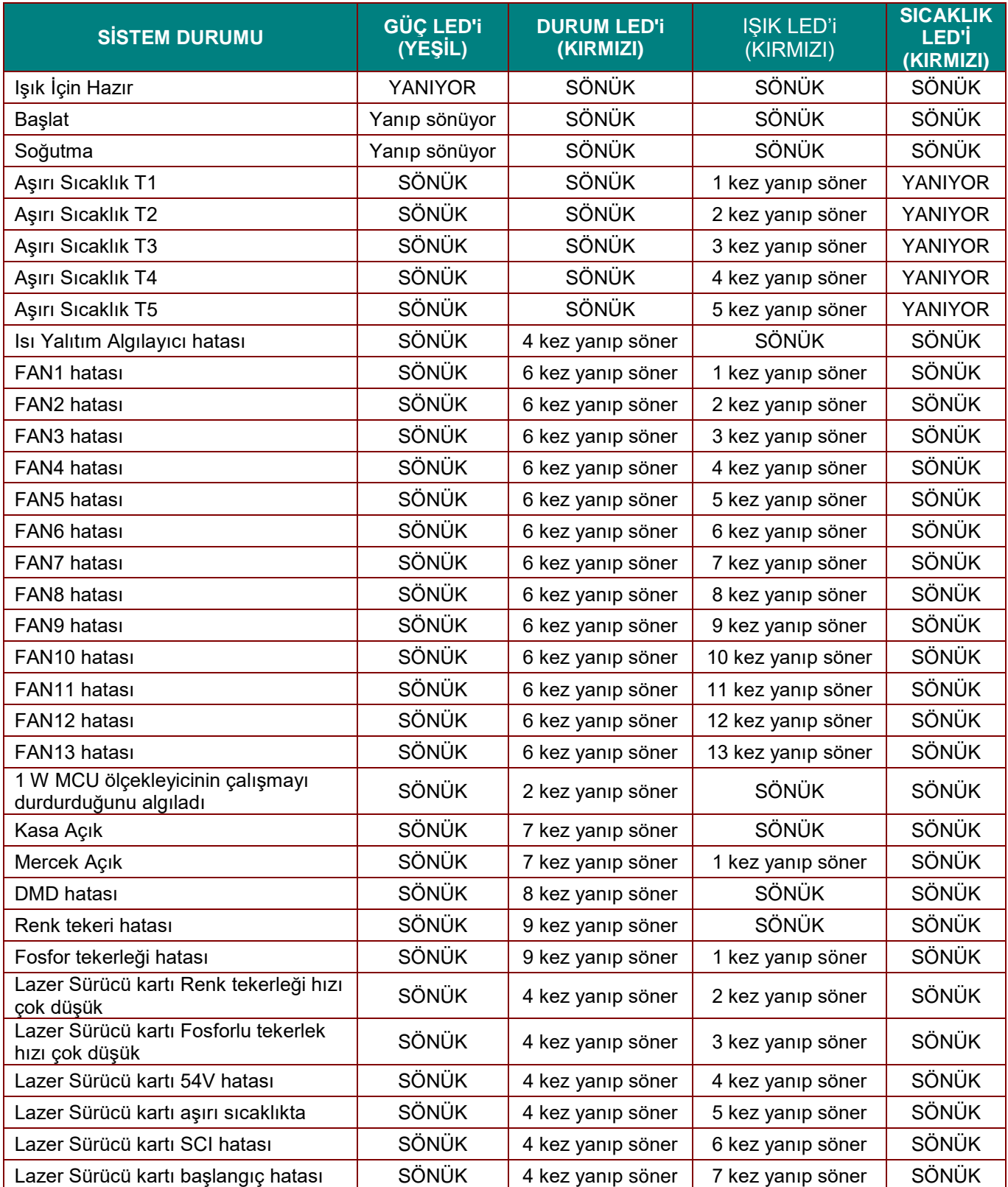

Hata halinde lütfen AC güç kablosu bağlantısını kesin ve projektörü yeniden başlatmadan önce bir (1) dakika bekleyin. Güç veya Işık kaynağı LED'leri hala yanıp sönüyorsa veya Aşırı Sıcaklık LED'i yanıyorsa, servis merkezinizle irtibata geçin.

#### **Görüntü Sorunları**

#### *Sorun: Ekranda görüntü yok*

- 1. Dizüstü veya masaüstü PC'nizdeki ayarları doğrulayın.
- 2. Tüm cihazları kapatın ve tekrar doğru sıra ile çalıştırın.

#### *Sorun: Görüntü bulanık*

- 1. Projektördeki **Odak** öğesini ayarlayın.
- 2. Uzaktan kumandadaki veya projektördeki ODAK+/ODAK- düğmesine basın.
- 3. Projektörün ekrana uzaklığının belirtilen aralık içinde olduğundan emin olun.
- 4. Projektör merceğinin temiz olup olmadığını kontrol edin.

#### *Sorun: Görüntü üst ve altta daha geniş (trapezoid etkisi)*

- 1. Projektörü ekrana mümkün olduğunca dik olacak şekilde konumlandırın.
- 2. Sorunu düzeltmek için uzaktan kumanda veya projektör üzerindeki  $\blacktriangle \blacktriangledown \blacktriangleleft \blacktriangleright$  düğmesini kullanın.

#### *Sorun: Görüntü ters*

Ekran menüsünün **Ayarlar 1** menüsündeki **Yansıtma** ayarını kontrol edin.

#### *Sorun: Görüntü çizgili*

- 1.Ekran menüsünün **Gö rüntü ->Bilgisayar** menüsünde **Frekans** ve **İzleme** ayarlarını varsayılan ayarlarına getirin.
- 2. Sorunun bağlı PC'nin video kartından kaynaklanmadığından emin olmak için başka bir bilgisayara bağlayın.

#### *Sorun: Görüntü kontrastsız, donuk*

Ekran menüsünün **Gö rüntü** menüsündeki **Kontrast** ayarını gerçekleştirin.

#### *Sorun: Yansıtılan görüntünün rengi kaynak renkle eşleşmiyor.*

Ekran menüsünün **Gö rüntü -> Gelişmiş** menüsündeki **Renk Sıcaklığı** ve **Gama** ayarlarını yapın.

#### **Işık Kaynağı Sorunları**

#### *Sorun: Projektörden ışık gelmiyor*

- **1.** Güç kablosunun sıkı bir biçimde bağlanıp bağlanmadığını kontrol edin.
- **2.** Güç kaynağının iyi durumda olduğunu başka bir elektrikli cihaz ile test ederek kontrol edin.
- **3.** Projektörü doğru sırada yeniden başlatın ve Güç LED'inin yandığını kontrol edin.

#### **Uzaktan Kumanda Sorunları**

#### *Sorun: Projektör uzaktan kumandaya tepki vermiyor*

- **1.** Uzaktan kumandayı projektör üzerindeki uzaktan kumanda sensörüne doğrultun.
- **2.** Uzaktan kumanda ve sensör arasındaki yolda herhangi bir engel olmadığından emin olun.
- **3.** Odadaki flüoresan lambaları kapatın.
- **4.** Pil kutuplarını kontrol edin.
- **5.** Pilleri değiştirin.
- **6.** Çevredeki diğer kızılötesi cihazları kapatın.
- **7.** Uzaktan kumandaya bakım yaptırın.

### **Ses Sorunları**

#### *Sorun: Ses yok*

- **1.** Uzaktan kumandadaki ses düzeyini ayarlayın.
- **2.** Ses kaynağının ses düzeyini ayarlayın.
- **3.** Ses kablosu bağlantısını kontrol edin.
- **4.** Kaynak ses çıkışını başka hoparlörlerle test edin.
- **5.** Projektöre bakım yaptırın.

#### *Sorun: Ses cızırtılı*

- **1.** Ses kablosu bağlantısını kontrol edin.
- **2.** Kaynak ses çıkışını başka hoparlörlerle test edin.
- **3.** Projektöre bakım yaptırın.

#### **Projektöre Bakım Yaptırma**

Sorunu çözemiyorsanız, projektöre bakım yaptırmanız gerekir. Projektörü orijinal kutusuna yerleştirin. Sorunun bir açıklamasını ve sorunu çözmeye çalışırken gerçekleştirdiğiniz işlemlerin bir listesini pakete ekleyin: Bu bilgiler servis personeli için faydalı olabilir. Bakım için projektörü satın aldığınız yere götürün.

### **HDMI S ve C**

#### *S. "Standart" bir HDMI kablo ile "Yüksek Hızlı" bir HDMI kablo arasındaki fark nedir?*

Kısa bir süre önce HDMI Licensing, LLC kabloların Standart veya Yüksek Hızlı Kablolar olarak test edileceğini duyurdu.

˙Standart (veya "kategori 1") HDMI kabloların, 720p/1080i sinyaline eşdeğer olan 75 Mhz veya 2,25 Gbps'ye kadar hızlarda çalıştığı test edilmiştir.

˙Yüksek Hızlı (veya "kategori 2") HDMI kabloların, bir HDMI kablo üzerinden en yüksek bant genişliği olan ve kaynaktan gelen artırılmış renk derinlikleri ve/veya artırılmış yenileme oranlarını içeren 1080p sinyallerini başarılı bir şekilde aktarabilen 340 Mhz veya 10,2 Gbps'ye kadar olan hızlarda çalıştığı test edilmiştir. Yüksek Hızlı kablolar WQXGA sinema ekranları (2560 x 1600 çözünürlük) gibi yüksek çözünürlüklü görüntüleri de aktarabilmektedir.

#### *S. HDMI kabloları 10 metreden uzun mesafelere nasıl çekebilirim?*

Bir kablonun etkili mesafesini tipik 10 metre aralığından çok daha fazla uzunluklara uzatabilen HDMI çözümleri için kullanılan birçok HDMI Adaptörü mevcuttur. Bu şirketler aktif kablolar (kablo sinyalini artıran ve uzatan aktif elektronikler entegre edilmiş kablolar), yineleyiciler, yükselticiler ve aynı zamanda CAT5/6 ve fiber çözümler içeren çok farklı çözümler üretmektedir.

#### *S. Bir kablonun HDMI onaylı kablo olup olmadığını nasıl anlarım?*

Tüm HDMI ürünlerinin HDMI Uygunluk Testi Spesifikasyonu'nun bir kısmı olarak üretici tarafından onaylanması gerekmektedir. Ancak, HDMI logosu taşıyan kabloların bulunduğu fakat doğru şekilde test edilmediği birçok örnek bulunmaktadır. HDMI Licensing, LLC, HDMI ticari markasının piyasada doğru bir biçimde kullanılmasını sağlamak için bu örnekleri etkin bir biçimde araştırmaktadır. Tüketicilerin kablolarını tanınmış bir kaynaktan ve güvenilir bir şirketten satın almalarını tavsiye ediyoruz.

Daha fazla bilgi için bkz.<http://www.hdmi.org/learningcenter/faq.aspx#49>

# *TEKNİK Ö ZELLİKLER*

# **Teknik Ö zellikler**

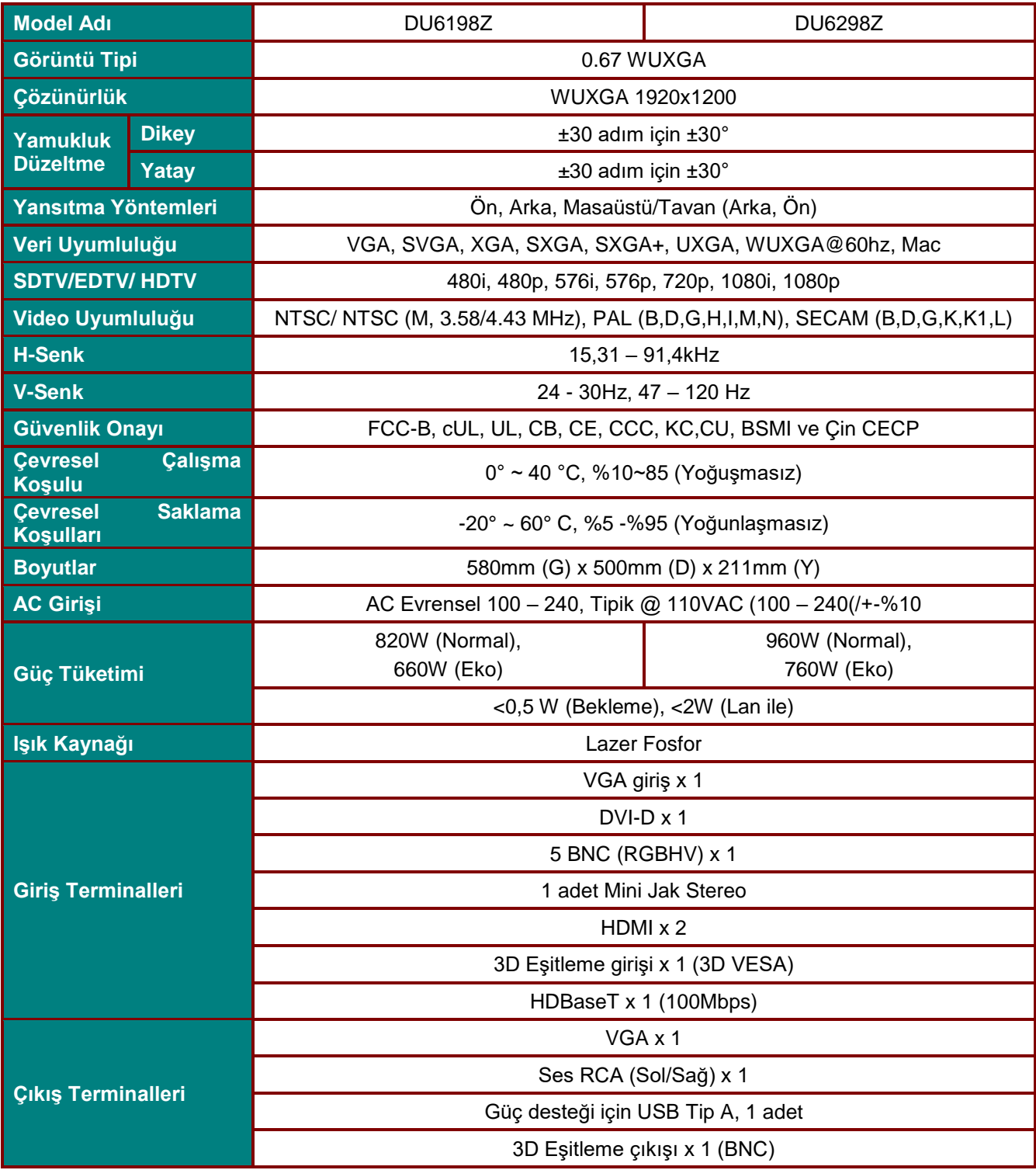

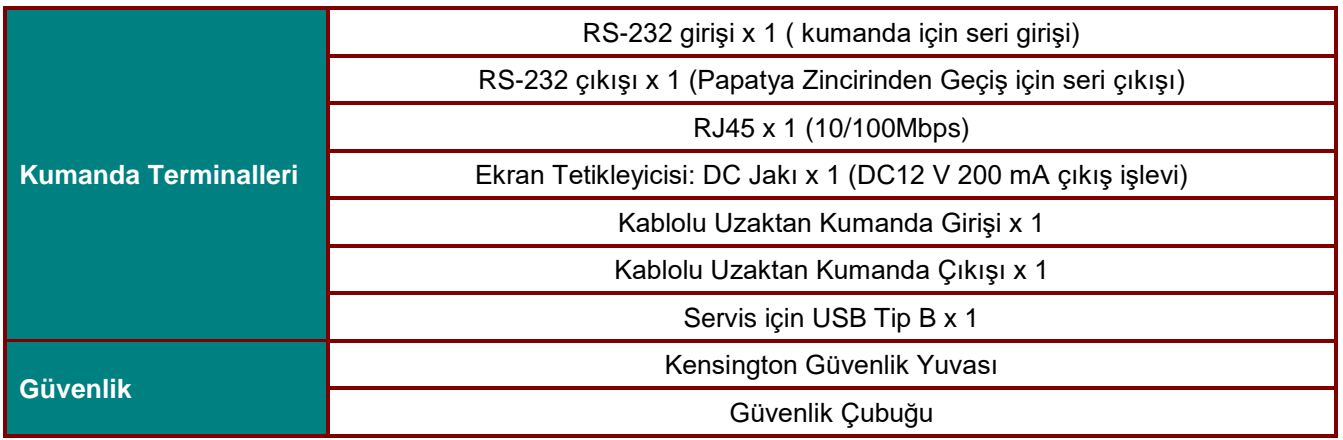

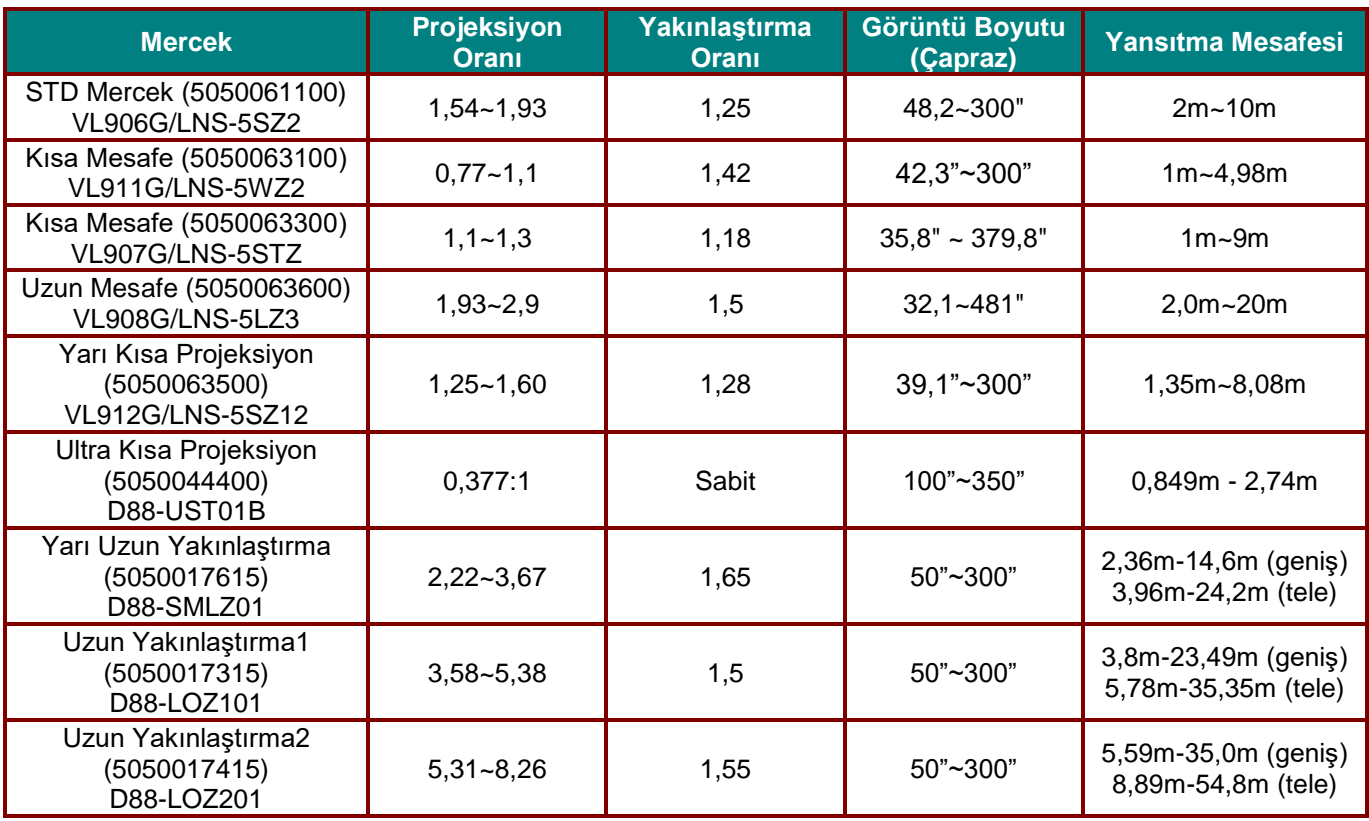

*Not: Ürünün teknik özellikleriyle ilgili sorularınız için lütfen yerel distribütörünüzle temasa geçin.*

*Not: Ultra Kısa Projeksiyon(D88-UST01B) merceği kullanırken, merceği sabitlemek için lütfen mercek destek kitleriyle birlikte kullanın. Ayrıca mercek kalibrasyonu yaparken lütfen mercek destek kitlerini çıkardığınızdan emin olun (merkez mercek işlevi)*

### **Projeksiyon Mesafesi ve Projeksiyon Boyutu**

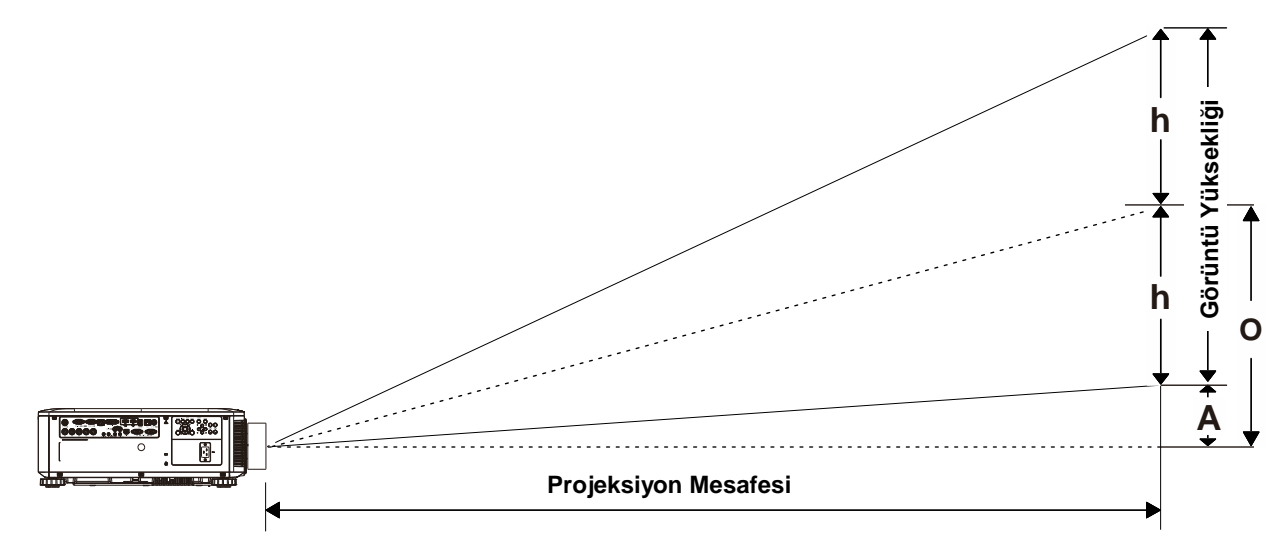

### *Projeksiyon Mesafesi ve Boyut Tablosu*

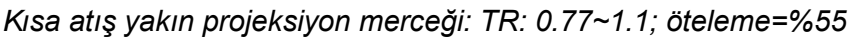

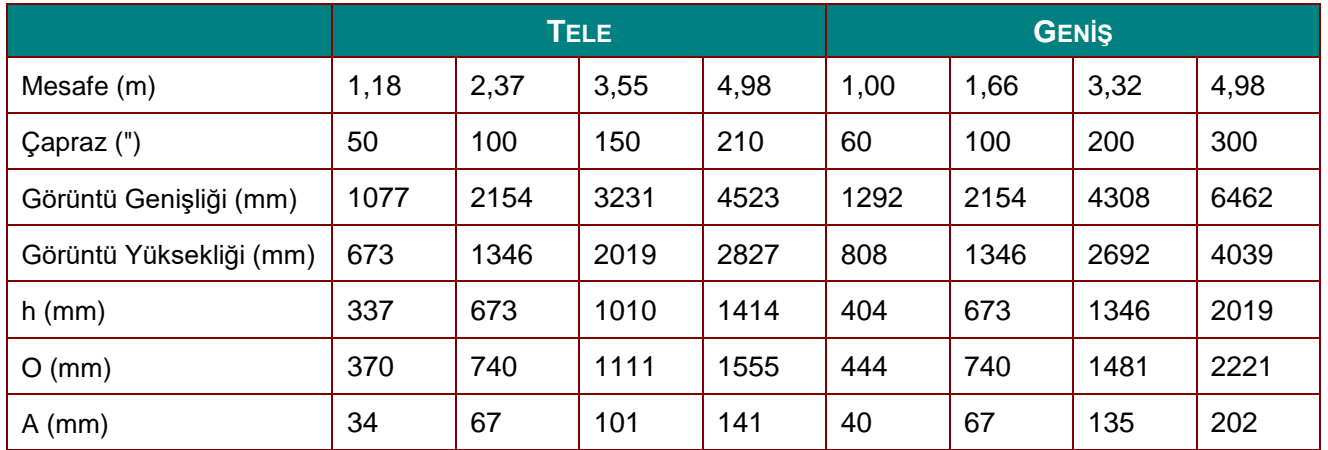

*Yarı Kısa projeksiyon merceği: TR: 1,1 ~ 1,3; ofset=%55*

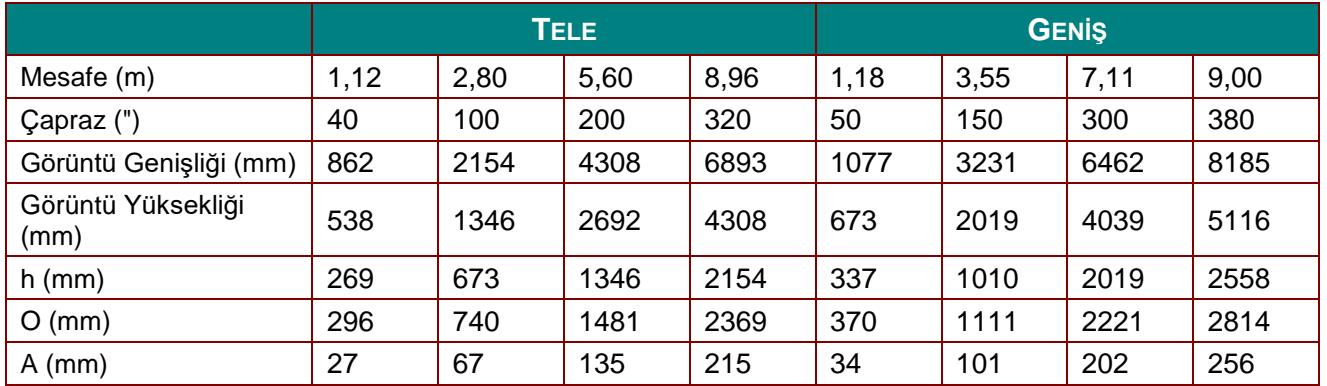

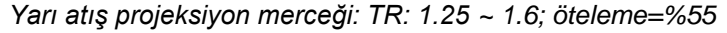

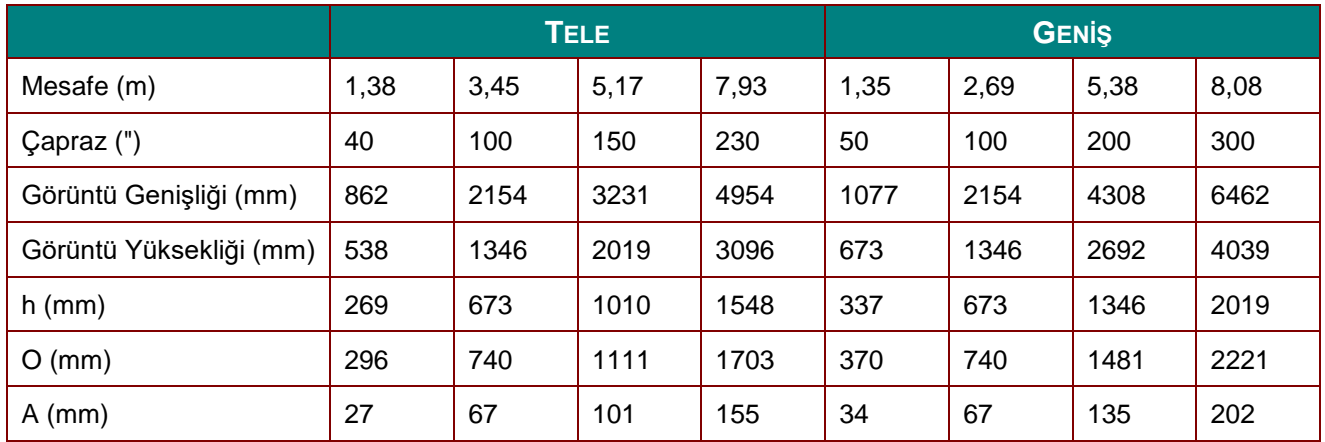

#### *Standart projeksiyon merceği: TR: 1,54 ~ 1,93; ofset=%55*

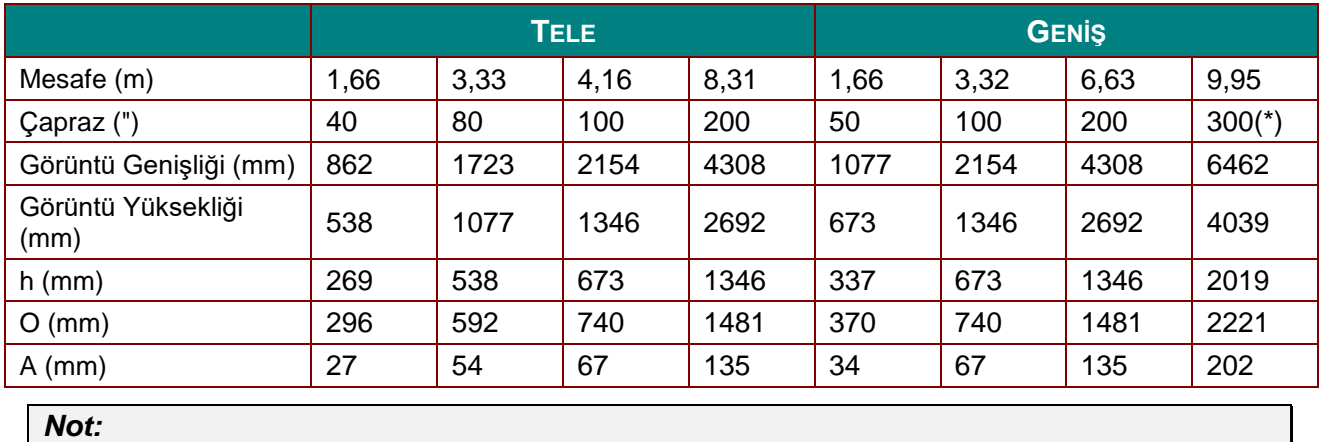

*(\*) Aşırı hız.*

#### *Uzun projeksiyon merceği: TR: 1,93 ~ 2,9; ofset=%55*

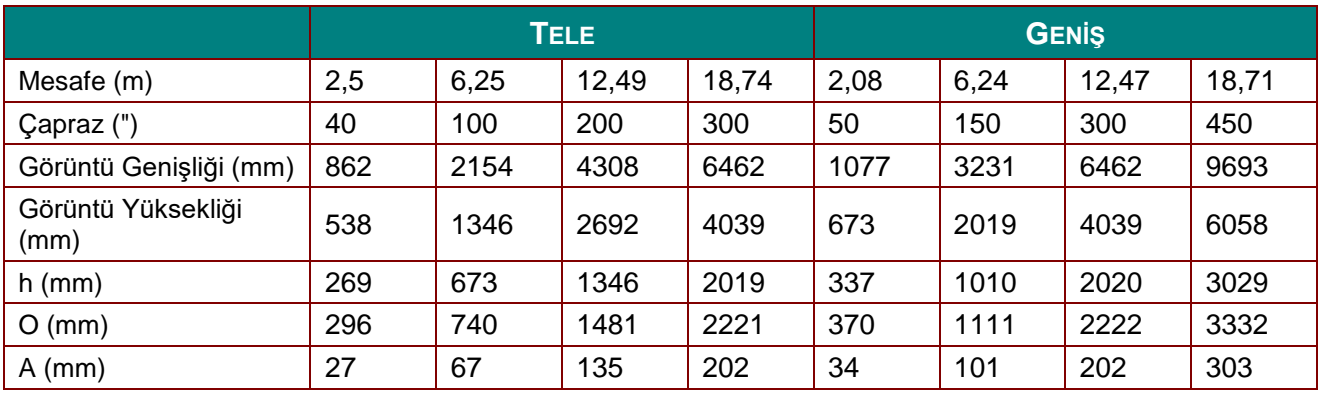

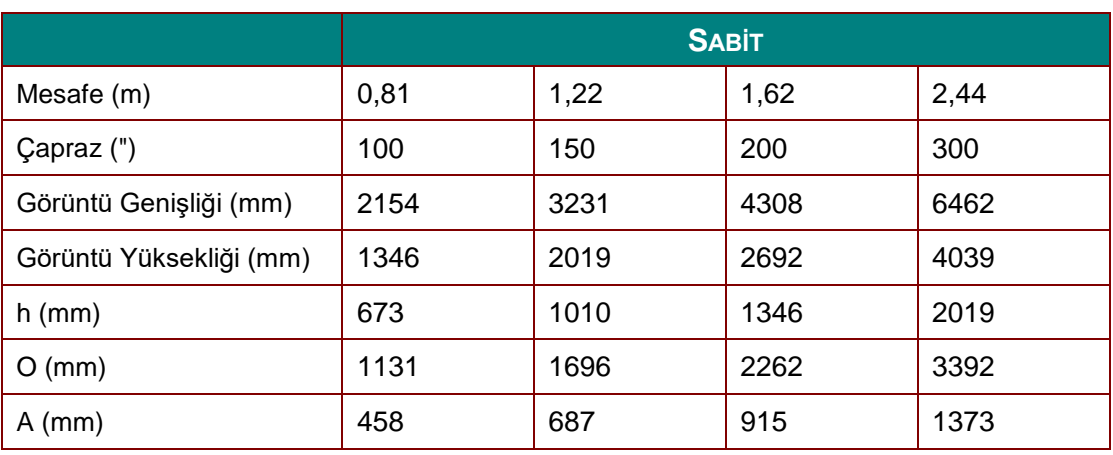

*Ultra Kısa Projeksiyon merceği: TR: 0,377; ofset=%84*

*Yarı Uzun Yakınlaştırmalı projeksiyon merceği: TR: 2,22~ 3,67; ofset=%50*

|                            | <b>GENIS</b> |             |             |             | <b>TELE</b> |             |       |             |
|----------------------------|--------------|-------------|-------------|-------------|-------------|-------------|-------|-------------|
| Mesafe (m)                 | 2,39         | 4,78        | 9,56        | 14,35       | 3,95        | 7,90        | 15,81 | 23,71       |
| Çapraz (")                 | 50           | 100         | 200         | 300         | 50          | 100         | 200   | 300         |
| Görüntü Genişliği (mm)     | 1077         | 2154        | 4308        | 6462        | 1077        | 2154        | 4308  | 6462        |
| Görüntü Yüksekliği<br>(mm) | 673          | 1346        | 2692        | 4039        | 673         | 1346        | 2692  | 4039        |
| $h$ (mm)                   | 337          | 673         | 1346        | 2019        | 337         | 673         | 1346  | 2019        |
| $O$ (mm)                   | 337          | 673         | 1346        | 2019        | 337         | 673         | 1346  | 2019        |
| $A$ (mm)                   | $\Omega$     | $\mathbf 0$ | $\mathbf 0$ | $\mathbf 0$ | $\mathbf 0$ | $\mathbf 0$ | 0     | $\mathbf 0$ |

### *Uzun Yakınlaştırma1 projeksiyon merceği: TR: 3,58~ 5,38; ofset=%50*

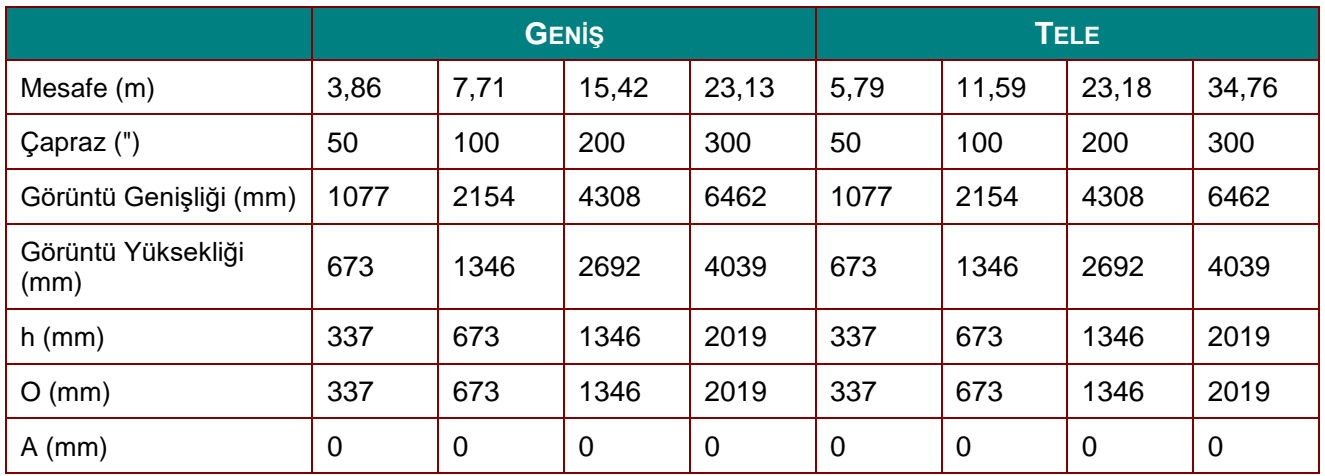

#### *Uzun Yakınlaştırma2 projeksiyon merceği: TR: 5,31~ 8,26; ofset=%50*

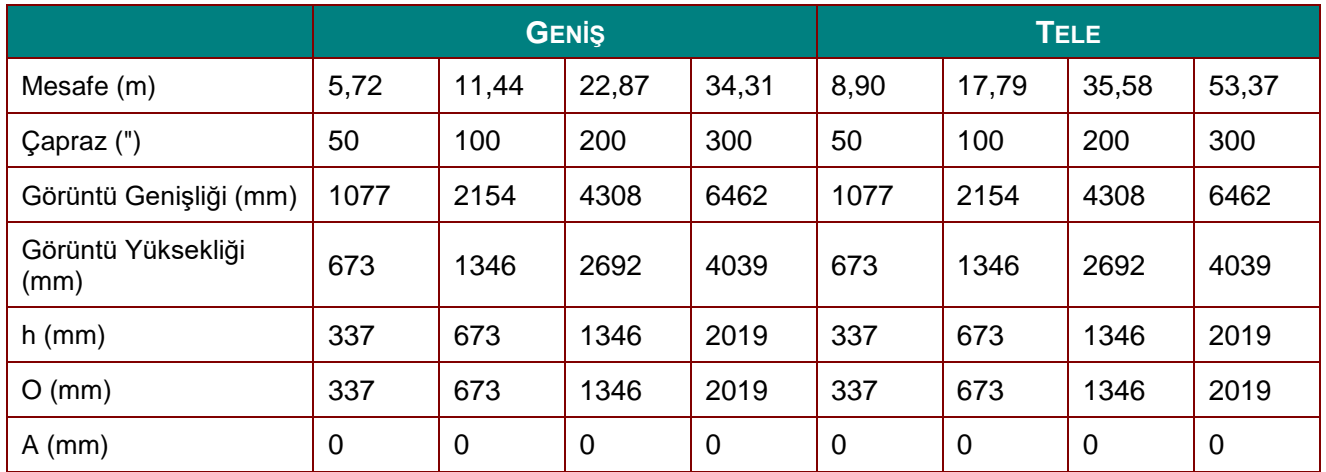

ofset % =  $O/(2xh) \times %100$ O=A+h h=(1/2) × (görüntü yüksekliği)

### **Zamanlama Modu Tablosu**

### *Desteklenen Frekans Tablosu*

Ünite uygun çözünürlüğü seçmek için bilgisayar sinyallerini otomatik olarak belirler. Bazı sinyaller manuel ayar gerektirebilir.

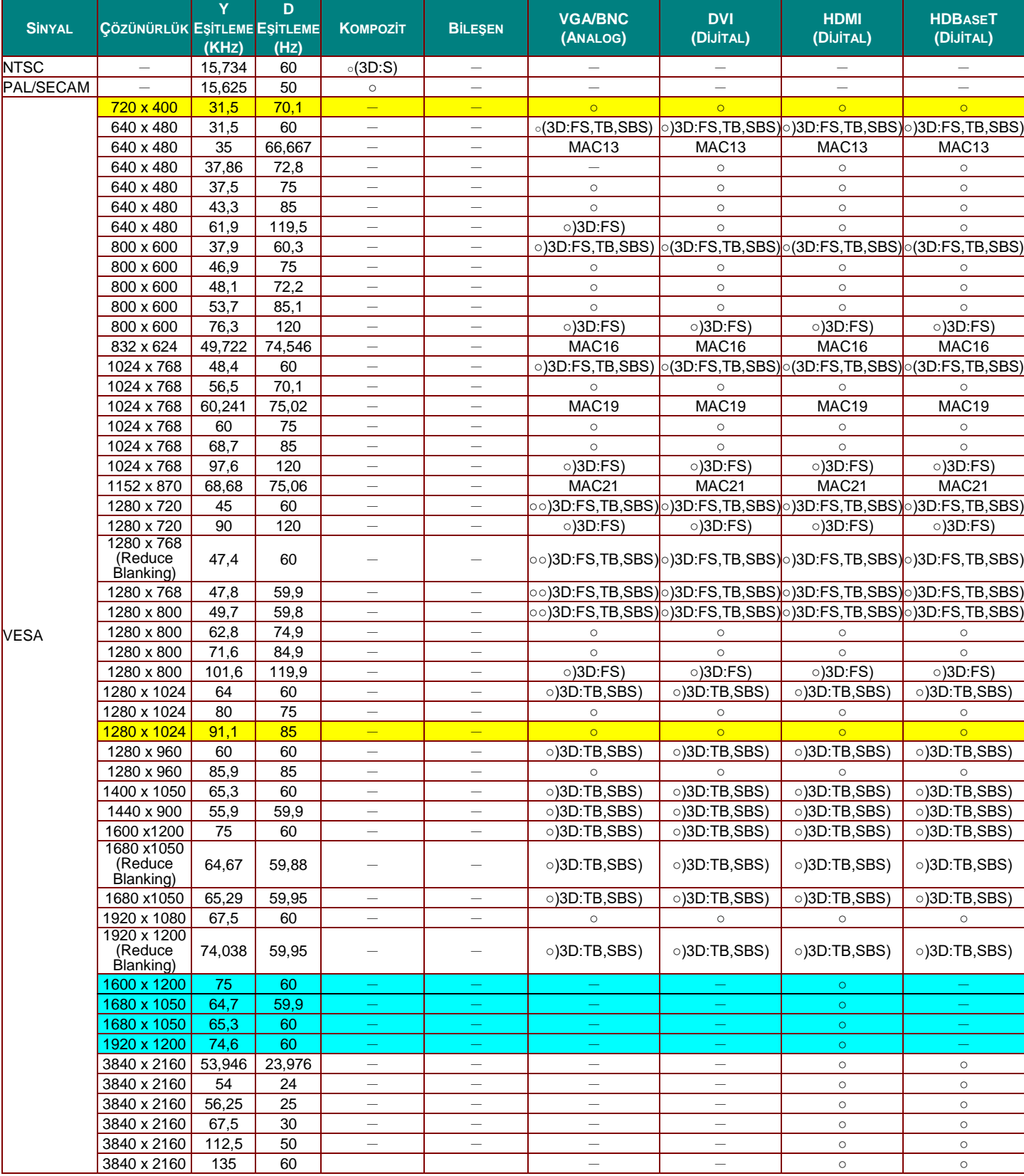

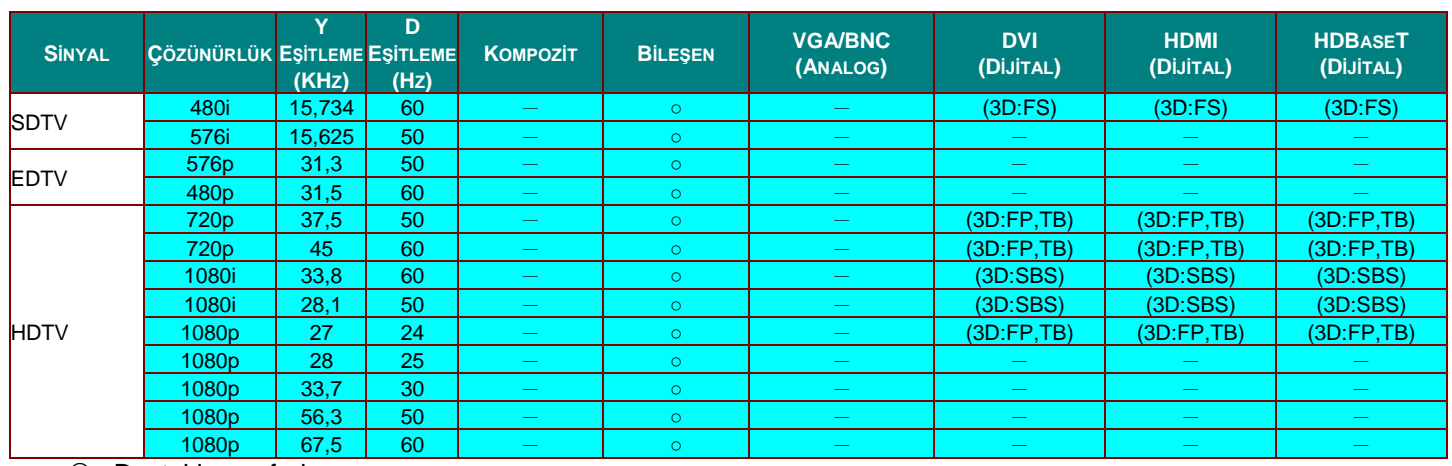

 : Desteklenen frekans — : Desteklenmeyen frekans

FS=> Alan Sıralı

TB=> Ust / Alt

SBS=> Yan Yana

FP=> Kare Paketi

Panelin yerel çözünürlüğü 1280 x 800'dir.

Yerel çözünürlük dışındaki çözünürlük eşit olmayan boyutta metin veya çizgi görüntüleyebilir.

rengi yalnızca Görüntülenebilir. (yalnızca 4:3)

rengi biraz gürültünün kabul edilebilir olduğu anlamına gelir

HDTV zamanlaması ana kontrol aracı DVD çalardır, VG828 ikincildir.

### *3D modu için Desteklenen Frekans Tablosu*

Ünite uygun çözünürlüğü seçmek için bilgisayar sinyallerini otomatik olarak belirler. Bazı sinyaller manuel ayar gerektirebilir.

### *D-SUB/HDMI/DVI-D Giriş Sinyali*

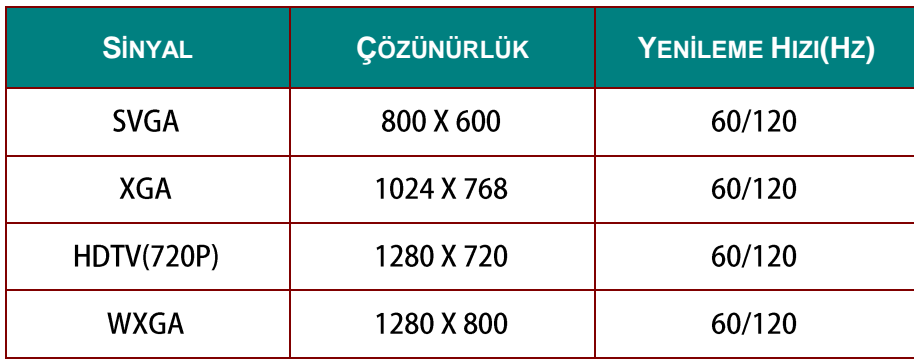

### *Gerçek 3D Video Uyumluluğu tablosu*

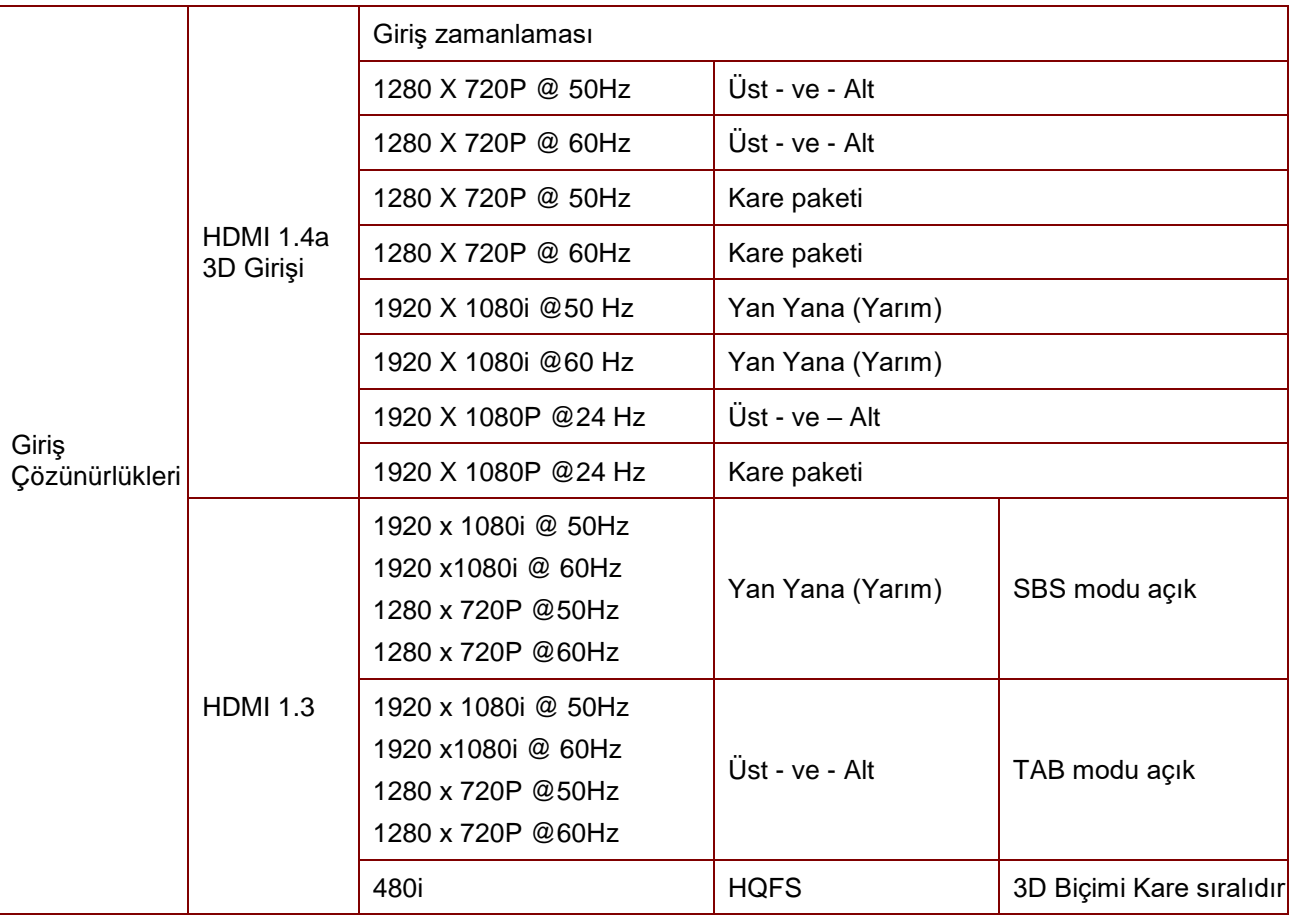

*Not:* 

*3D gözlükler 144Hz'e kadar desteklenmelidir..*

### **Projektör Ebatları**

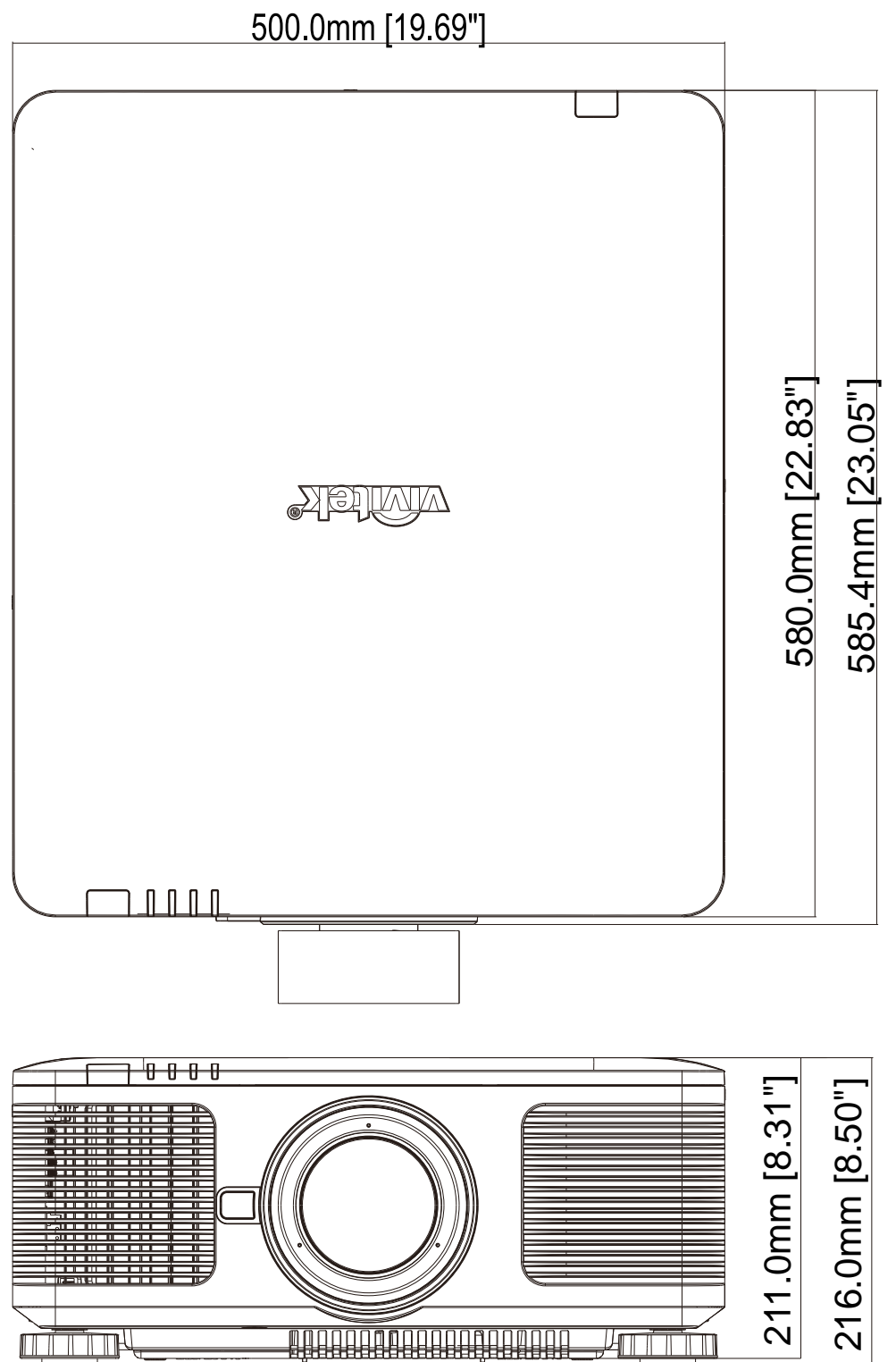

# *MEVZUATA UYGUNLUK*

### **FCC Uyarısı**

Bu cihaz, FCC Kuralları Bölüm 15 uyarınca Sınıf B dijital cihazlar için öngörülen sınırlara göre test edilmiş ve uygun bulunmuştur. Bu sınırlar cihaz ticari bir ortamda çalıştırıldığı zaman zararlı parazitlere karşı gerekli korumayı sağlayacak şekilde tasarlanmıştır.

Bu cihaz radyo frekansı enerjisi üretir, kullanır ve yayabilir, yönerge kılavuzuna uygun şekilde kurulmadığı takdirde, radyo iletişimi üzerinde zararlı parazitlere neden olabilir. Bu cihazın yerleşim alanında kullanılması zararlı parazitlere neden olabilir, bu durumda kullanıcının maliyetlerini kendisi üstlenerek parazitleri düzeltmesi gerekecektir.

Uyumdan sorumlu taraflarca açık bir biçimde onaylanmamış değişiklikler ve modifikasyonlar kullanıcının cihazı çalıştırma yetkisini geçersiz kılabilir.

#### **Kanada**

Bu sınıf B dijital cihaz Kanada ICES-003 ile uyumludur.

#### **Güvenlik Onayları**

FCC-B, cUL, UL, CB, CE, CCC, KC, CU, BSMI ve Çin CECP.

# **İletişim parametre ayarı**

Projektör kontrolü için komutlar girmek ya da Windows istemci terminal yazılımı ile çalışma verilerini almak amacıyla seri kontrol denetimini kullanabilirsiniz

*EK I*

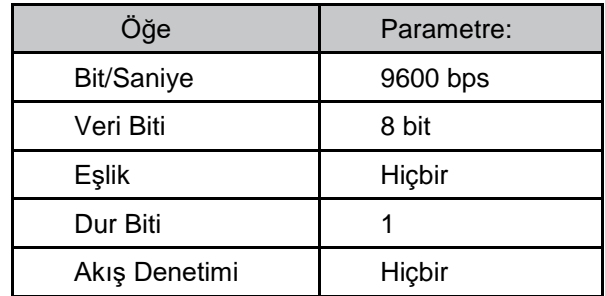

### **İşlem Komutları**

#### **İşlem komutu sözdizimi**

Bir işlem komutuna "op" karakteri eklenir, ardından kontrol komutları ve ayarları boşluk [SP] ile ayrılarak eklenir ve satır başı karakter çifti "CR" ve aşağıdaki kontrol komutlarının "ASCII hex 0D".Dizimi ile bitirilir:

#### **op[SP]<operation command>[SP]<Setting Value>[CR]**

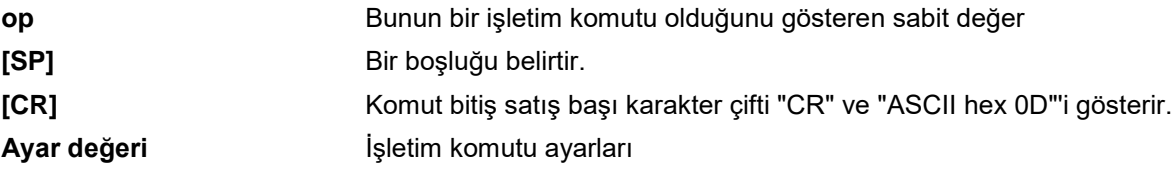

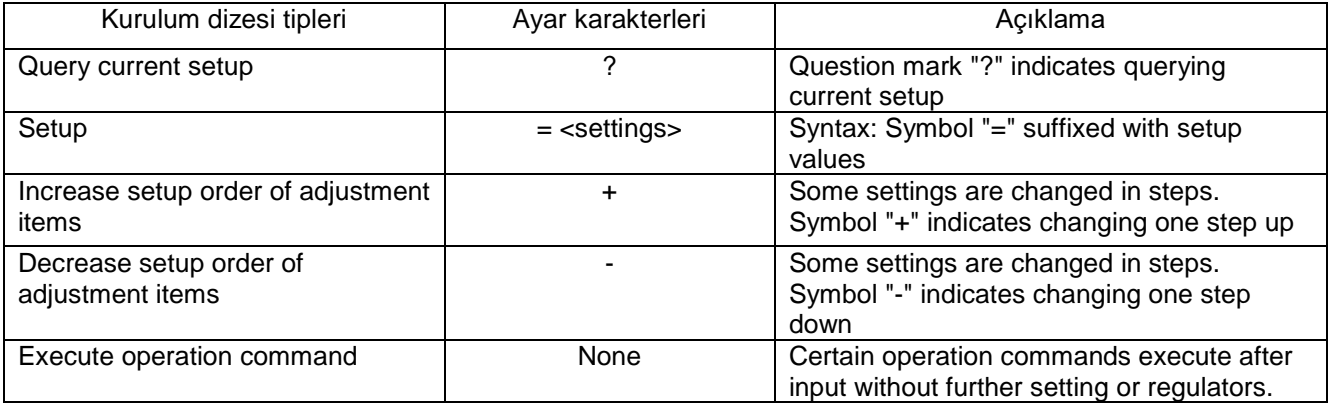

#### Ö rnekler:

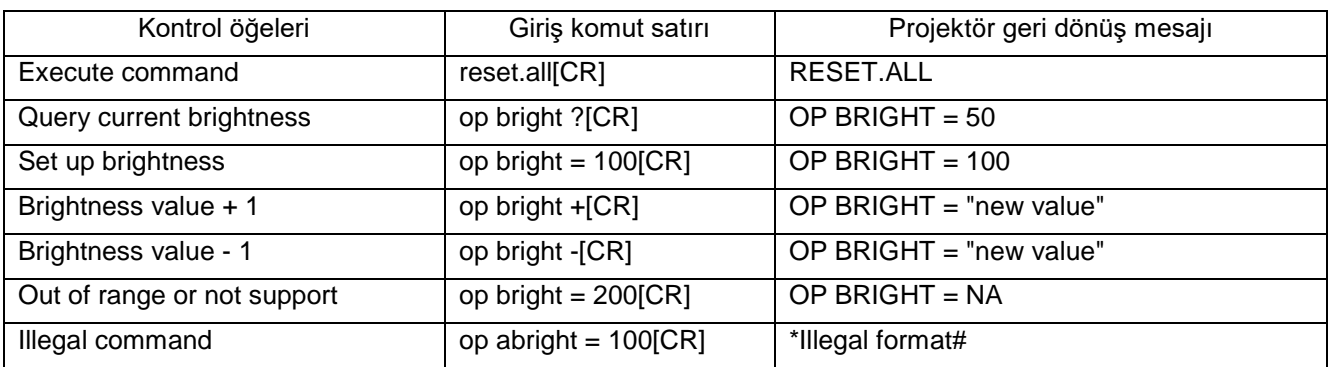

*Not:Birden çok komut gönderirken, bir sonrakini göndermeden önce son komutun geri dönüş mesajının alındığından emin olun.*

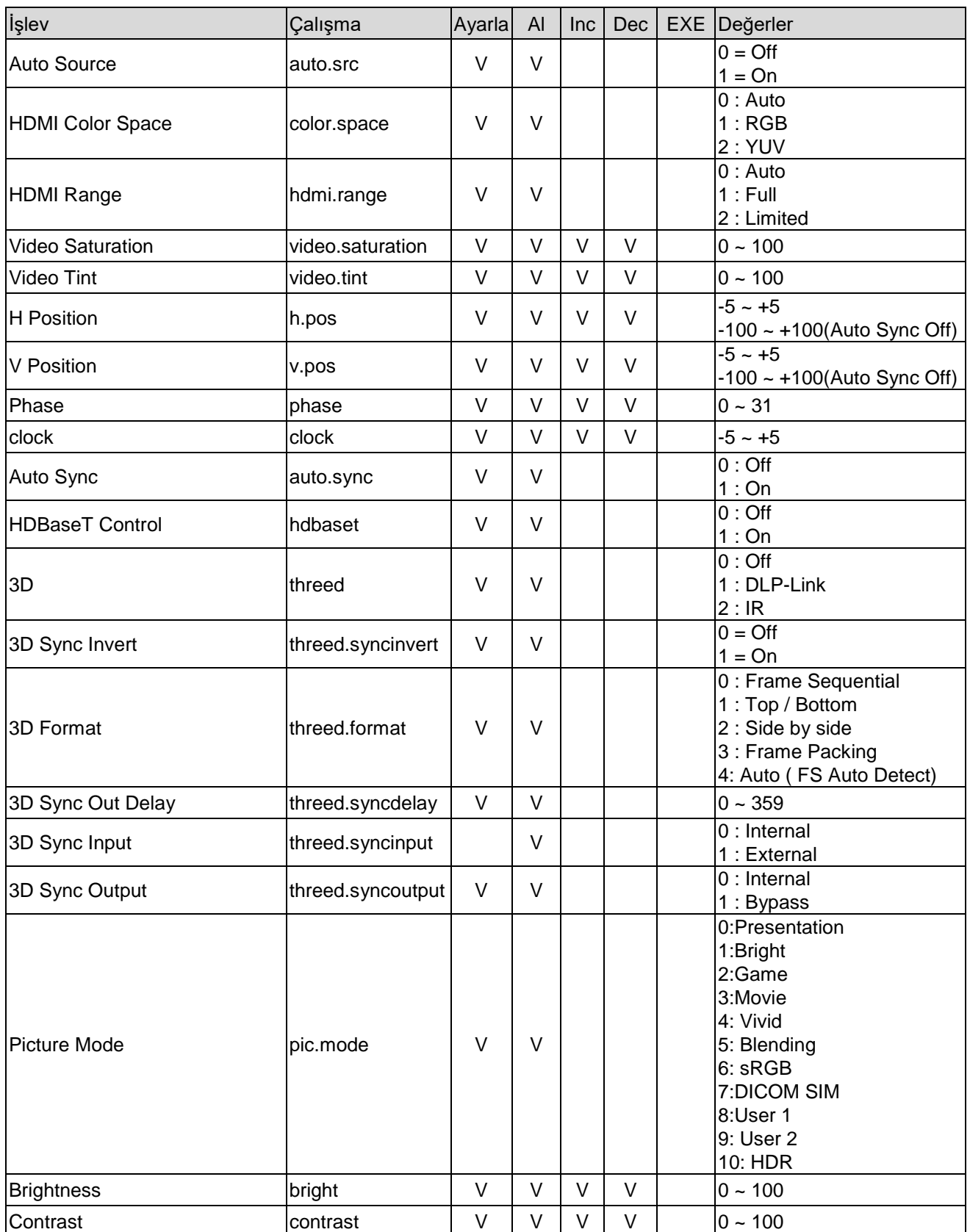

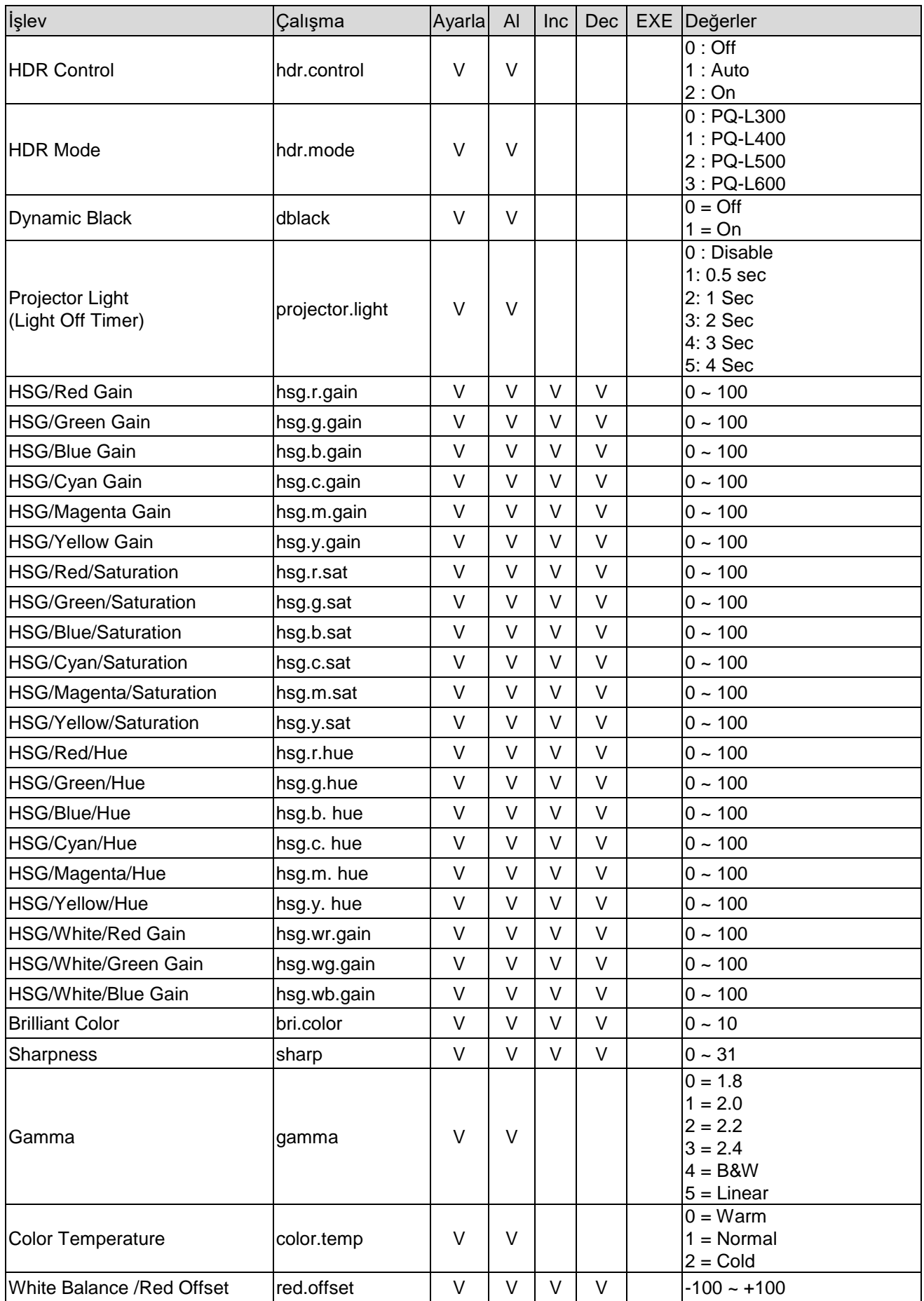

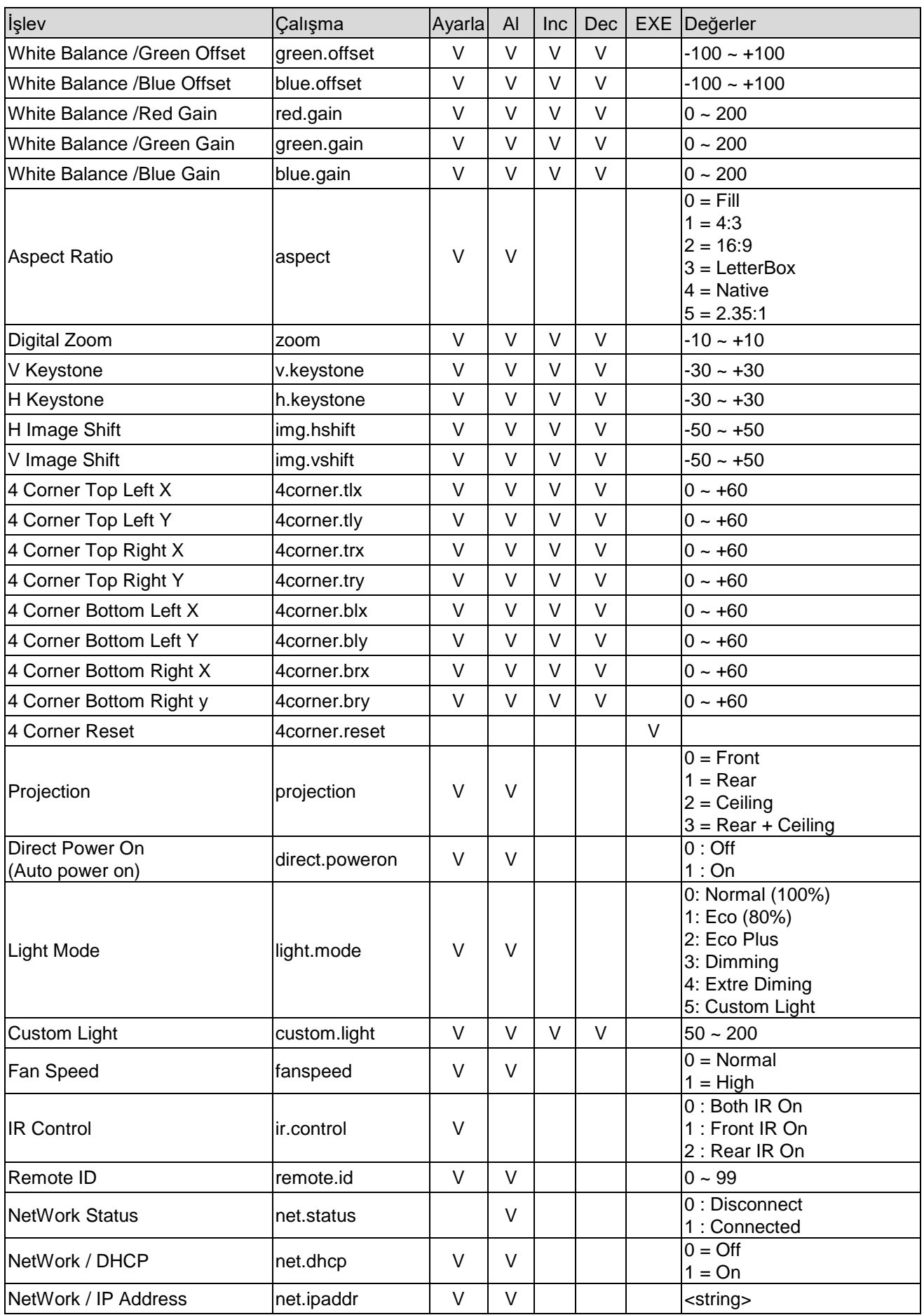

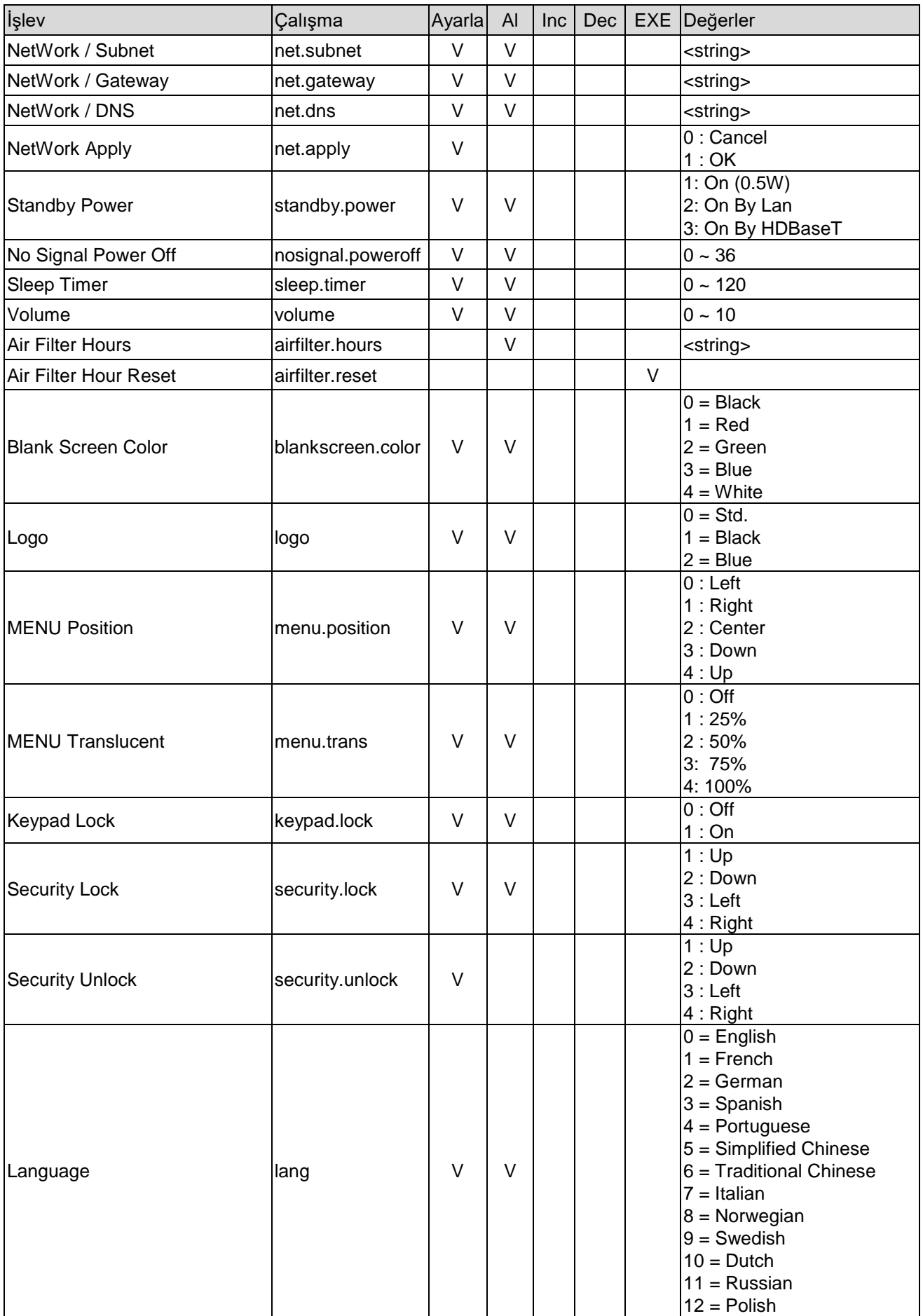

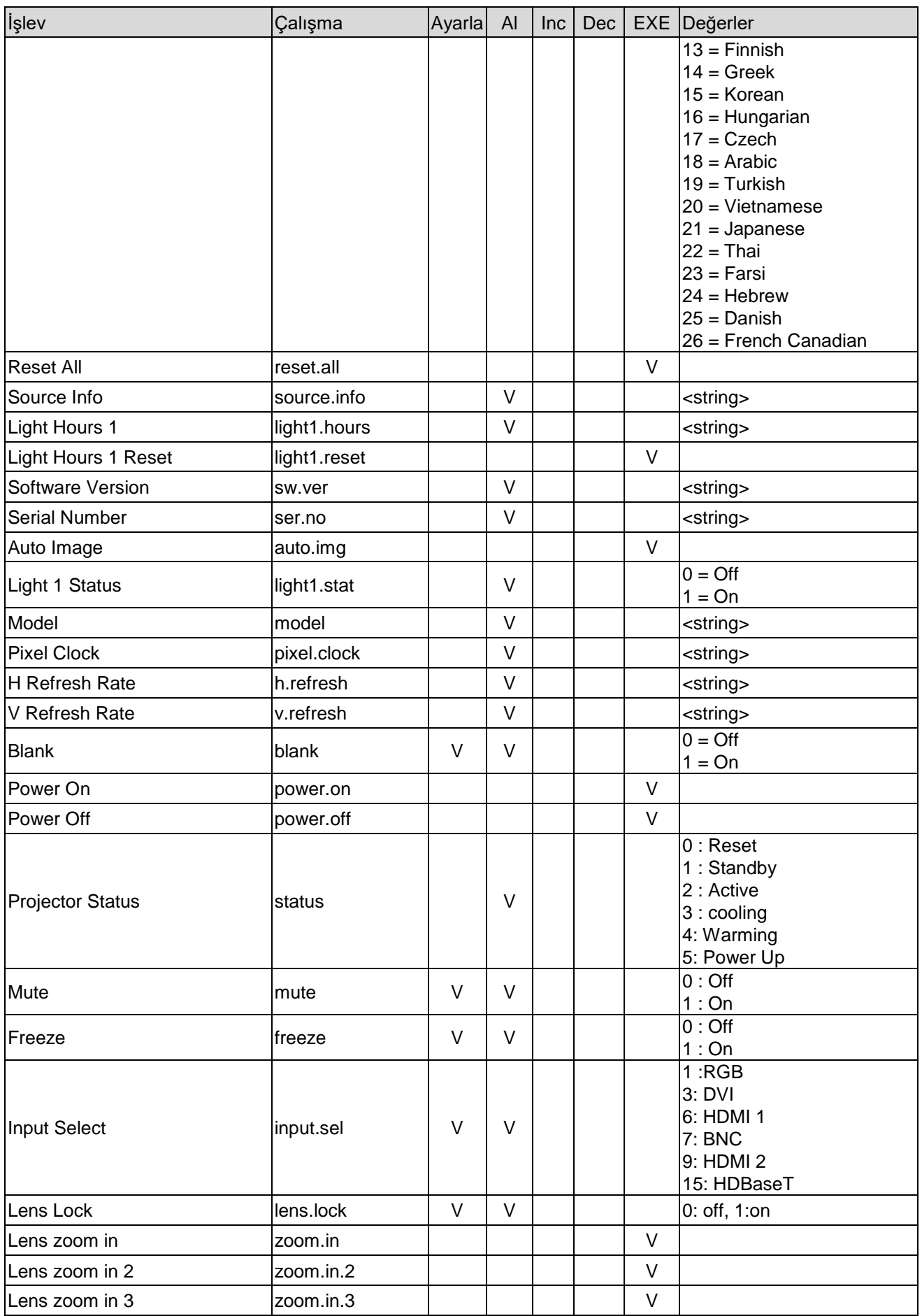

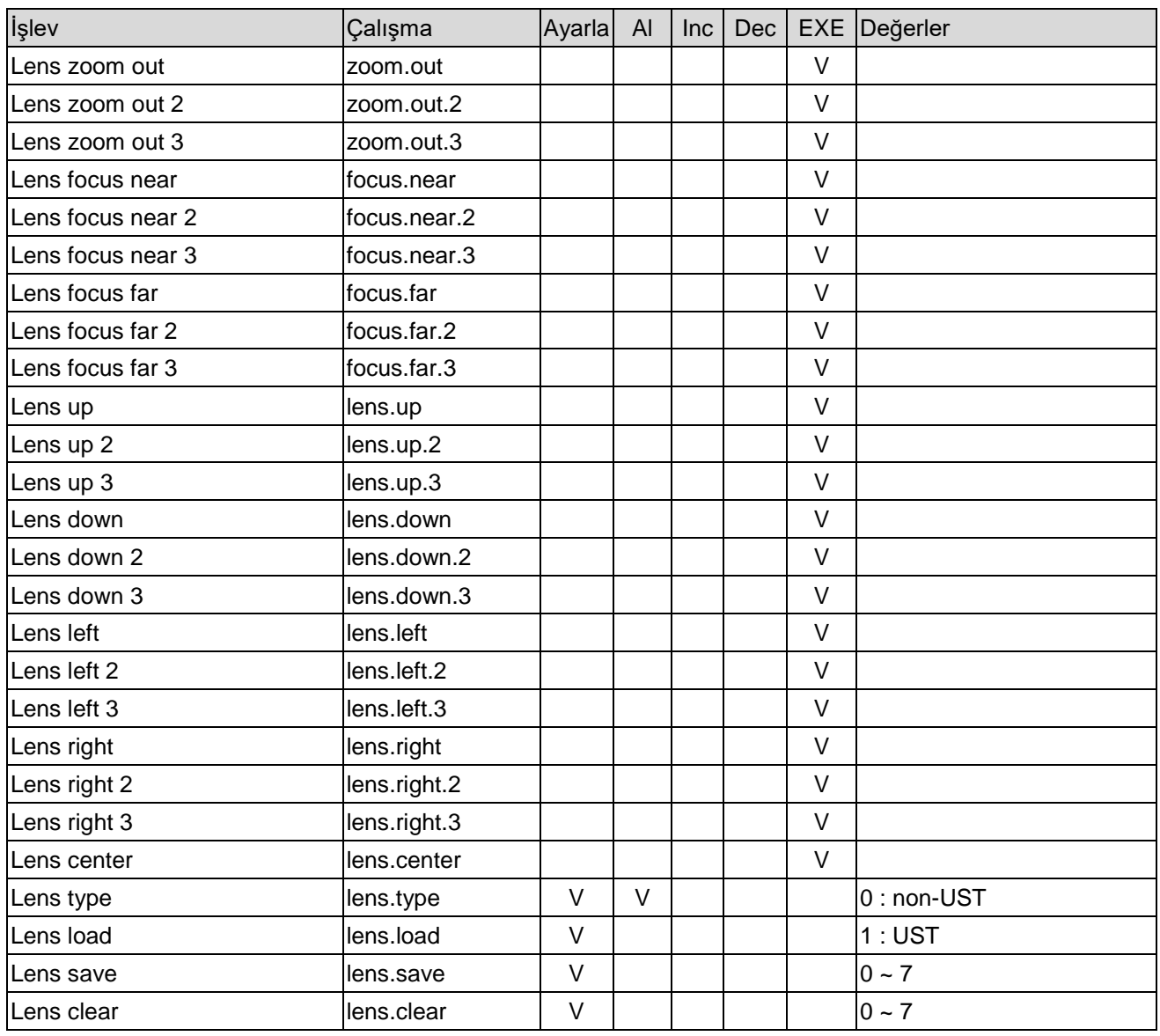